# **User´s Manual**

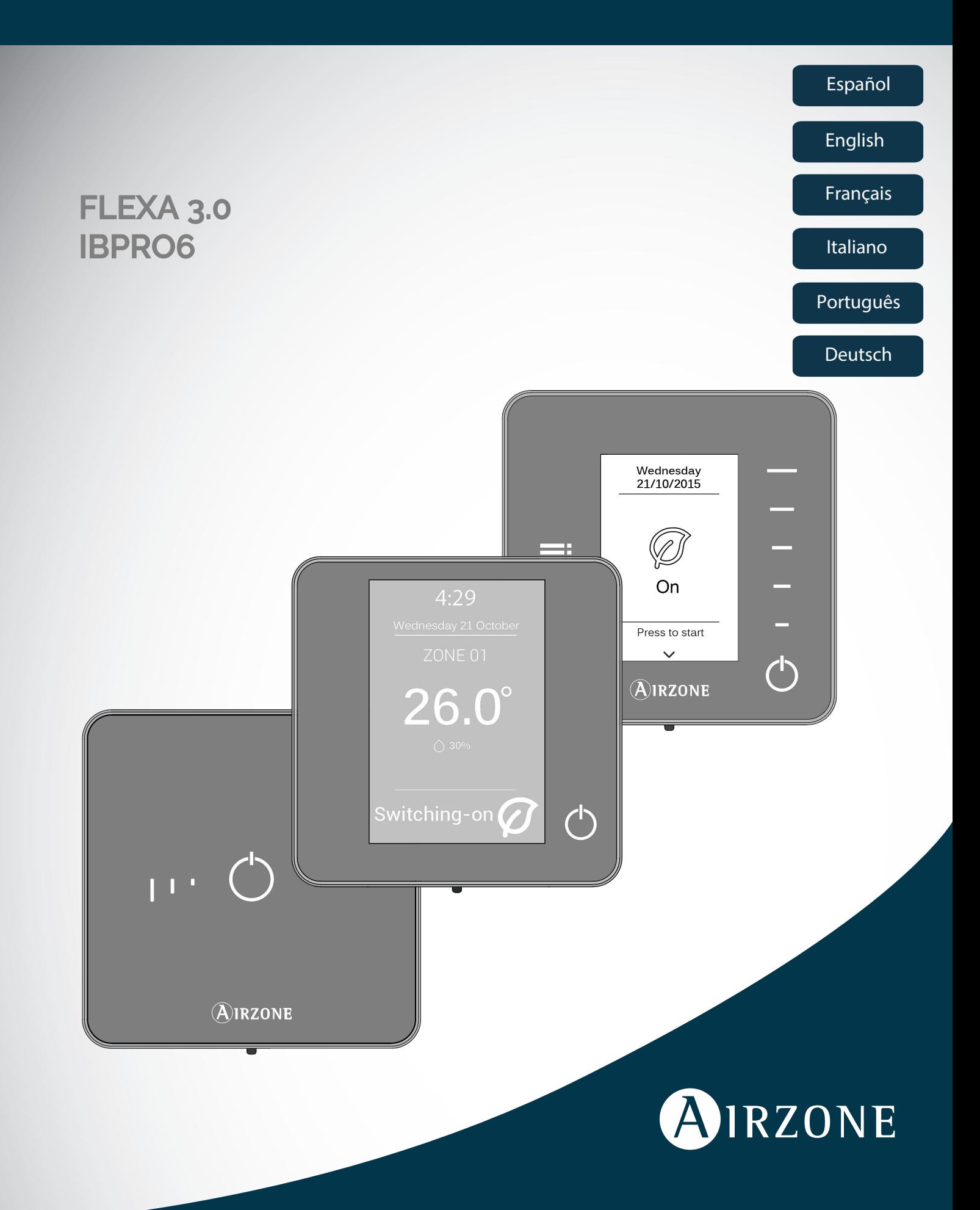

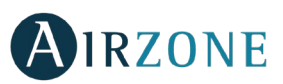

## <span id="page-2-0"></span>ÍNDICE

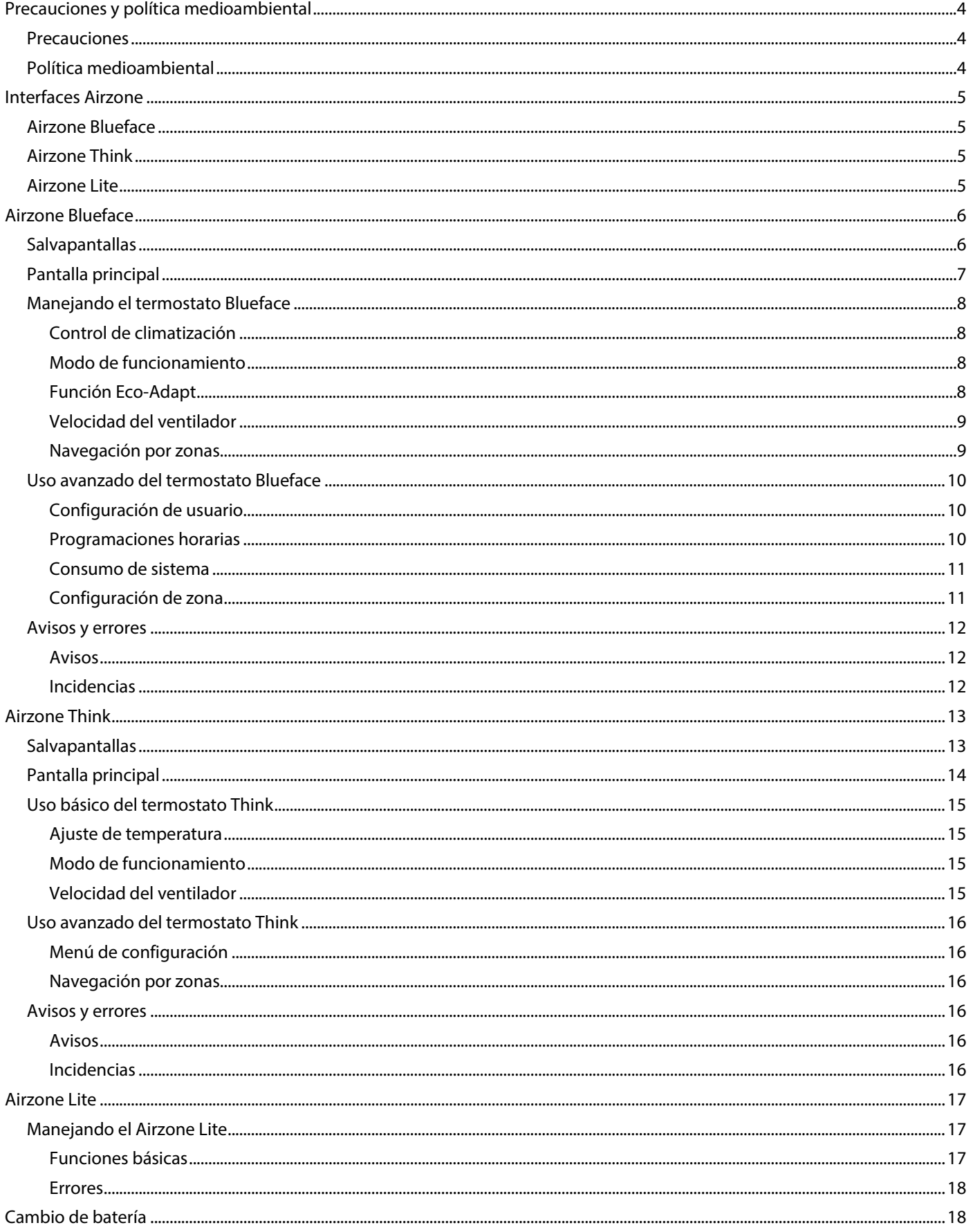

 $\overline{\mathbf{3}}$ 

ES

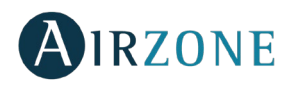

## <span id="page-3-0"></span>**PRECAUCIONES Y POLÍTICA MEDIOAMBIENTAL**

#### <span id="page-3-1"></span>PRECAUCIONES

Por su seguridad y la de los dispositivos, respete las siguientes instrucciones:

- No manipule el sistema con las manos mojadas ni húmedas.
- Realice todas las conexiones o desconexiones con el sistema de climatización sin alimentar.
- Tenga precaución de no realizar ningún cortocircuito en ninguna conexión del sistema.

#### <span id="page-3-2"></span>POLÍTICA MEDIOAMBIENTAL

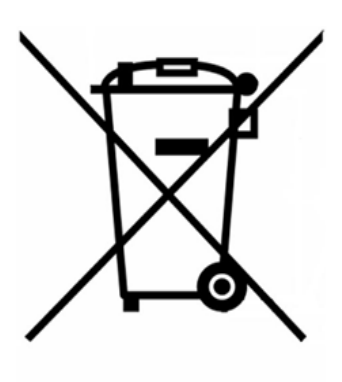

No tire nunca este equipo con los desechos domésticos. Los productos eléctricos y electrónicos contienen sustancias que pueden ser dañinas para el medioambiente si no se les da el tratamiento adecuado. El símbolo del contenedor de basura tachado indica la recogida selectiva de aparatos eléctricos, diferenciándose del resto de basuras urbanas. Para una correcta gestión ambiental, deberá ser llevado a los centros de recogida previstos, al final de su vida útil.

Las piezas que forman parte del mismo se pueden reciclar. Respete, por tanto, la reglamentación en vigor sobre protección medioambiental.

Debe entregarlo a su distribuidor si lo reemplaza por otro, o depositarlo en un centro de recogida especializado.

Los infractores están sujetos a las sanciones y a las medidas que establece la Ley sobre protección del medio ambiente.

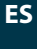

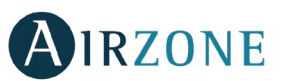

### <span id="page-4-0"></span>**INTERFACES AIRZONE**

La gama de interfaces Airzone gestiona la climatización de forma inteligente para mayor eficiencia y ahorro en su equipo.

Los sistemas Airzone permiten la configuración de interfaces maestras y de zonas. Así, desde un termostato maestro podrá realizar un cambio de Modo; definir el grado de eficiencia con la función Eco-Adapt o seleccionar las velocidades en su equipo.

#### <span id="page-4-1"></span>AIRZONE BLUEFACE

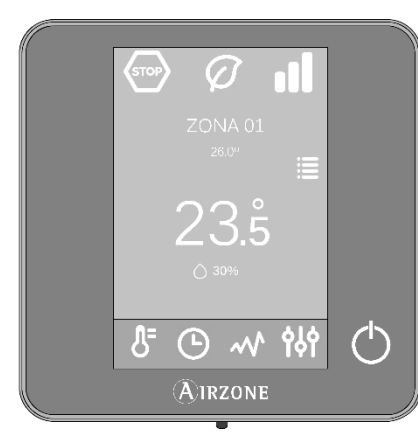

Interfaz de control de climatización mediante pantalla capacitiva a color de 3,5".

- Funciones básicas de control de climatización.
- Lectura de temperatura ambiente y humedad relativa.
- Función de ahorro Eco-Adapt.
- Navegación por zonas.
- Programaciones horarias.
- Comunicaciones vía cable.

#### <span id="page-4-2"></span>AIRZONE THINK

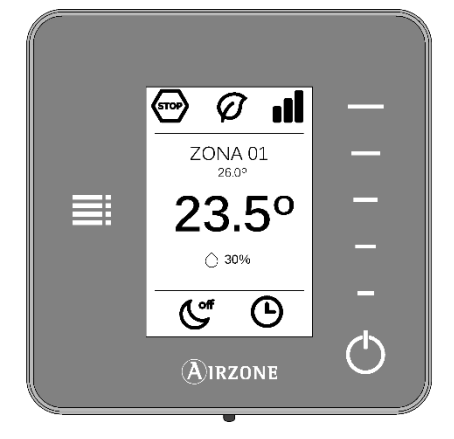

Interfaz de control de climatización mediante botones capacitivos con pantalla de tinta de bajo consumo.

- Funciones básicas de control de climatización.
- Lectura de la temperatura ambiental y de la humedad relativa.
- Navegación por zonas.
- Comunicaciones vía cable / radio $1$

#### <span id="page-4-3"></span>AIRZONE LITE

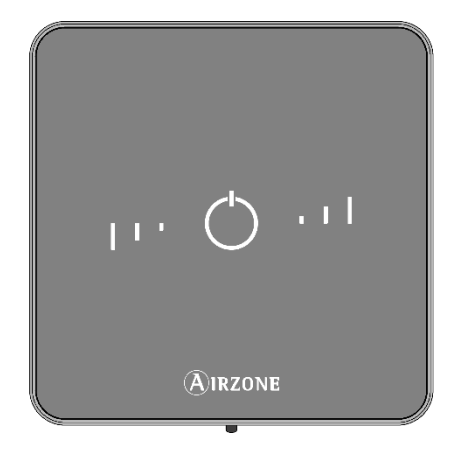

Interfaz de control de climatización mediante botones capacitivos.

- Botón de encendido y apagado.
- Botones de selección de temperatura.
- Comunicaciones vía cable / radio $1$

<span id="page-4-4"></span> <sup>1</sup> Frecuencia de comunicación: 868 MHz Potencia máxima radiada: 0 dBm

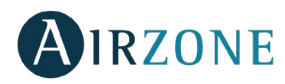

## <span id="page-5-0"></span>**AIRZONE BLUEFACE**

#### <span id="page-5-1"></span>SALVAPANTALLAS

El salvapantallas aparece pasados unos 15 segundos de inactividad en el Blueface y muestra la siguiente información:

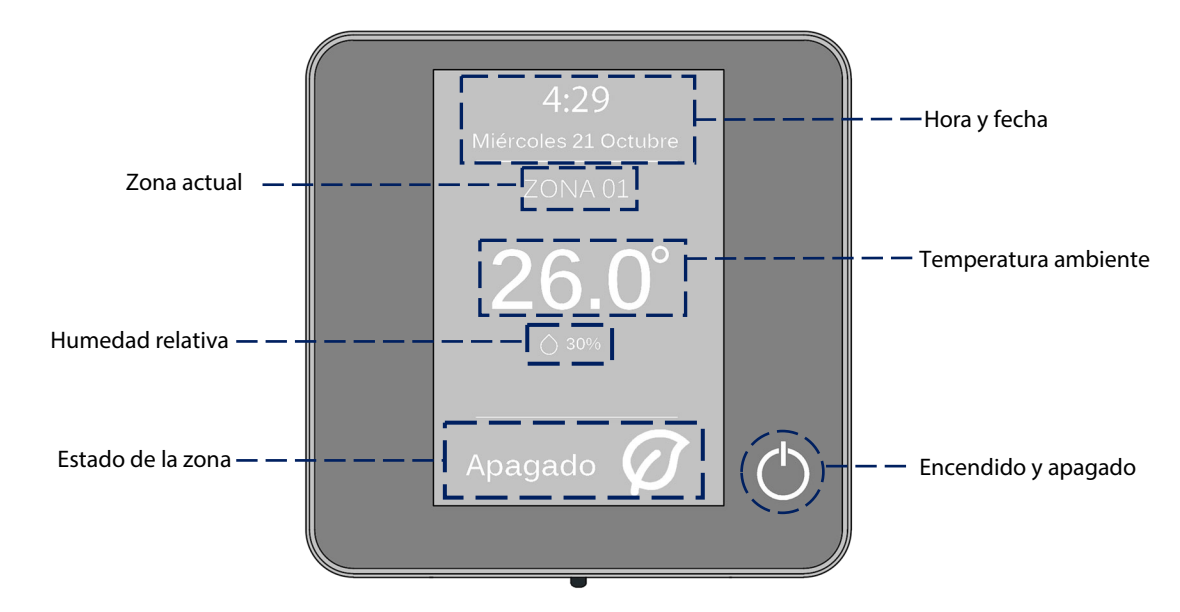

**Hora y fecha.** Se trata de información configurable; se puede definir en el menú de configuración de usuario*.* (*[Ver sección](#page-9-1)  [configuración de usuario\)](#page-9-1).*

**Zona actual.** Indica la zona que ocupa la interfaz.

**Temperatura ambiente.** Indica la temperatura actual a la que se encuentra la habitación en la que está el Blueface.

**Humedad relativa.** Indicador de la humedad de la habitación.

**Estado de la zona.** Muestra información sobre el estado y la configuración de la zona, avisos y errores en el sistema *[\(ver](#page-11-3)  [sección avisos y errores de sistema\)](#page-11-3)*.

**On/Off.** Encendido y apagado de la zona en la que se encuentra el termostato.

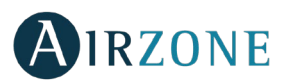

#### <span id="page-6-0"></span>PANTALLA PRINCIPAL

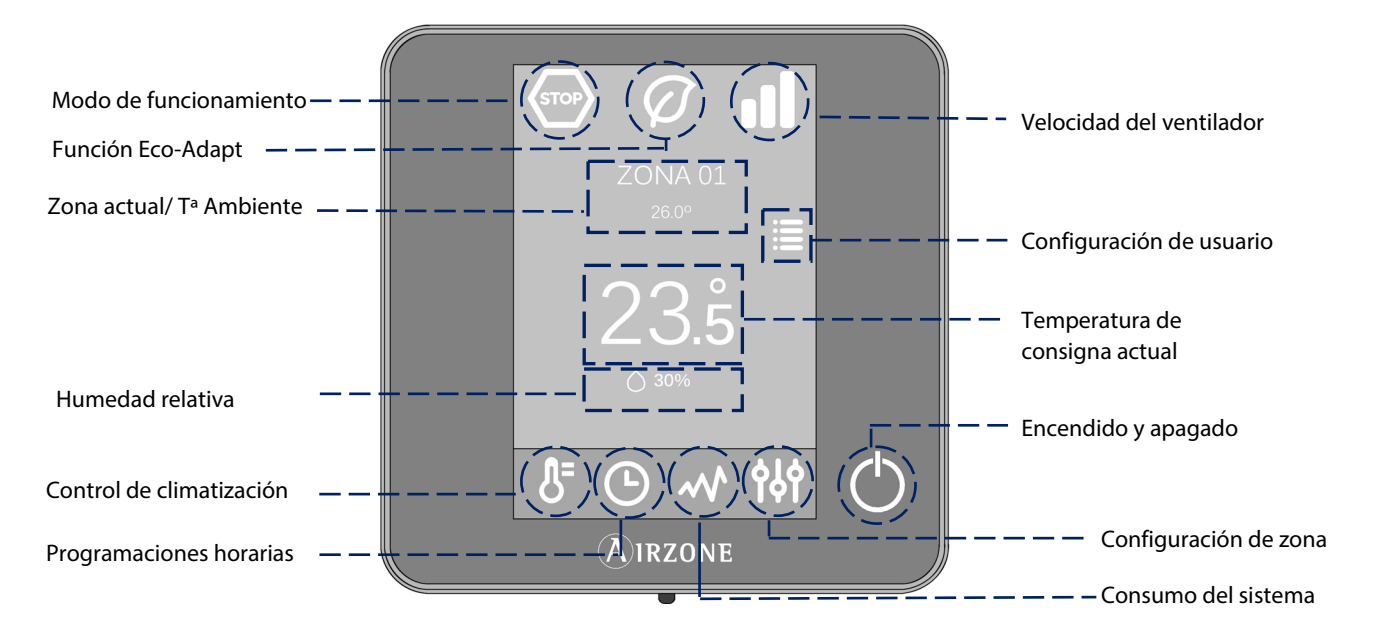

**Modo de funcionamiento.** Selecciona el modo de funcionamiento del sistema entre los posibles: frío, calor, ventilación y stop. *[\(Ver sección control de climatización; modo de funcionamiento\)](#page-7-1).*

**Función Eco-Adapt.** Marca el nivel de eficiencia energética de su equipo y adapta la temperatura a valores cada vez más eficientes. *[\(Ver sección control de climatización; función Eco-Adapt\).](#page-7-1)*

**Zona actual/ Tª Ambiente**. Indica la zona que ocupa la interfaz. Su nombre es editable y funciona como acceso directo para la navegación por zonas. *(Ver sección navegación por zonas).* / Indica la temperatura actual a la que se encuentra la habitación en la que está el Blueface.

**Velocidad del ventilador.** Define la velocidad de trabajo del ventilador de la unidad de A/A. *[\(Ver sección velocidad del](#page-8-0)  [ventilador\).](#page-8-0)*

**Configuración de usuario.** Desde este parámetro se podrán controlar funciones como el idioma, el brillo, el salvapantallas, etc. *[\(Versección configuración de usuario\).](#page-9-1)*

**Temperatura de consigna.** Pulsar sobre la temperatura, para seleccionar la de consigna deseada. *[\(Ver sección control de](#page-7-1)  [climatización\).](#page-7-1)*

**Humedad relativa.** Indicador de la humedad del ambiente.

**Control de climatización.** Menú de control de las funciones básicas de su sistema Airzone.

**Programaciones horarias.** Menú desde el que podrá realizar programaciones en su sistema Airzone, activarlas y desactivarlas. *(Versección [programaciones horarias\).](#page-9-2)*

**Consumo del sistema**. Funcionalidad que ofrece información sobre el consumo de su sistema.

**Configuración de la zona**. Podrá definir para la zona los valores de sleep, antihielo y dependiendo del tipo de instalación, otras propiedades de su sistema. *[\(Versección configuración de la zona\)](#page-10-2).*

**On/Off**. Encendido y apagado de la zona en la que se encuentra el termostato.

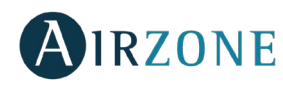

#### <span id="page-7-0"></span>MANEJANDO EL TERMOSTATO BLUEFACE

#### <span id="page-7-1"></span>**Control de climatización**

**On/Off.** Pulsando sobre el icono encenderá o apagará la zona en la que se encuentra el termostato.

**Control de temperatura.** Usando los signos - y + que aparecen al pulsar sobre la temperatura, podrá seleccionar la temperatura de consigna deseada, en pasos de 0,5° C.

Los rangos permitidos en modo calor son: 15-30° C. En modo frío: 18-30° C. Estos varían en función de la opción de eficiencia (Eco-Adapt) que se haya seleccionado en la interfaz maestra.

#### <span id="page-7-2"></span>**Modo de funcionamiento**

Indica el modo en el que está trabajando el sistema. Desde el termostato maestro, pulse para acceder al menú de selección. Los modos disponibles son:

**Stop**. El sistema de climatización se mantendrá parado independientemente del estado del resto de las zonas. Además, todos los elementos terminales (rejillas, compuertas, etc.) permanecerán cerrados.

**Frío.** En este modo de funcionamiento el sistema trabaja únicamente con el equipo en modo frío, cuando alguna de las zonas está generando demanda (Tªconsigna < Tªambiente).

**Calor.** En este modo de funcionamiento el sistema trabaja sólo con el equipo en modo calor, cuando alguna de las zonas está generando demanda (Tªconsigna > Tªambiente).

**Ventilación**. En este modo de funcionamiento el sistema trabaja únicamente con el equipo de aire en modo ventilación cuando alguna de las zonas asociadas al sistema está generando demanda (Tªconsigna < Tªambiente).

**Seco.** En este modo de funcionamiento el sistema trabaja con el modo seco del equipo de aire, refrescando el ambiente y priorizando su funcionamiento para reducir la humedad, cuando alguna de las zonas está generando demanda (Tªconsigna < Tªambiente).

*Nota: Este modo es idóneo para días de humedad alta: reduce la aparición de partículas de agua en las rejillas.*

#### <span id="page-7-3"></span>**Función Eco-Adapt**

Marca el nivel de eficiencia energética de su sistema y adapta la temperatura a valores cada vez más eficientes, estableciendo límites en función del grado de ahorro seleccionado:

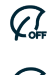

**Off.** Los rangos de temperaturas son los permitidos por el sistema.

**Manual.** Establece las temperaturas límites en las zonas en función de la definida en el termostato maestro.

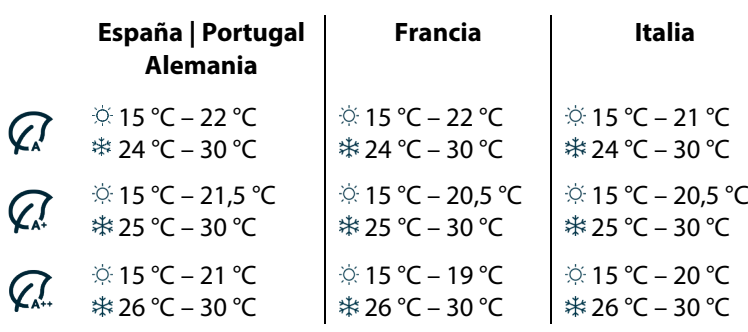

**Indicador de eficiencia.** En función de la temperatura de trabajo el Blueface establece una gama de colores que refleja el nivel de eficiencia del sistema:

**Verde**: muy eficiente. **Amarillo**: eficiente. **Naranja**: ineficiente. **Rojo**: muy ineficiente.

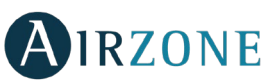

#### <span id="page-8-0"></span>**Velocidad del ventilador**

Define la velocidad de trabajo del ventilador de la unidad de A/A. Por defecto trabaja en modo Automático, imponiendo el caudal en función del número de zonas en demanda. En instalaciones de Fancoil, el sistema permite además seleccionar la velocidad de forma manual desde el termostato Maestro.

- **Ill** Velocidad alta.
- **III** Velocidad media.

**III** Velocidad baja.

**n<sup>®</sup>** Velocidad automática.

**D**UD Dependiendo de la instalación, permite elegir la velocidad propia del ventilador de la unidad de A/A, tomando el valor 1 para la velocidad más baja. Por defecto trabaja en modo automático.

#### <span id="page-8-1"></span>**Navegación por zonas**

Desde la pantalla principal, tras pulsar sobre el nombre de la zona, se mostrará una lista con todas las zonas y el estado de cada una. Esta pantalla permite el control de todas las zonas al mismo tiempo o de cada zona de manera individual, también es posible encender y apagar las zonas desde esta pantalla. Presione sobre los iconos < y > para ver el resto de las zonas.

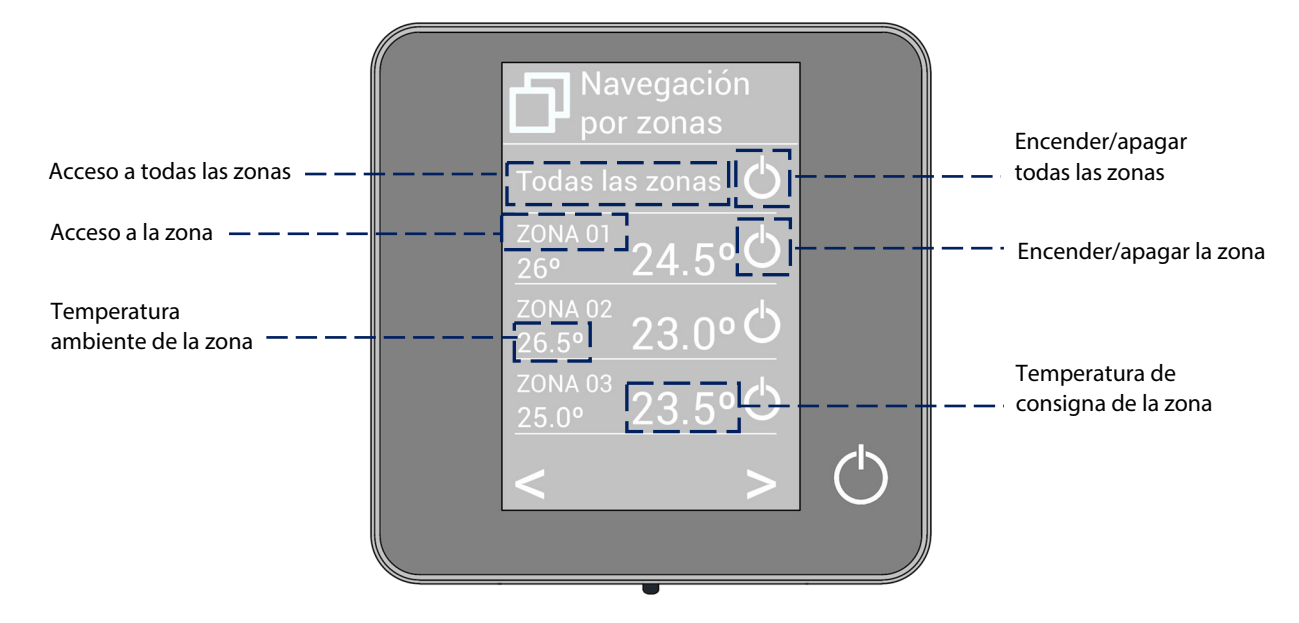

La opción "Todas las zonas" permite el control de todas las zonas a la vez, retransmitiendo los cambios a las mismas. Pulse sobre el nombre de una zona para controlarla de manera remota desde el controlador. Cuando el sistema detecta un error de temperatura en una zona específica, la zona muestra el código de error en lugar de la temperatura ambiente de la habitación (ver sección *[Avisos y errores](#page-11-3)*).

Iconos en la zona remota:

- $\circledR$  Salir de la zona. La cierra y vuelve a la zona principal.
- $\mathbb \Xi$  Vuelve al listado de navegación por zonas.

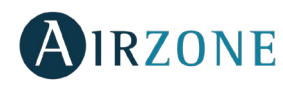

#### <span id="page-9-0"></span>USO AVANZADO DEL TERMOSTATO BLUEFACE

#### <span id="page-9-1"></span>**Configuración de usuario**

Desde este parámetro el usuario podrá controlar y modificar una serie de funcionalidades básicas. Una pulsación o arrastre despliega los accesos directos, al pulsar cada uno de los iconos se accede a la pantalla de control de ese parámetro en concreto:

**Idioma/País.** Seleccione los valores para su sistema.

P **Brillo.** Podrá fijar el porcentaje y decidir si desea o no brillo cuando el termostato se encuentre en salvapantalla.

**h Fecha y hora.** Pulse el reloj para configurar la hora, el formato de la hora (12 o 24 horas) y activar el cambio automático de hora. Pulse el calendario para definir la fecha.

**Limpieza pantalla**: Active esta opción para proceder a la limpieza de la pantalla. Durante unos segundos la pantalla dejará de estar activa para que pueda ser limpiada.

**Salvapantallas**. Podrá definir la información mostrada en el salvapantallas. En función de los elementos configurados podrá seleccionar:

- Estado de la zona: muestra información sobre el estado y la configuración de la zona.
- Información meteorológica: disponible solo con webserver Airzone Cloud.
- Consumo de equipo A/A: disponible solo en equipos con lectura de consumo.
- Deshabilitando la opción de información aparecerá solo la hora y el estado de la zona.

**Información.** Este parámetro ofrece información sobre:

- La zona: firmware, zona, asociación, motor o estado de las comunicaciones.
- El sistema: firmware, configuración, e información de controladores de sistema e instalación.
- Los dispositivos. Indica los elementos conectados al sistema.
- Webserver. Configuración y asociación, Dirección IP y la MAC.
- Los errores. Avisos sobre las incidencias del sistema.

#### <span id="page-9-2"></span>**Programaciones horarias**

Al pulsar en el icono de programaciones horarias accederá al menú donde podrá programar hasta 24 por zona:

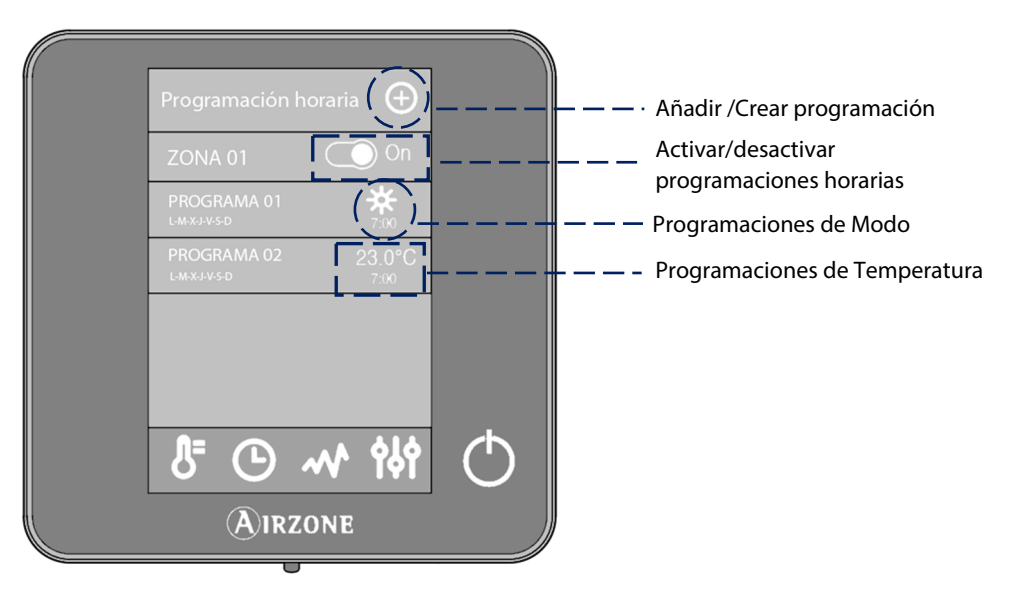

Para crear una nueva programación, pulse "añadir nueva" y siga las indicaciones.

- 1. Seleccione el tipo de programación pulse confirmar.
	- **De modo.** Permite definir el modo de funcionamiento (disponible sólo en Blueface maestros).
	- **De temperatura.** Permite elegir la temperatura de la zona.

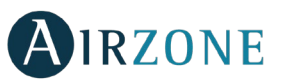

**ES**

- 2. Seleccione los días de la semana, hora y acción a realizar, en los que se aplicará la programación.
- 3. Pulse confirmar.

Para activar/desactivar o modificar una programación, presione sobre la programación y pulse sobre el selector On/Off o sobre los parámetros a modificar.

Mantenga pulsado sobre una programación para ver las configuraciones disponibles:

**Editar**. Cambia el nombre de una programación. Para editar el nombre de una programación, mantenga pulsando el nombre de la zona para acceder al editor. A continuación, cambie el nombre.

**Eliminar.** Eliminará la programación horaria.

**Copiar**. Podrá copiar la programación horaria para aplicarla a cualquier zona de la instalación.

Al activar una programación el icono de programaciones horarias aparecerá sin tachar  $\Theta$  . Al desactivarlo aparecerá tachado y en el listado de programas será visible, pero estará deshabilitado  $\varnothing$ .

#### <span id="page-10-0"></span>**Consumo de sistema**

<span id="page-10-2"></span>Este menú muestra información sobre el tiempo de demanda de aire de la zona y de funcionamiento del equipo de A/A del sistema durante el día.

En caso de que el equipo de A/A facilite información sobre su consumo eléctrico, se mostrará la potencia instantánea del equipo y el consumo acumulado durante el día.

#### <span id="page-10-1"></span>**Configuración de zona**

Pulse sobre los iconos para acceder a los parámetros.

**Modo Sleep.** El modo Sleep es un Eco-temporizador de apagado de la zona. Los valores seleccionables son:

- **<sup>G</sup> Off.** La temporización está apagada.
- **30.** Activa la temporización y a los 30 minutos la zona se apaga.
- **60.** Activa la temporización. A los 30 minutos, la zona varía un grado su temperatura y a los 60 minutos de su activación se apaga.
- **90.** Activa la temporización. A los 30 minutos, la zona varía un grado su temperatura. A los 60 minutos de su activación, la zona varía otro grado su temperatura. A los 90 minutos de su activación se apaga.

**Antihielo.** Evita que la temperatura ambiente de su zona descienda por debajo de los 12° C, aunque su zona se encuentre apagada. (En modo Stop no se activará).

Dependiendo del tipo de instalación y de la configuración de su sistema, encontramos otra serie de funcionalidades:

**Ángulos rejilla**\*. Permite definir una inclinación en las rejillas inteligentes Airzone de su zona para los modos frío y calor. Por defecto están configurados en 90°.

**Aiuste de lamas\*.** Esta opción permite definir el tipo inclinación de las lamas horizontales y verticales de los equipos que dispongan de esta opción.

جَلِكۭٚ**Etapas de control\*.** Esta opción le permite seleccionar el elemento que desea para climatizar su zona:

- **Aire**. Solo trabaja la etapa de aire.
- **Radiante**. Solo trabaja la etapa de radiante.
- **Combinado**. El sistema combina el uso de las etapas de aire y radiante para alcanzar la temperatura de confort de forma rápida y eficiente. Por defecto, está configurado como Combinado.

*\*Nota: por motivos de seguridad la zona se apaga al modificar cualquiera de estos parámetros.*

11

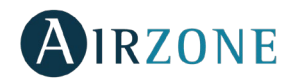

**ES**

**Q-Adapt.** Permite seleccionar el algoritmo de control de caudal que mejor se adapte a su instalación de conducto. Las opciones disponibles son:

- **Máximo**: el sistema trabaja a velocidad máxima, independientemente del número de zonas.
- **Potencia**: trabaja a una velocidad mayor que en Estándar para favorecer el aumento de caudal.
- Estándar: el sistema modifica la velocidad en función del número de zona.
- **Silencio**: trabaja a una velocidad menor que en Estándar para favorecer la reducción de ruido.
- **Mínimo**: trabaja a velocidad mínima, independientemente del número de zonas.

*Nota: en caso de disponer de pasarela 0-10 V; el algoritmo, además, tendrá en cuenta los valores de tensión mínima y máxima establecidas por su instalador en este menú.*

**Ájustes Lite.** En este parámetro podrá definir la temperatura base de consigna para la zona donde está instalado el Airzone Lite. Así mismo, podrá configurar el Lite cable para que actúe como el radio: pasados unos segundos (durante los que indica el estado de la zona) se apagará.

<span id="page-11-3"></span>*Nota: para acceder al parámetro Ajustes Lite, desde cualquier termostato Airzone Blueface debe acceder a través de Navegación por zonas, a la zona controlada por su termostato Lite.*

#### <span id="page-11-0"></span>AVISOS Y ERRORES

El termostato Airzone Blueface muestra los distintos avisos del sistema en su salvapantallas, asimismo, de producirse un error será mostrado en el salvapantallas, en la pantalla principal y en la información "Errores" de la configuración de usuario.

## <span id="page-11-1"></span>**Avisos**

**Antihielo.** Se muestra en caso de tener la función activada.

**Ventana activa.** Indica que la climatización ha sido suspendida de la zona por la apertura de una ventana. Sólo disponible en sistemas que tengan activado el control de ventanas.

**Batería baja Lite.** Aviso de batería baja. Al pulsar sobre el icono en la pantalla principal nos informará de la zona afectada.

## <span id="page-11-2"></span>**Incidencias**

En caso de que se produzca cualquiera de las siguientes indecencias, póngase en contacto con su instalador:

**Error 1.** Error de comunicaciones entre termostato y la central.

**Error 5.** Sonda de temperatura en circuito abierto.

**Error 6.** Sonda de temperatura en cortocircuito.

**Error 8.** Termostato Lite no encontrado.

**Error 9.** Error de comunicaciones entre pasarela y sistema.

**Error 11.** Error de comunicaciones entre pasarela de comunicaciones y unidad interior.

**Error 13.** Error de comunicaciones entre la central y el módulo de control de elementos radiantes.

**Error 14.** Error de comunicaciones entre el módulo de expansión y la central.

**Error máquina.** Anomalía en la unidad de aire acondicionado.

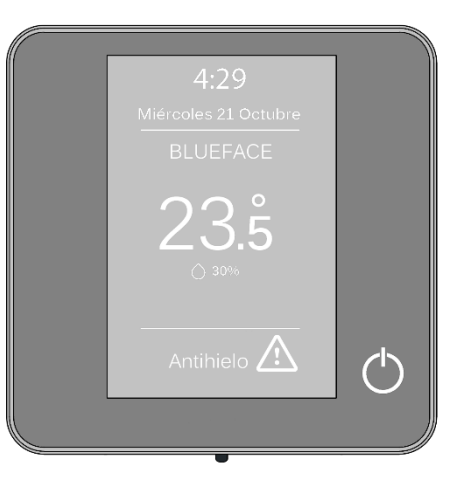

12

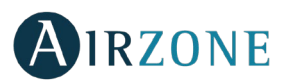

## <span id="page-12-0"></span>**AIRZONE THINK**

#### <span id="page-12-1"></span>SALVAPANTALLAS

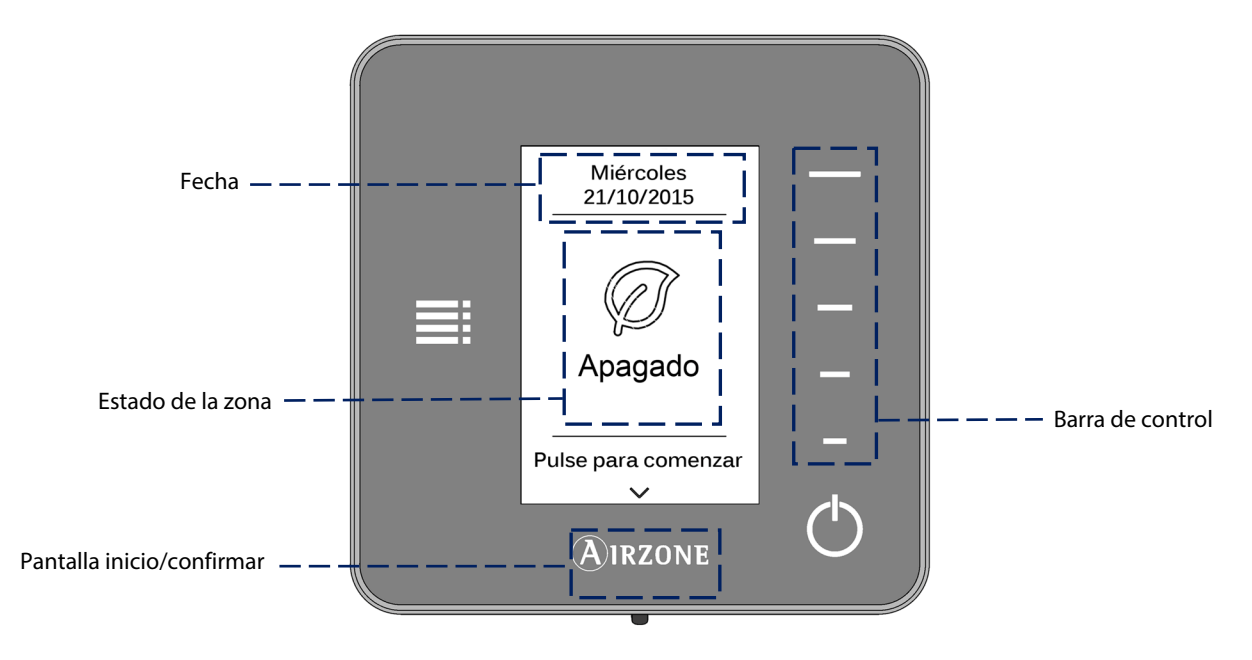

El salvapantallas aparece en estado de reposo y muestra la siguiente información:

**Fecha.** Parámetro informativo definido por la interfaz maestra en la configuración de usuario *[\(ver sección Configuración de](#page-9-1)  [usuario](#page-9-1) (Airzone Blueface)).*

**Estado de zona.** Muestra información sobre la configuración general de la zona: el estado (encendido o apagado) y el modo de funcionamiento. En el caso de producirse, mostrará los errores *(Versección [Avisos y errores\).](#page-17-0)*

**Barra de control.** Ajusta, pulsado o deslizando, los distintos parámetros que controla el Airzone Think.

**Airzone.** Botón de confirmación y regreso a la pantalla principal.

**On/Off**. Encendido y apagado de la zona en la que se encuentra el termostato.

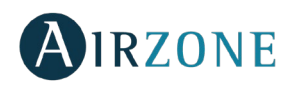

#### <span id="page-13-0"></span>PANTALLA PRINCIPAL

Con una pulsación en "Airzone", el termostato cambia del salvapantallas a la pantalla principal. En ella podemos encontrar las siguientes funciones:

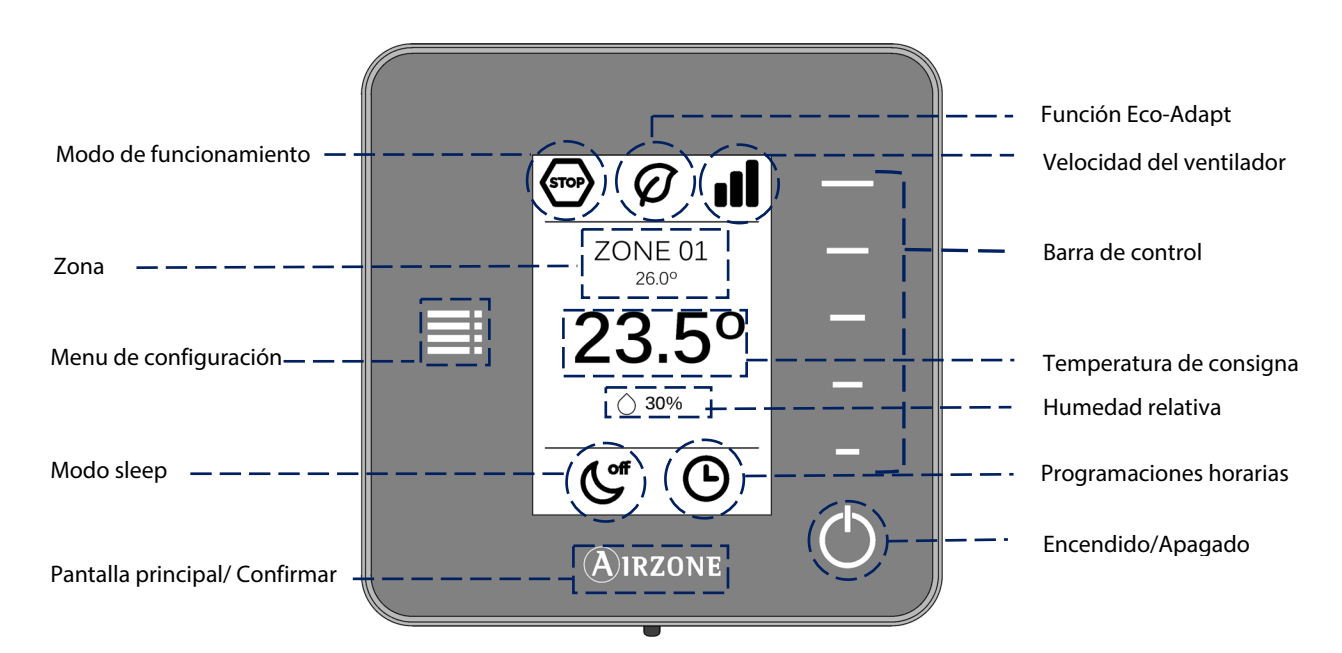

Navegue a traves del controlador Think pulsando los botones laterales en la barra de control.

**Modo de funcionamiento.** Muestra el modo de funcionamiento seleccionado desde la interfaz maestra. Se fija entre los posibles: frío, ventilación, calor y stop (*[Ver sección Modo](#page-14-2) de funcionamiento).*

**Función Eco-Adapt.** Marca el nivel de eficiencia energética fijado por el Blueface.

**Velocidad del ventilador.** Indicador de la velocidad de trabajo del ventilador de la unidad de A/A, fijada desde el menú de configuración dependiendo de la instalación *[\(Ver sección velocidad del ventilador\).](#page-8-0)*

**Zona/Temperatura ambiente.** Indica la zona que ocupa la interfaz. Su nombre es definido desde el termostato Airzone Blueface. Muestra la temperatura ambiente de la zona.

**Menú de configuración.** Se podrán fijar, en cualquier caso, los parámetros del modo Sleep. Si estamos ante un Think maestro podrá modificar el Modo de funcionamiento y la Velocidad del ventilador.

**Temperatura de consigna.** Marca la temperatura fijada desde la barra de control del Think. *[\(Ver sección ajuste](#page-14-1) de temperatura).*

**Humedad relativa.** Indicador de la humedad del ambiente.

**Modo Sleep.** Indicador del estado en el que se encuentra el modo sleep fijado desde el menú de configuración o desde el Blueface.

**Programaciones horarias.** Indica el estado (activado o apagado) de las programaciones horarias para la zona. Se fija desde el Blueface.

**Barra de control.** Ajusta, pulsado o deslizando, los distintos parámetros que controla el Airzone Think.

**Airzone.** Botón de confirmación y regreso a la pantalla principal.

**On/Off.** Encendido y apagado de la zona en la que se encuentra el termostato.

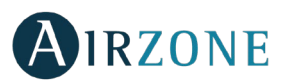

#### <span id="page-14-0"></span>USO BÁSICO DEL TERMOSTATO THINK

#### <span id="page-14-1"></span>**Ajuste de temperatura**

**On/Off.** Pulse para encender o apagar la zona.

- **Control de temperatura.** Seleccione la temperatura de consigna usando la barra de control (pulsando o deslizando) para ajustar manualmente en pasos de 0,5° C. Deslice para ajustar la temperatura de consigna con un intervalo mayor. Los rangos de temperatura permitidos son:
	- Modo calor: 15-30° C
	- Modo frío: 18-30° C

Estos varían en función de la opción de eficiencia (Eco-Adapt) que se haya seleccionado en la interfaz maestra.

#### <span id="page-14-2"></span>**Modo de funcionamiento**

Indica el modo en el que está trabajando el sistema. En caso de que su Think sea maestro, acceda al Menú de configuración para cambiar el modo de funcionamiento. Los modos disponibles son:

**Stop.** El sistema de climatización se mantendrá parado independientemente del estado del resto de las zonas. Además, todos los elementos terminales (rejillas, compuertas, etc.) permanecerán cerrados.

**Frío.** En este modo de funcionamiento el sistema trabaja únicamente con el equipo en modo frío, cuando alguna de las zonas está generando demanda (Tªconsigna < Tªambiente).

**Calor.** En este modo de funcionamiento el sistema trabaja sólo con el equipo en modo calor, cuando alguna de las zonas está generando demanda (Tªconsigna > Tªambiente).

**Ventilación.** En este modo de funcionamiento el sistema trabaja únicamente con el equipo de aire en modo ventilación cuando alguna de las zonas asociadas al sistema está generando demanda (Tªconsigna < Tªambiente).

**Seco.** En este modo de funcionamiento el sistema trabaja con el modo seco del equipo de aire, refrescando el ambiente y priorizando su funcionamiento para reducir la humedad, cuando alguna de las zonas está generando demanda (Tªconsigna < Tªambiente). El equipo regulará el caudal y la temperatura de impulsión del aire, de forma automática, para mantener unos niveles adecuados de humedad.

*Nota. Este modo es idóneo para días de humedad alta: reduce la aparición de partículas de agua en las rejillas.*

#### <span id="page-14-3"></span>**Velocidad del ventilador**

Indica la velocidad de trabajo del ventilador de la unidad de A/A. En caso de que su Think sea maestro, acceda al Menú de configuración para cambiar la velocidad del ventilador. Por defecto trabaja en modo Automático, imponiendo el caudal en función del número de zonas en demanda.

**Ill** Velocidad alta.

**III** Velocidad baja.

**III** velocidad media.

**III** Velocidad automática.

**DU** Dependiendo de la instalación, permite elegir la velocidad propia del ventilador de la unidad de A/A, tomando el valor 1 para la velocidad más baja. Por defecto trabaja en modo automático.

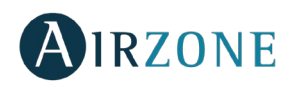

#### <span id="page-15-0"></span>USO AVANZADO DEL TERMOSTATO THINK

#### <span id="page-15-1"></span>**Menú de configuración**

Desde este menú se puede acceder a las siguientes opciones:

**Velocidad.** En caso de que su termostato Think sea maestro, seleccione lavelocidad de trabajo del ventilador de la unidad de A/A. *[\(Ver sección velocidad del ventilador\).](#page-8-0)*

**Modo Sleep.** El modo Sleep es un Eco-temporizador de apagado de la zona. Los valores seleccionables son:

- **Off.** La temporización está apagada.
- **30.** Activa la temporización y a los 30 minutos la zona se apaga.
- **60.** Activa la temporización. A los 30 minutos, la zona varía un grado su temperatura y a los 60 minutos de su activación se apaga.
- **90.** Activa la temporización. A los 30 minutos, la zona varía un grado su temperatura. A los 60 minutos de su activación, la zona varía otro grado su temperatura. A los 90 minutos de su activación se apaga.

<span id="page-15-2"></span>**Navegación por zonas.** Acceda a las distintas zonas de su sistema para modificar la temperatura de consigna, apagar o encender la zona en cuestión y visualizar toda la información de la misma.

#### <span id="page-15-3"></span>AVISOS Y ERRORES

El termostato Airzone Think muestra los distintos avisos y errores del sistema en su salvapantallas.

## <span id="page-15-4"></span>**Avisos**

**Antihielo.** Se muestra en caso de tener la función activada.

**Ventana activa.** Indica que la climatización ha sido suspendida de la zona por la apertura de una ventana. Sólo disponible en sistemas que tengan activado el control de ventanas.

**Batería baja**. Aviso de batería baja.

## <span id="page-15-5"></span>**Incidencias**

En caso de que se produzca cualquiera de las siguientes indecencias, póngase en contacto con su instalador:

**Error 1.** Error de comunicaciones entre termostato y la central.

**Error 5.** Sonda de temperatura en circuito abierto.

**Error 6.** Sonda de temperatura en cortocircuito.

**Error 9.** Error de comunicaciones entre pasarela y sistema.

**Error 11.** Error de comunicaciones entre pasarela de comunicaciones y unidad interior.

**Error 13.** Error de comunicaciones entre la central y el módulo de control de elementos radiantes.

**Error 14.** Error de comunicaciones entre el módulo de expansión y la central.

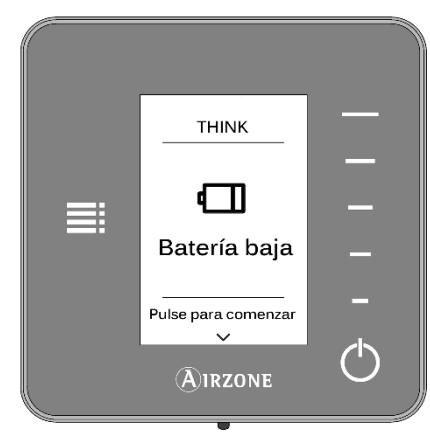

**Modo.** En caso de que su termostato Think sea maestro, seleccione el modo de funcionamiento en el que está trabajando el sistema. (*[Ver sección Modo](#page-14-2) de funcionamiento).*

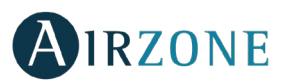

## <span id="page-16-0"></span>**AIRZONE LITE**

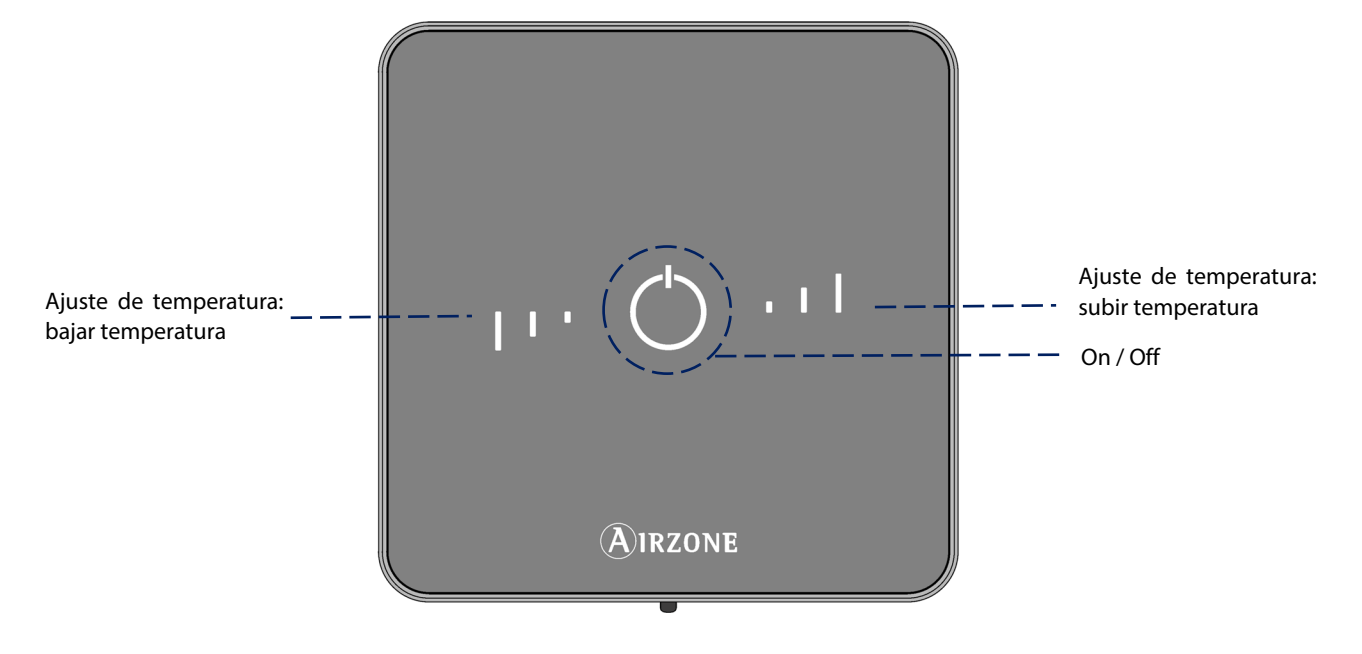

El termostato Airzone Lite permite de forma sencilla el control de la temperatura de la zona.:

**On/Off**. Encendido y apagado de la zona. Además, actúa como indicador del modo presentado diferentes colores para cada situación. (*[Ver sección Funciones básicas, On/Off\)](#page-16-2).*

**Ajustes de temperatura.** Pulsando sobre los botones podrá subir o bajar la temperatura de consigna hasta 3° C, respecto a la definida en el parámetro *Ajustes Lite* de su Blueface.

*Nota: Para acceder al parámetro Ajustes Lite, desde cualquier termostato Airzone Blueface debe acceder a través de Navegación por zonas, a la zona controlada por su termostato Lite. (Ver secció[n Configuración de zona\)](#page-10-1)*

**Importante:** Tras 10 segundos de inactividad, el termostato Lite radio apagará todos sus Leds para ahorrar batería. Una primera pulsación sobre  $\bigcup$  muestra el estado de la zona (On/Off, modo de funcionamiento y temperatura). Tras esta primera pulsación ya podrá modificar el parámetro que desee (On/Off o temperatura).

#### <span id="page-16-1"></span>MANEJANDO EL AIRZONE LITE

#### <span id="page-16-2"></span>**Funciones básicas**

**On/Off.** Pulsando sobre el icono encenderá o apagará la zona en la que se encuentra el termostato. Este botón funciona a su vez como indicador del modo del sistema. Responde a una gama de colores:

- **Morado:** el sistema está parado; está en Stop.
- **Rojo:** el modo de funcionamiento es Calor.
- **Azul**: el modo de funcionamiento es Frío.
- **Verde**: confort; se ha alcanzado la temperatura de consigna.
- Si el botón se mantiene fijo, el controlador está encendido.
- Si el botón parpadea, el controlador está apagado.

El botón se mantiene fijo durante 10 segundos para mostrar su estado, entonces se apaga.

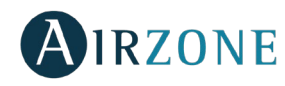

**Control de temperatura.** Usando los botones podrá subir o bajar hasta 3° C, en pasos de 1° C, la temperatura de consigna con respecto a la base defina en el Blueface en ajustes Lite. *[\(Ver sección configuración de zona\).](#page-10-2)*

Los leds indican la temperatura de consigna.

En el caso que se sobrepase el límite de temperatura permitido, los iconos de ajuste de temperatura parpadearán, como indicación de que se ha llegado al límite.

#### <span id="page-17-0"></span>**Errores**

Parpadeo rápido en rojo del icono de On/Off. Pérdida de comunicaciones con la central.

### <span id="page-17-1"></span>**CAMBIO DE BATERÍA**

Los termostatos Airzone Blueface y Airzone Think muestran los distintos avisos del sistema en su salvapantalla. Así indicarán que la batería de las interfaces radio ha llegado al final de su vida útil con el icono de aviso.

En el caso de los termostatos radio Lite, aparecerá un mensaje de aviso de Batería Lite en los termostatos Blueface.

Para sustituir la batería, separe el termostato de su soporte y sustituya la batería (CR2450).

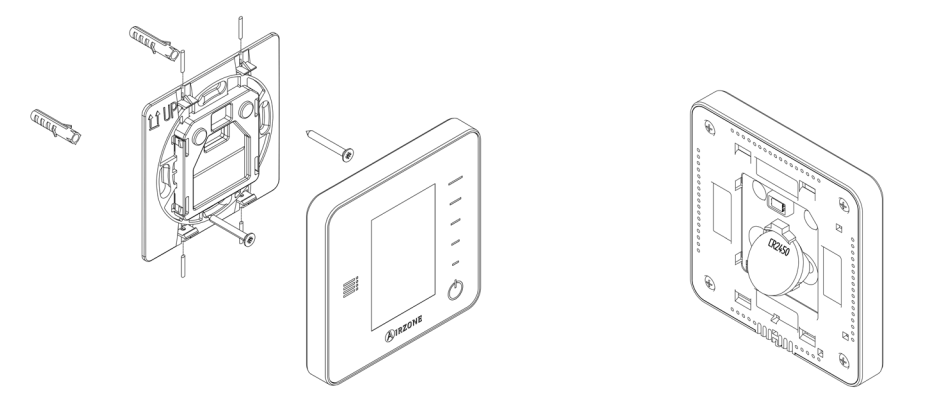

**Importante:** Se recomienda el uso de baterías de primeras marcas, similar a la suministradas. Una batería de menor calidad puede reducir la vida útil de ésta.

Recuerde depositar la batería retirada en un punto de reciclaje adecuado.

*Nota: Recuerde retirar el sistema anti-vandálico antes de retirar el termostato de la pared.*

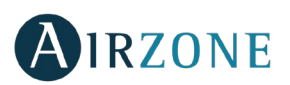

## <span id="page-18-0"></span>**TABLE OF CONTENTS**

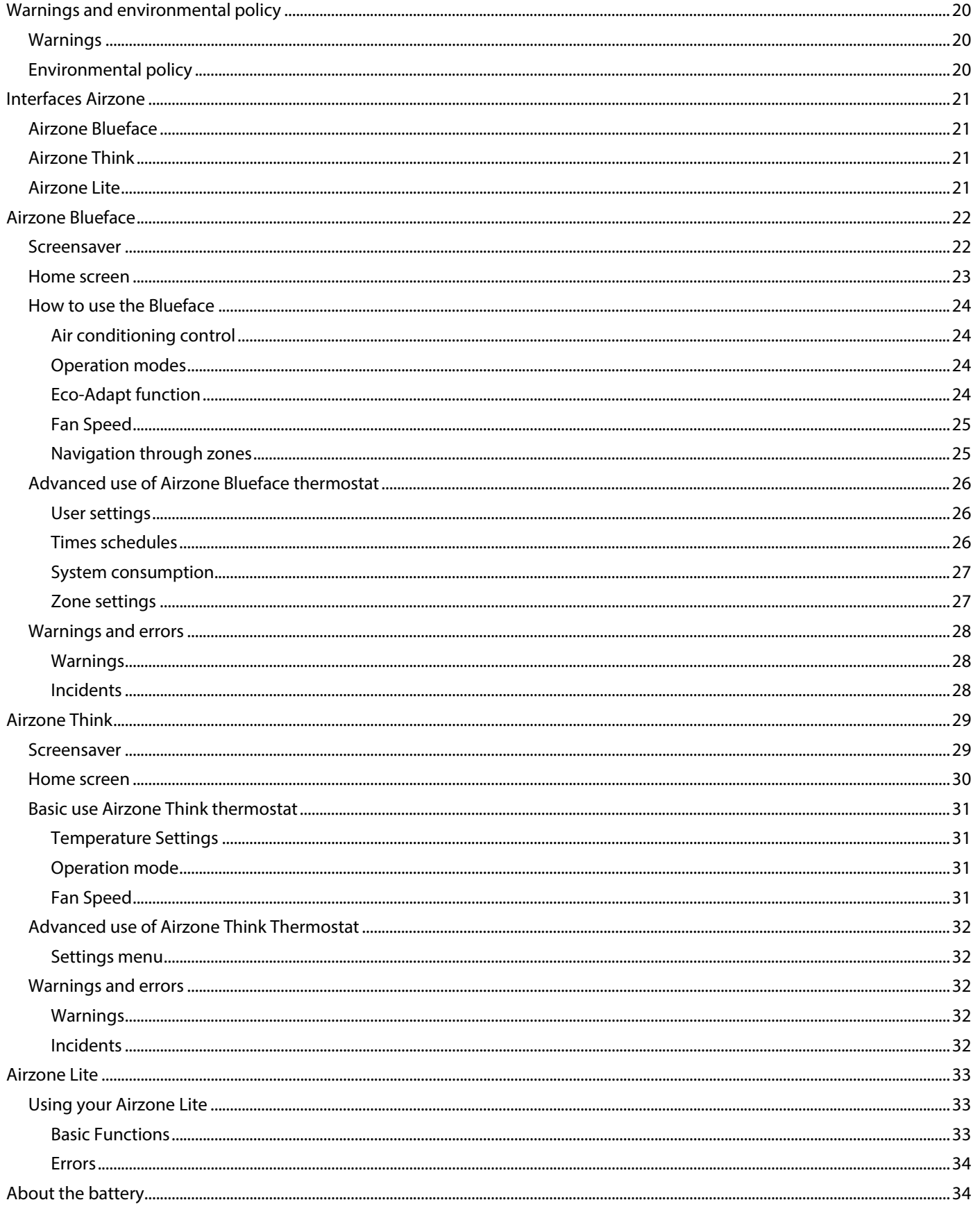

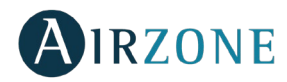

## <span id="page-19-0"></span>**WARNINGS AND ENVIRONMENTAL POLICY**

#### <span id="page-19-1"></span>WARNINGS

For your security, and to protect the devices, follow these instructions:

- Do not manipulate the system with wet or damp hands.
- Disconnect the power supply before making any connections.
- Take care not to cause a short circuit in any of the system connections.

#### <span id="page-19-2"></span>ENVIRONMENTAL POLICY

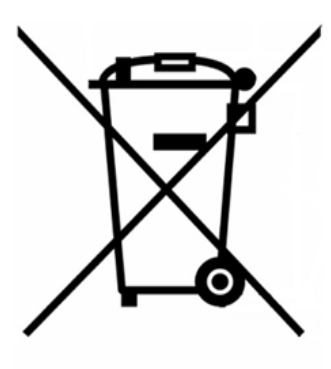

Do not dispose of this equipment in the household waste. Electrical and electronic equipment contain substances that may damage the environment if they are not handled appropriately. The symbol of a crossed-out waste bin indicates that electrical equipment should be collected separately from other urban waste. For correct environmental management, it must be taken to the collection centres provided for this purpose, at the end of its useful life.

The equipment components may be recycled. Act in accordance with current regulations on environmental protection.

If you replace it with other equipment, you must return it to the distributor or take it to a specialized collection centre.

Those breaking the law or by-laws will be subject to such fines and measures as are laid down in environmental protection legislation.

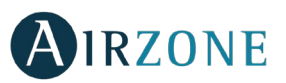

### <span id="page-20-0"></span>**INTERFACES AIRZONE**

Airzone thermostats control the air conditioning and boost the energy efficiency of your AC unit.

Both master and zone thermostats can be easily configured. From your master thermostats you can change modes, define the degree of energy efficiency with Eco-Adapt or select the speed of your unit.

#### <span id="page-20-1"></span>AIRZONE BLUEFACE

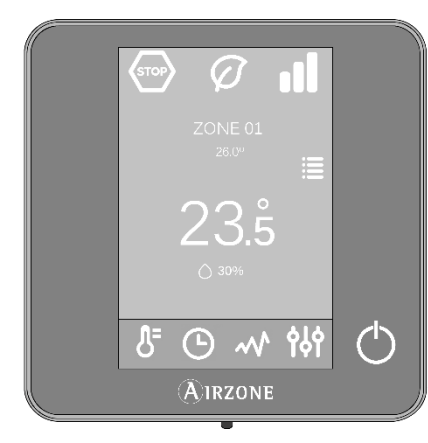

Interface with a 3,5'' colour screen for controlling the air conditioning.

- Basic functions of air conditioning control.
- Room temperature and relative humidity reading.
- Eco-Adapt saving function.
- Navigation through zones.
- Time schedules.
- Wired communication.

#### <span id="page-20-2"></span>AIRZONE THINK

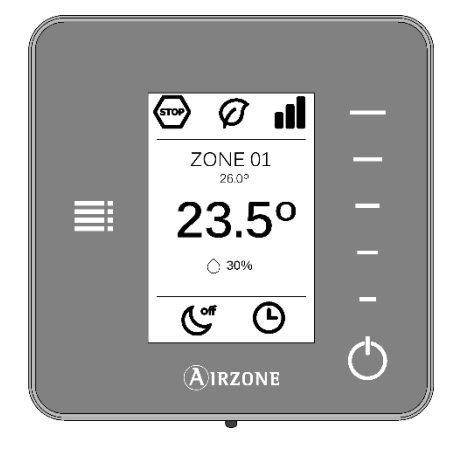

Low-energy E-ink thermostat for controlling your air conditioning through capacitive buttons.

- Basic functions of air conditioning control.
- Room temperature and relative humidity reading.
- Navigation through zones.
- Wired/Wireless communication $2$

#### <span id="page-20-3"></span>AIRZONE LITE

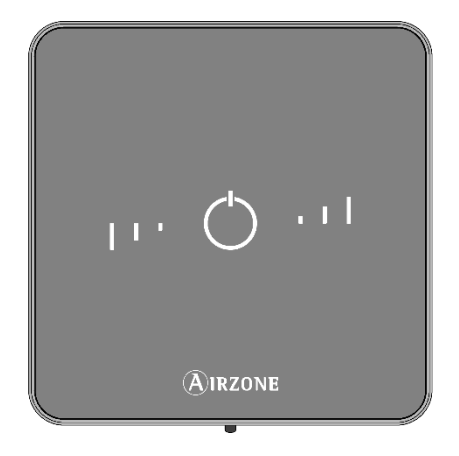

Interface for controlling the air conditioning through capacitive buttons.

- On/off button.
- Buttons for selecting the temperature.
- $\bullet$  Wired/Wireless communication<sup>2</sup>.

<span id="page-20-4"></span> <sup>2</sup> Communication frequency: 868 MHz Maximum power: 0 dBm

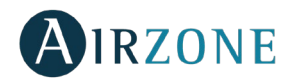

## <span id="page-21-0"></span>**AIRZONE BLUEFACE**

#### <span id="page-21-1"></span>**SCREENSAVER**

The screensaver pops up after about 15 seconds of inactivity, displaying the following information:

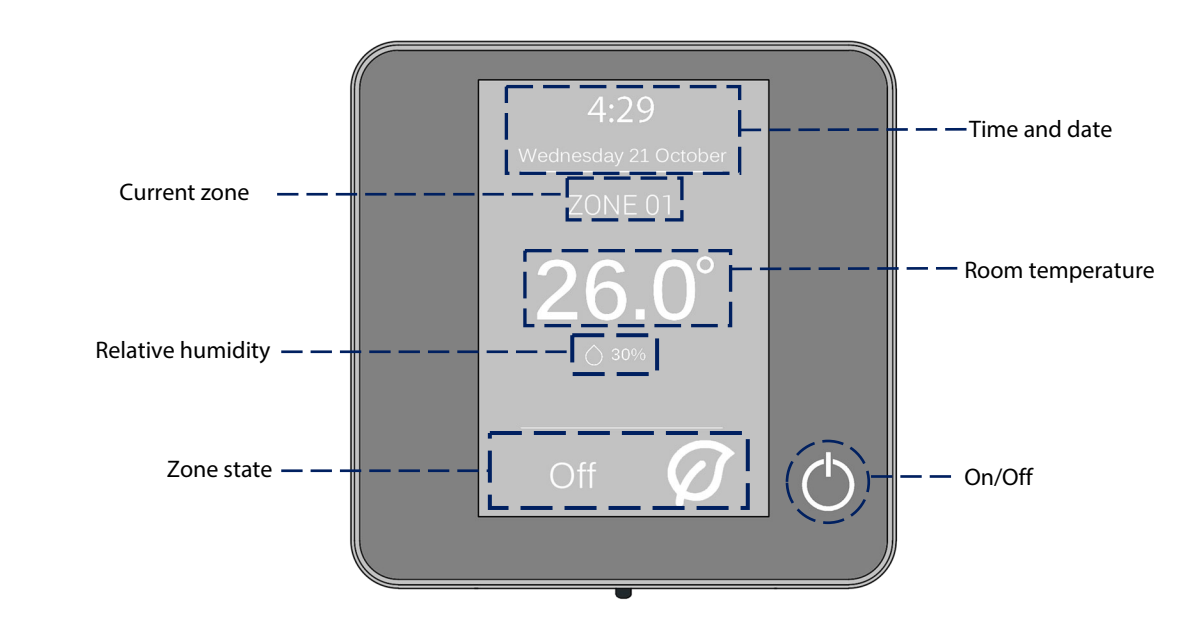

**Time and date.** This information can be edited from the user settings menu. *[\(See section user settings\)](#page-25-1).*

**Current zone.** It indicates the zone where the interface is located.

**Room temperature.** It indicates the room temperature of the zone where the Blueface is located.

**Relative humidity.** It indicates the humidity of the zone.

**Zone state.** It displays information about the zone state and settings, warnings and errors of the system (*see section [system](#page-27-3)  [warnings and errors\)](#page-27-3).*

**On/Off.** On and off of the zone where the thermostat is located.

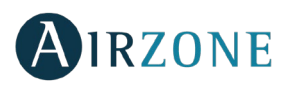

#### <span id="page-22-0"></span>HOME SCREEN

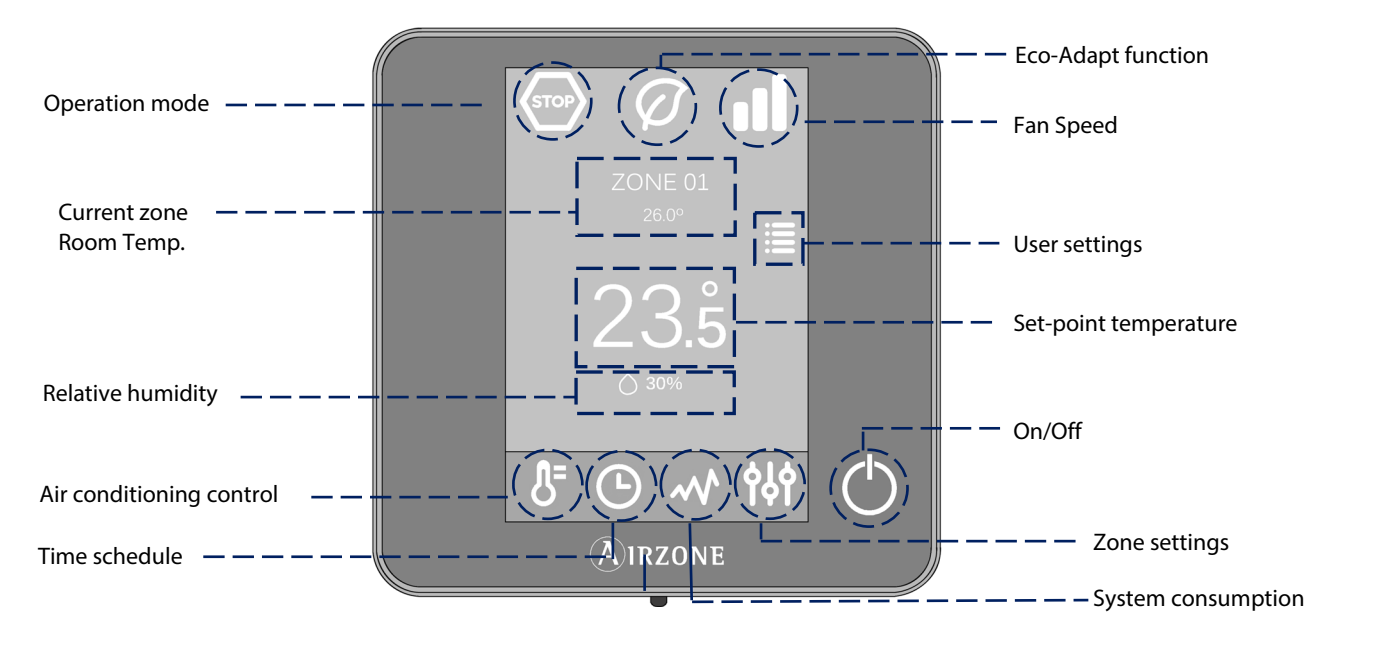

**Operation modes.** Select among the available modes: cooling, heating, ventilation and stop*. [\(See section air conditioning](#page-23-1)  [control and operation](#page-23-1) modes*).

**Eco-Adapt function.** It offers several energy efficiency levels and also adapts the temperatures to boost the efficiency of your system. *(See section [air conditioning control; Eco-Adapt saving function](#page-23-1)*).

**Fan Speed.** It sets the operating speed of the AC unit fan. *[\(See section Fan Speed\).](#page-24-0)*

**Current zone/Room temperature.** It indicates the zone where the thermostat is located. The name of the zone can be edited. It also works as shortcut to zone navigation. *[\(See section navigation through zones\)](#page-24-0).* It displays the current temperature of the zone where the Blueface is located.

**User settings.** From this parameter you can control several functions such as the language, the screen brightness, the screensaver, etc. *[\(See section user settings\)](#page-25-1)*

**Set-point temperature.** Press on the temperature to set the set point*. [\(See section air conditioning control\)](#page-23-1)*

**Relative humidity.** It indicates the humidity of the zone.

**Air conditioning control.** Control menu of the basic functions of Airzone systems.

**Time schedules.** In this menu, you can program your Airzone system and activate/deactivate time schedules*[. \(See section time](#page-25-2)  [schedules\).](#page-25-2)*

**System consumption.** It provides information about the consumption of your system.

**Zone settings.** Sleep, anti-freezing and other parameters depending on your type of system *[\(See section zone settings\).](#page-26-2)*

**On/Off**. On and off of the zone where the thermostat is located.

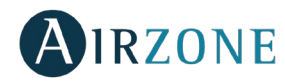

#### <span id="page-23-0"></span>HOW TO USE THE BLUEFACE

#### <span id="page-23-1"></span>**Air conditioning control**

 $\circlearrowright$  **On/Off.** Press this icon to switch on or off the zone where the thermostat is located.

**Temperature control.** Press on the temperature and use the - and + icons to select the desired set-point temperature (accuracy: ±0.5°C).

The available ranges for heating mode are: 15-30° C. For cooling mode, they are: 18-30° C. These ranges may vary depending on the level of efficiency (Eco-Adapt) set on the master thermostat.

#### <span id="page-23-2"></span>**Operation modes**

It displays the operation mode of the system. This parameter can be accessed from your master thermostat. The available modes are:

**Stop.** The air conditioning system will be off regardless of state of demand of the rest of the zones.

**Example 15** Cooling. In this operation mode, the system works exclusively in cooling mode when any of the zones is generating demand (Setpoint T < room T).

**Heating.** In this operation mode, the system works exclusively in heating mode when any of the zones is generating demand (Setpoint T <room T).

**Ventilation.** In this operation mode, the system works exclusively in ventilation mode when any of the zones is generating demand (Setpoint T < room T).

**Dry**. In this operation mode the system works in dry mode, refreshing the zone (reducing the humidity) when any of the zones is generating demand (Set-point T< Room T).

*Note: This mode is ideal for high humidity days: it reduces the appearance of water particles in the grilles.*

#### <span id="page-23-3"></span>**Eco-Adapt function**

It offers several energy efficiency levels and also adapts the temperatures to make your system more efficient. Eco-Adapts sets limits based on the level of efficiency:

**Disabled.** In this option, there are no saving limits. The available temperature ranges of temperatures are the ones allowed by the system: 15-30 °C in heating mode and 18-30 °C in cooling mode.

**Manual.** It sets the temperature limits of the zones according to the temperature set in the Master thermostat.

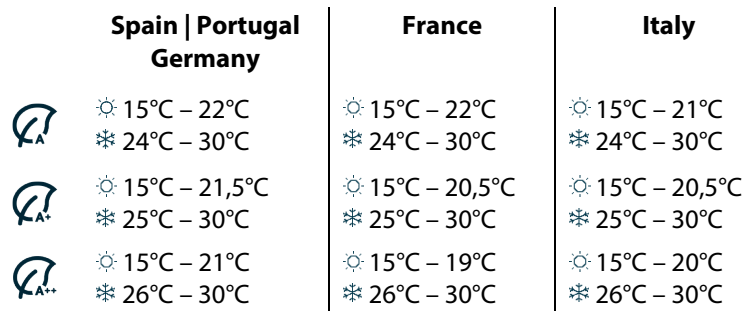

**Efficiency indicator.** Depending on the operating temperature, the Blueface displays a range of colors that reflects the level of efficiency of the system:

**Green:** very efficient **Yellow:** efficient **Orange**: inefficient **Red:** very inefficient

 $\varnothing$ 

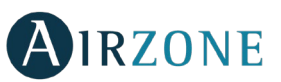

#### <span id="page-24-0"></span>**Fan Speed**

It is used to set the speed of the AC unit fan. The speed is set in automatic mode by default, imposing the flow depending on the number of zones in demand. In fancoil installations, the system speed can be manually selected from the Master thermostat.

- Il High speed.
- **II** Medium speed.

**III** Low speed.

**OU** Automatic speed.

 $\mathbf{D}^{\left(\frac{1}{2}\right)}$  Depending of the installation, enables to directly select the speed of the unit, setting the value 1 as the lowest speed. The speed is set in automatic mode by default.

#### <span id="page-24-1"></span>**Navigation through zones**

From the main screen press on the name of the zone, a list with all the zones and their status will be displayed. This screen enables the control of all the zones at the same time or individually, it is also possible to switch on/off the zones from this screen, press < and > to see the rest of the zones.

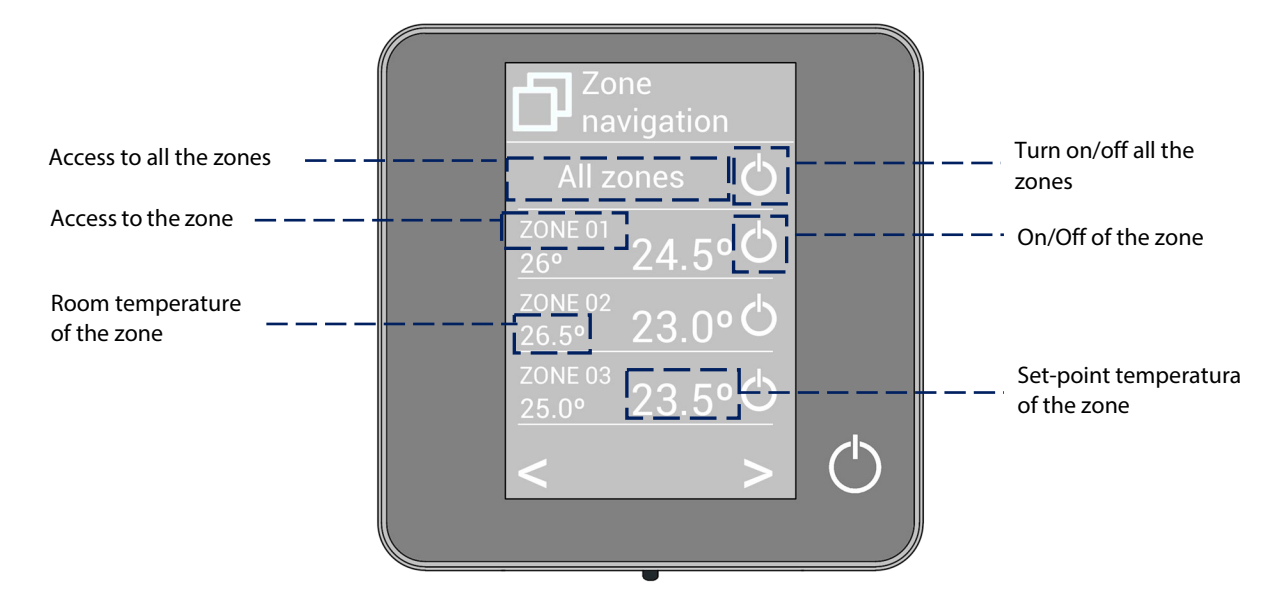

The "All zones" option gives access to the control of all the zones at the same time, broadcasting the changes to all of them. Press on the zone's name to access to all the parameters of the zone and control them from your controller. When the system detects a temperature error on a specific zone, the zone displays the error code instead of the room temperature (see section *[Warnings and errors](#page-27-3)*).

Remote zone icons:

- $\circledR$  Exit zone. It closes the zone and returns to the main zone.
- $\mathbb G$  It returns to the list of zones.

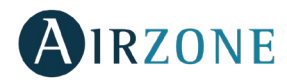

#### <span id="page-25-0"></span>ADVANCED USE OF AIRZONE BLUEFACE THERMOSTAT

#### <span id="page-25-1"></span>**User settings**

Use this parameter to control and change all the basic functionalities. Touch once to display the shortcuts. Press on the icons to access the parameters.

 $\mathsf{P}$  **Language/Country.** Select the values for your system.

**Brightness.** You can set the brightness intensity and determine whether want to activate the screen brightness while the screensaver is displayed or not.

**Date and time.** Press on the clock to set the time, the format type (12 or 24 hours) and if you want the system to change the time automatically. Press on the calendar to set the date.

**Clean screen.** Select this option if you want to clean the screen. The screen will lock for a few seconds in order to help you clean it.

**Screensaver.** You can define the information displayed on the screensaver. Depending on your system configuration, you can select:

- State of the zone: it displays information about the state and configuration of the zone.
- Weather information: Only available with Webserver Airzone Cloud.
- AC unit consumption: only available for computers with consumption reading.
- If you disable the information option, only the time and state will be displayed.

**Information.** This parameter provides information on:

- Zone: firmware, zone, association, actuator or status of the communications.
- System: firmware, settings and information about the system controllers.
- Devices: It displays the elements connected to the system.
- Webserver: How to configuration and how to associate it, IP address and MAC address.
- Errors: Warnings on system incidents.

#### <span id="page-25-2"></span>**Times schedules**

If you press the time schedule icon, you will access the menu where you can schedule up to 24 per zone:

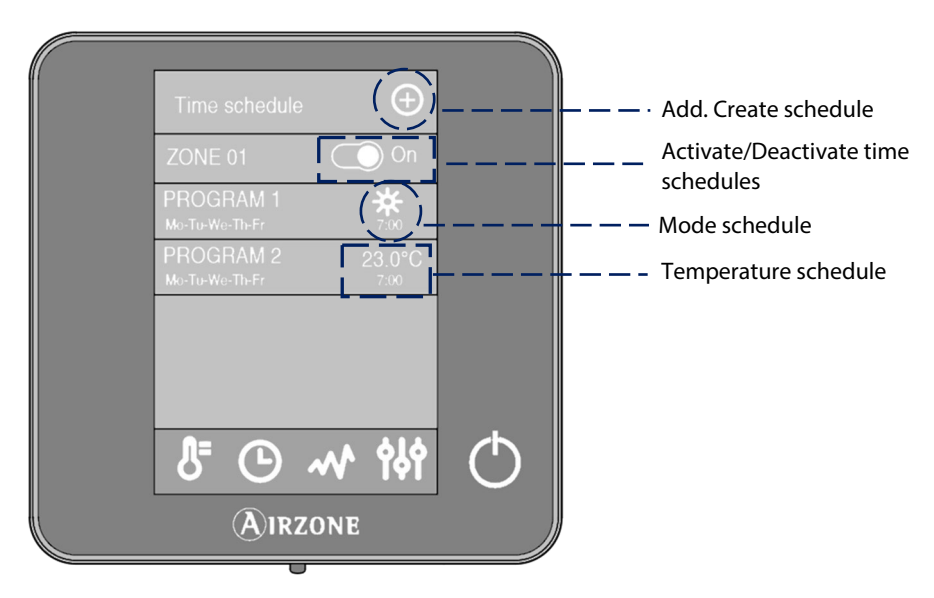

Use the Add icon to apply a time schedule to a zone and follow the instructions.

- 1. Select the type of time schedule you want to apply and press confirm. There are two types of schedules:
	- **Mode**. Allows to choose the operation mode (only available for Master Blueface).
	- **Temperature**. Allows to choose the temperature of the zone for cooling and heating mode.
- 2. Select the days of the week, the time and the type of time schedule to be applied on the schedule

26

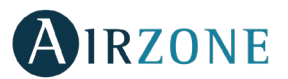

**EN**

3. Press Confirm.

To activate/deactivate or modify a schedule, press the desired schedule to access the edit setting and then press the On/Off selector or parameters to modify.

Press and hold on any schedule to see all the available settings:

 $\mathscr{D}$  **Edit**: Changes the name of a schedule.

To edit the name of a schedule, press and hold the name of the zone to access the name editor. Then, change the name.

**Delete.** It deletes a schedule.

**Copy**. You can copy a schedule to apply it in any other zone.

When you activate a schedule, the schedule icon is displayed as usual  $\Theta$ . If you deactivate it, the icon will be displayed as crossed out. Also, the list of schedules will be deactivated although visible  $\bigcirc$ .

#### <span id="page-26-0"></span>**System consumption**

<span id="page-26-2"></span>This menu displays information about the amount of time of air demand of the zone and also about the operation of the AC unit of the system during the day.

If your system provides information on the electrical consumption, it will display the current power of the unit and the accumulated consumption during the day.

#### <span id="page-26-1"></span>**Zone settings**

From this menu you can act on:

**Sleep Mode.** The Sleep mode works as an auto power-off Eco-timer of the zone. These are the values you can select:

- **Off.** The timing is off.
- **30.** It activates the timing and switches off the zone after 30 minutes.
- **60.** It activates the timing. After 30 minutes, the zone varies one degree its temperature. After 60 minutes, the zone will switch off.
- **90.** It activates the timing. After 30 minutes, the zone varies one degree its temperature. After 60 minutes, the zone varies another degree the temperature. Finally, after 90 minutes, the zone will switch off.

**Anti-freezing.** It prevents the room temperature from dropping below 12°C, although the zone is off. (It will not activate in Stop mode).

Depending on the type of installation and on how your system is configured, there are some extra functionalities:

Grille angles<sup>\*</sup>: Define the angle of the grilles of the zone for cooling and heating modes. It is defined at 90° by default.

**Adjust slats\*.** Define the inclination type of the horizontal and vertical slats on the systems where this function is available.

**Control stages\*.** You can choose among:

- Air: Only uses air stage.
- Radiant: Only uses radiant air.
- Combined: The system combines both stages to reach the perfect comfort quickly and efficiently.

*\*Note: for safety reasons the zone turns off when changing any of these parameters.*

**Q-Adapt**: Select the control algorithm that best fits your installation. These are the available options:

- Maximum: The system operates at maximum speed, irrespective of the number of zones.
- Power: The speed of the system is higher than in standard mode to increase the flow.
- Standard: Mode by default. The system automatically regulates the speed based on the number of zones.
- Silence: The speed of the system is lower than in standard mode to reduce the noise.
- Minimum: The system operates at minimum speed, irrespective of the number of zones.

 $27$ 

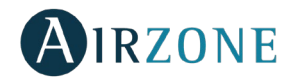

*Note: If having the 0-10 V Gateway; the algorithm will, in addition, consider the minimum and maximum voltage values established by the installer within the menu*

**Lite settings.** You can use this parameter to define base set-point temperature for zones with Airzone Lite. Besides, you can also configure your wired Airzone Lite cable to act as wireless (the LED light will switch off after a few seconds). *Note: To access the Lite Settings parameter from any Airzone Blueface thermostat, it is necessary to access the zone through the Zone Navigation parameter.* 

#### <span id="page-27-3"></span><span id="page-27-0"></span>WARNINGS AND ERRORS

Airzone Blueface thermostat displays all the system warnings in your screensaver. Besides, if there is any error, it will be displayed on the screensaver, on the main screen and on "Errors", in user settings.

## <span id="page-27-1"></span>**Warnings**

**Anti-freezing.** It will be only displayed when it is activated. *[\(See Section Zone](#page-26-1)  [Settings\)](#page-26-1).*

**Window.** It indicates the air conditioning of the zone has been deactivated due to open window. Only available if the window contact of the system is activated.

**Low battery Lite.** Low battery warning. Informs about the involved zone when the icon is pressed.

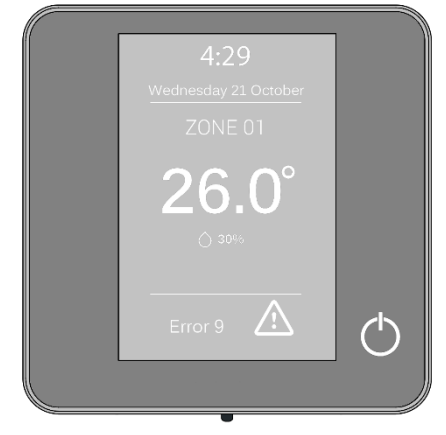

## <span id="page-27-2"></span>**Incidents**

If any of these errors occurs, please contact with your installer.

- **Error 1.** Communication error with the main control board.
- **Error 5.** Temperature sensor is opened.
- **Error 6.** Temperature sensor is short circuited.
- **Error 8.** Lite thermostat not found.
- **Error 9.** Communication error between the communications gateway and the system.
- **Error 11.** Communication error between the communications gateway and the indoor unit.
- **Error 13.** Communication error between the main control board and the control module of radiant elements.
- **Error 14.** Communication error with theexpansion module.

**AC unit error.** Error in the AC unit.

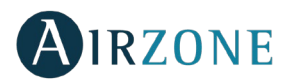

## <span id="page-28-0"></span>**AIRZONE THINK**

#### <span id="page-28-1"></span>**SCREENSAVER**

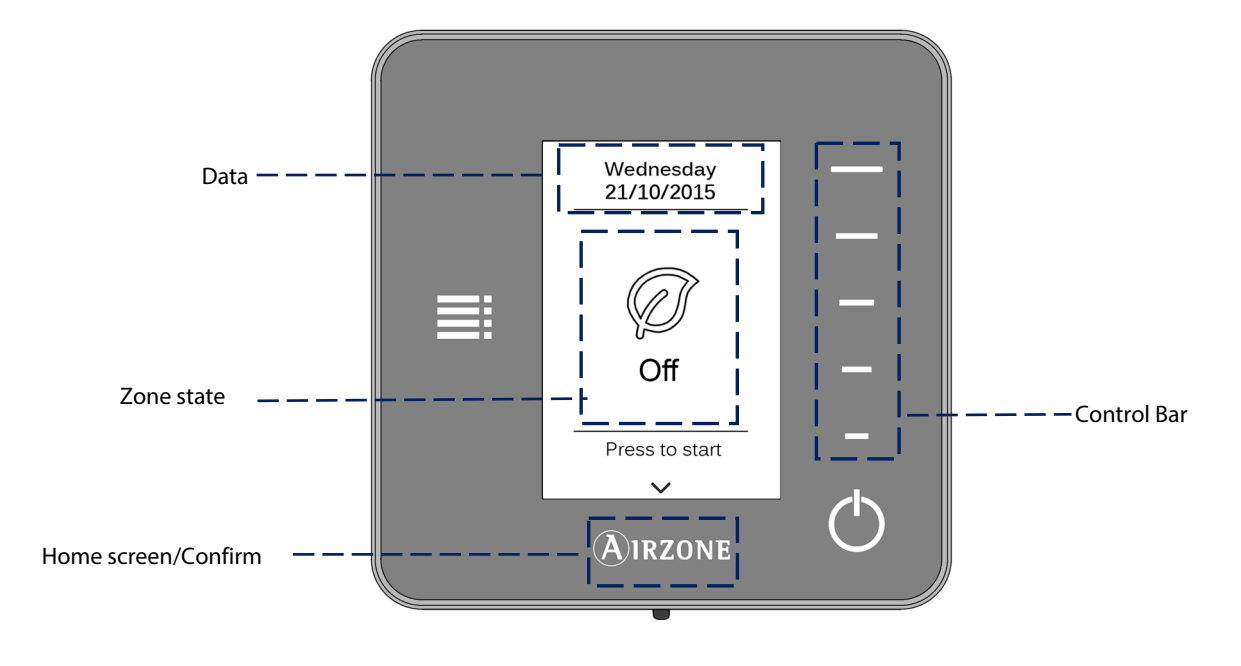

When the screensaver is displayed, you will see the following information:

**Date.** Informative parameter defined by the master controller in user settings (*[See section user settings\)](#page-25-1).*

**Zone state.** It displays information about the general settings of the zone: the state (on/off) and the operation mode. In case of failure, it also displays all the errors (*See section [warnings and errors\)](#page-31-5).*

**Control bar.** It adjusts (by pressing or by sliding) all the parameters controlled by the Think.

**Airzone.** A button used to confirm and return to home.

**On/Off.** On/off of the zone where the thermostat is located.

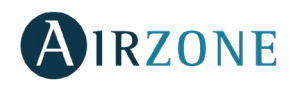

#### <span id="page-29-0"></span>HOME SCREEN

Press on the Airzone icon once to deactivate the screensaver and go to home. Once there, you will find the following functions:

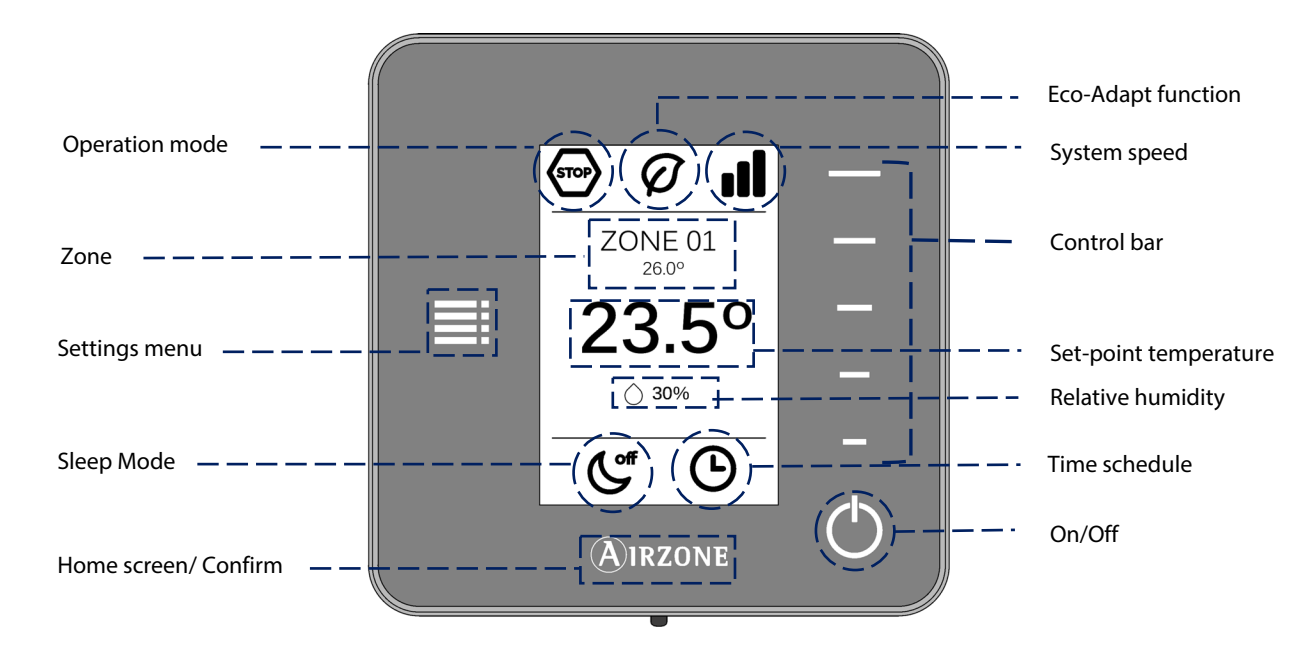

Navigate through the Think Controller by pressing the side buttons on the control bars.

**Operation modes.** It displays the operation mode selected from the Master controller: cooling, heating, ventilation and stop (*See section [Operation](#page-30-2) mode).*

**Eco-Adapt function.** It defines the level of energy efficiency set by the Blueface.

**Fan speed.** It is an indicator of the fan speed of the AC unit. That speed is set from settings menu *[\(See section Fan speed\).](#page-24-0)*

**Zone/Room temperature.** It displays the zone where the thermostat is located. Its name is defined from the Airzone Blueface thermostat. It displays the room temperature of the zone.

**Settings menu.** The Sleep mode parameters can be always configured. If you have a Master Think, you can change the operation mode and the fan speed. (*See [section setting menu\).](#page-30-2)*

**Set-point temperature.** It displays the temperature set from the Think control bar (*[See section temperature settings\)](#page-30-1).*

**Relative humidity.** Indicator of the humidity of the environment.

**Sleep Mode.** Indicator of the state of the Sleep mode (set from settings menu or from the Blueface).

**Time schedules.** It displays the state (on/off) of the time schedules of the zone. It is set from the Blueface.

**Control bar.** It adjusts (by pressing or by sliding) all the parameters controlled by the Think.

**Airzone.** A button used to confirm and return to home.

**On/Off.** On/off of the zone where the thermostat is located.

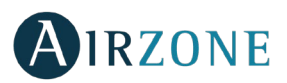

#### <span id="page-30-0"></span>BASIC USE AIRZONE THINK THERMOSTAT

#### <span id="page-30-1"></span>**Temperature Settings**

 $\circlearrowright$  **On/Off.** Pressing the icon, you will swtich on or off the zone where the thermostat is located.

**Temperature control.** Select the set-point temperature (0.5 °C) using the control bar.

These are the available ranges

Heating mode: 15-30°C Cooling mode: 18-30°C

These ranges may vary based on the efficiency level (Eco-Adapt) selected on the master interface.

#### <span id="page-30-2"></span>**Operation mode**

It displays the operation mode of the system. For Master Think thermostats, access the settings menu to change the operation mode. The available modes are:

**Stop.** The air conditioning system will be off regardless of state of demand of the rest of the zones.

**Cooling.** In this operation mode, the system works exclusively in cooling mode when any of the zones is generating demand (Setpoint T < room T).

 $\tilde{P}$ . Heating. In this operation mode, the system works exclusively in heating mode when any of the zones is generating demand (Setpoint T <room T).

**Ventilation.** In this operation mode, the system works exclusively in ventilation mode when any of the zones is generating demand (Setpoint T < room T).

**Dry**. In this operation mode the system works in dry mode, refreshing the zone (reducing the humidity) when any of the zones is generating demand (Set-point T< Room T).

*Note: This mode is ideal for high humidity days: it reduces the appearance of water particles in the grilles.*

#### <span id="page-30-3"></span>**Fan Speed**

It displays the the speed of the AC unit fan. For Master Think thermostats, access the settings menu to change the fan speed. The speed is set in automatic mode by default, imposing the flow depending on the number of zones in demand.

Il High speed.

**III** Low speed.

**II** Medium speed.

**OU** Automatic speed.

**OU** Depending of the installation, enables to directly select the speed of the unit, setting the value 1 as the lowest speed. The speed is set in automatic mode by default.

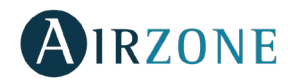

#### <span id="page-31-0"></span>ADVANCED USE OF AIRZONE THINK THERMOSTAT

#### <span id="page-31-1"></span>**Settings menu**

This menu allows the access to the options below:

**Mode.** For Master Think thermostats, select the operation mode for the system. (*[See section Operation mode\)](#page-30-1).*

**Speed.** For Master Think thermostats, select the AC unit's fan speed. (*[See section Fan Speed\)](#page-30-3).*

**Sleep mode.** The Sleep mode is an auto power-off timer of the zone. These are the values you can select:

- $\mathbb{C}^*$  **Off.** The timing is off.
- **30.** It activates the timing and switches off the zone after 30 minutes.
- **60.** It activates the timing. After 30 minutes, the zone varies one degree its temperature. After 60 minutes, the zone will switch off.
- **90.** It activates the timing. After 30 minutes, the zone varies one degree its temperature. After 60 minutes, the zone varies one more degree its temperature. Finally, after 90 minutes, it switches off the zone.

<span id="page-31-5"></span>**Zone navigation.** Access any zone of the system to change the set-point temperature, switch it on or off or see all its information.

#### <span id="page-31-2"></span>WARNINGS AND ERRORS

The Airzone Think thermostat screenserver displays system warnings.

## <span id="page-31-3"></span>**Warnings**

**Anti-freezing.** It will be only displayed when it is activated. *[\(See Section Zone Settings\)](#page-26-1).*

**Window.** It indicates the air conditioning of the zone has been deactivated due to open window. Only available if the window contact of the system is activated.

**Low battery**. Low battery warning.

## <span id="page-31-4"></span>**Incidents**

If any of these errors occurs, please contact with your installer.

- **Error 1.** Communication error with the main control board.
- **Error 5.** Temperature sensor is opened.
- **Error 6.** Temperature sensor is short circuited.
- **Error 9.** Communication error between the communications gateway and the system.
- **Error 11.** Communication error between the communications gateway and the indoor unit.
- **Error 13.** Communication error between the main control board and the control module of radiant elements.
- **Error 14.** Communication error with theexpansion module.

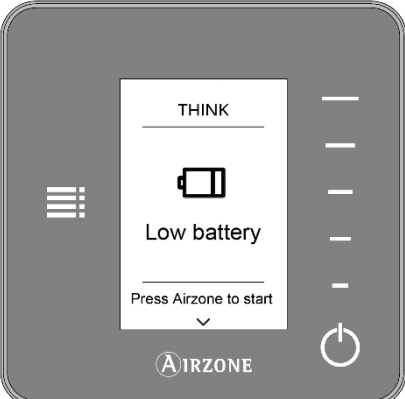

**EN**

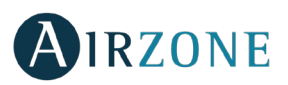

## <span id="page-32-0"></span>**AIRZONE LITE**

Temperautre settings: Temperature setting: Rise temperatureLower temperature On / Off AIRZONE

The Airzone Lite thermostat allows you to easily control the temperature of the zone.

**On/Off**. On/off of the zone. In addition, it indicates the operation mode by using different colours. *[\(See section On/off\).](#page-32-2)*

**Temperature settings.** You can increase or lower by 3°C the set-point temperatures set in Lite Settings parameter of the Blueface thermostat.

*Note: To access the Lite Settings parameter from any Airzone Blueface thermostat, it is necessary to access the zone through the Zone Navigation parameter. (See sectio[n Zone settings\)](#page-26-1)*

**Important:** After 10 seconds of inactivity, the Wireless Lite Thermostat will turn off the LEDs to save battery. The first press on displays de status of the zone (On/Off, Operation Mode and Set Point Temperature). This pulsation enables the modification of the desired parameters (On/Off or Temperature).

#### <span id="page-32-1"></span>USING YOUR AIRZONE LITE

#### <span id="page-32-2"></span>**Basic Functions**

 $\circ$  **On/Off.** By clicking on the icon will turn on or off the area in which the thermostat is located. This button also works as indicator of the operation mode. It follows a colour code system:

- **Purple**: Stop mode.
- **Red**: Heating mode.
- **Blue**: Cooling mode.

**Green**: The set-point temperature has been reached.

If the button remains solid, the controller is ON.

If the button is blinking, the controller is OFF.

The button remains solid for 10 seconds to show the status, then turns off.

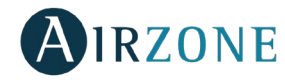

**Temperature Control.** Using the buttons, in probe settings, you can rise or lower (up to 3 °C, in intervals of 1 °C) the setpoint temperature with regard to the one set in the Blueface. *[\(See section zone settings\).](#page-26-2)*

The Leds indicate the set-point temperature.

If it exceeds the permissible temperature limit, the icons to adjust the temperature will flash indicating the limit has been reached.

#### <span id="page-33-0"></span>**Errors**

**EN**

**On/Off icon flashing red quickly.** Loss of communication with the central.

#### <span id="page-33-1"></span>**ABOUT THE BATTERY**

Blueface thermostats and Think thermostats will display on their screen a battery alert when their batteries are dying. Lite thermostats also report when their batteries are dying but on the Blueface thermostat display.

In order to replace the battery, please remove the thermostat from its support and then replace it (CR2450).

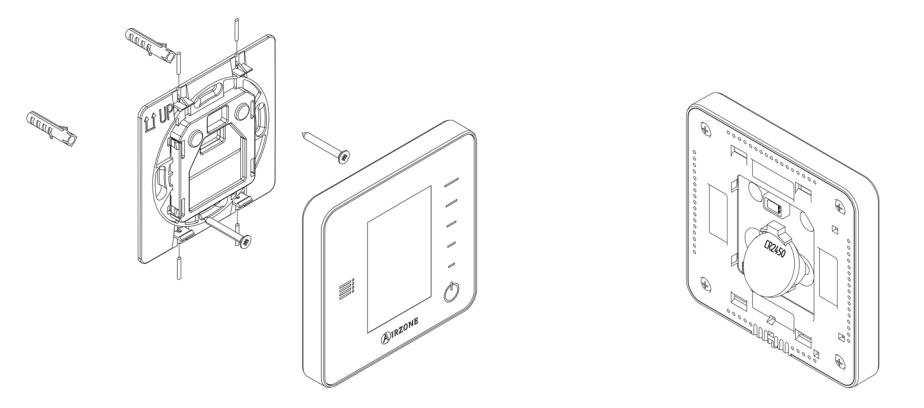

**Important:** We recommend using of top-brand batteries. Using low-quality batteries may reduce the duration of use. We recommend using of top-brand batteries. Using low-quality batteries may reduce the duration of use. *Note: Do not forget to remove the security system before taking away the thermostat from the wall.*

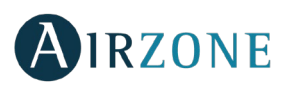

FR

## <span id="page-34-0"></span>**TABLE DES MATIERES**

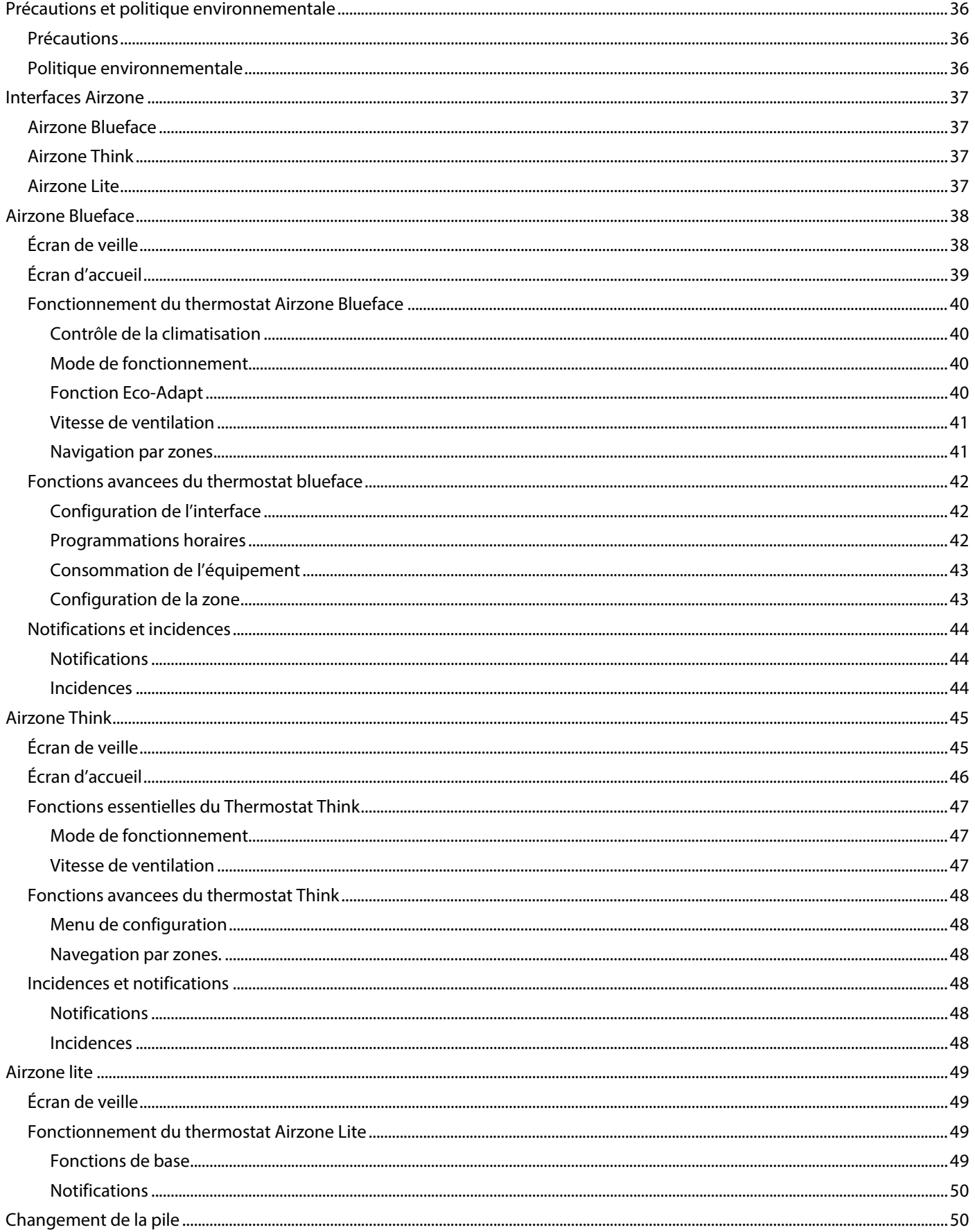

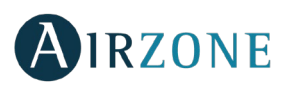

## <span id="page-35-0"></span>**PRECAUTIONS ET POLITIQUE ENVIRONNEMENTALE**

#### <span id="page-35-1"></span>PRECAUTIONS

Pour votre sécurité et celle des dispositifs, veuillez respecter les instructions suivantes :

- Ne manipulez pas le système avec les mains mouillées ou humides.
- Réalisez toutes les connexions ou déconnexions sans alimenter le système de climatisation
- Faites attention de ne pas causer de courts-circuits sur les connexions du système

#### <span id="page-35-2"></span>POLITIQUE ENVIRONNEMENTALE

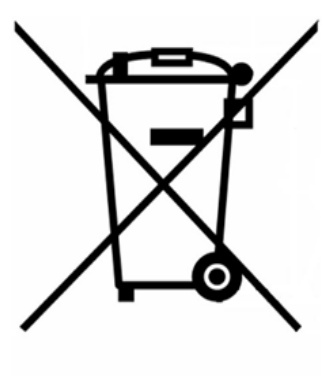

Ne jetez jamais cet équipement avec les ordures ménagères. Les produits électriques et électroniques contiennent des substances qui peuvent nuire à l'environnement si elles ne reçoivent pas de traitement correct. Le symbole du conteneur d'ordures barré signifie qu'à cet équipement lui correspond le ramassage sélectif d'appareils électroniques et qu'il se différencie du reste des déchets urbains. Pour une gestion environnementale correcte, il devra être déposé à la fin de sa vie utile dans les centres de ramassage prévus à cet effet.

Les pièces qui forment l'équipement peuvent être recyclées. Par conséquent, respectez la règlementation en vigueur concernant la protection environnementale. Si vous le remplacez par un autre, vous devrez le remettre à votre distributeur ou bien le déposer dans un centre de ramassage spécialisé.

Toute infraction est soumise à des sanctions et aux mesures établies par la Loi pour la protection de l'environnement.

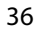
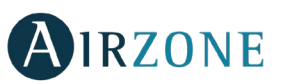

## **INTERFACES AIRZONE**

Le système de régulation par zones Airzone permet de gérer votre équipement de climatisation de façon intelligente, de manière à obtenir une meilleure efficacité énergétique et de réaliser des économies sur la consommation de votre installation. Le système Airzone est composé d'interfaces ou thermostats. L'un d'entre eux est appelé « Principal » et permet de choisir de mode de fonctionnement de votre équipement de climatisation (chauffage ou refroidissement) ainsi que le niveau d'efficacité énergétique souhaité. Les autres interfaces sont qualifiées « de Zone ».

### AIRZONE BLUEFACE

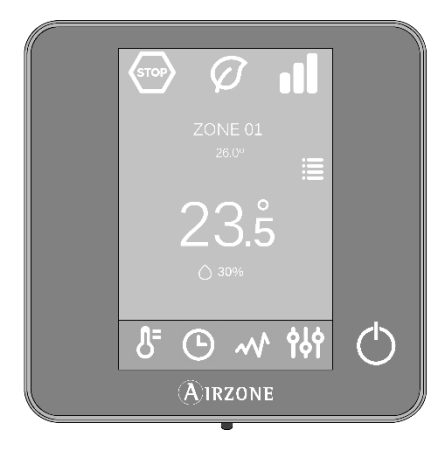

Thermostat doté d'un écran tactile couleur de 3,5".

- Choix de la température de consigne et du marche/arrêt de la zone dans laquelle il se trouve.
- Mesure de la température ambiante et de l'humidité relative.
- Fonctionnalité d'efficacité Eco-Adapt.
- Navigation entre zones.
- Programmations horaires.
- Communications via câble.

#### AIRZONE THINK

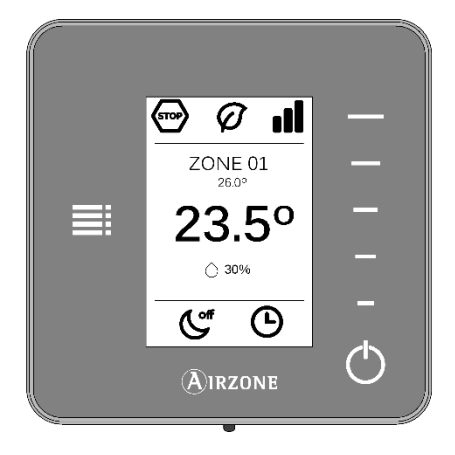

Thermostat doté d'un écran à encre électronique de très basse consommation et de boutons capacitifs.

- Choix de la température de consigne et du marche/arrêt de la zone dans laquelle il se trouve.
- Mesure de la température ambiante et de l'humidité relative.
- Navigation entre zones.
- Communications via câble / radio<sup>[3](#page-36-0)</sup>

AIRZONE LITE

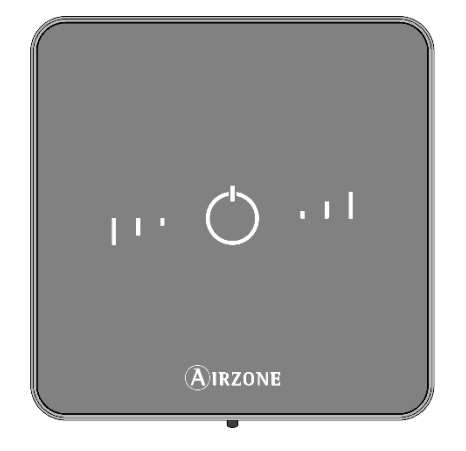

Interface de contrôle de zone dotée de boutons capacitifs.

- Marche/arrêt de la zone dans laquelle elle se trouve.
- Ajustement de la température de consigne.
- Mesure de la température ambiante et de l'humidité relative.
- Communications via câble / radio<sup>3</sup>.

<span id="page-36-0"></span><sup>3</sup> Fréquence de communication : 868 MHz Puissance de radiation : 0 dBm

**FR**

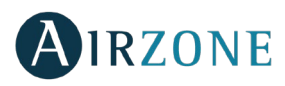

## **AIRZONE BLUEFACE**

## ÉCRAN DE VEILLE

L'écran de veille apparaît au bout de 15 secondes d'inactivité et affiche les informations suivantes :

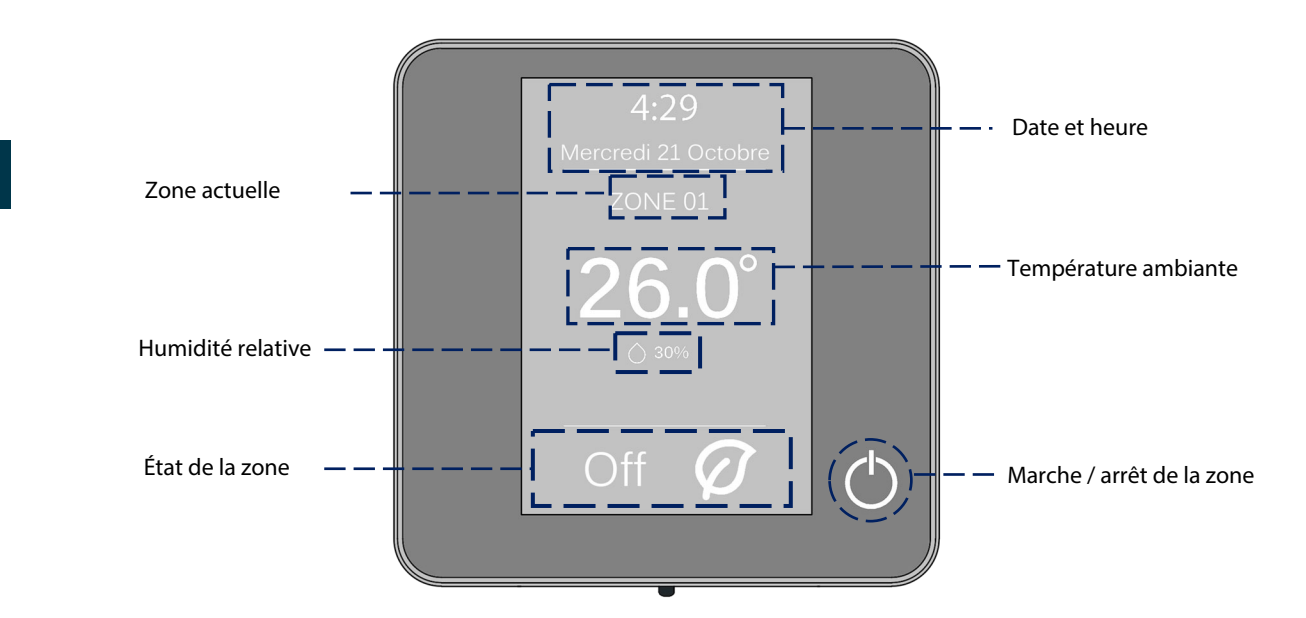

**Date et heure.** Il s'agit d'une information configurable qui peut être définie dans le menu de configuration de l'utilisateur (*[Voir](#page-41-0) section [Configuration utilisateur](#page-41-0)*).

**Zone actuelle.** Indique la zone dans laquelle est placée l'interface.

**Température ambiante.** Affiche la température actuelle de la pièce dans laquelle se situe le Blueface.

**Humidité relative.** Affiche l'humidité relative de la pièce dans laquelle se situe le thermostat.

**État de la zone.** Affiche des informations sur l'état et la configuration de la zone ou les éventuelles incidences *(Voir [section](#page-43-0) [Notifications](#page-43-0)*).

**Marche / arrêt de la zone.** Marche ou arrêt de la climatisation dans la zone où se situe le thermostat.

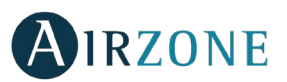

## ÉCRAN D'ACCUEIL

Lorsque vous appuyez sur l'écran, le thermostat change de l'écran de veille à l'écran principal. A partir de cet écran, vous aurez accès aux fonctionnalités suivantes :

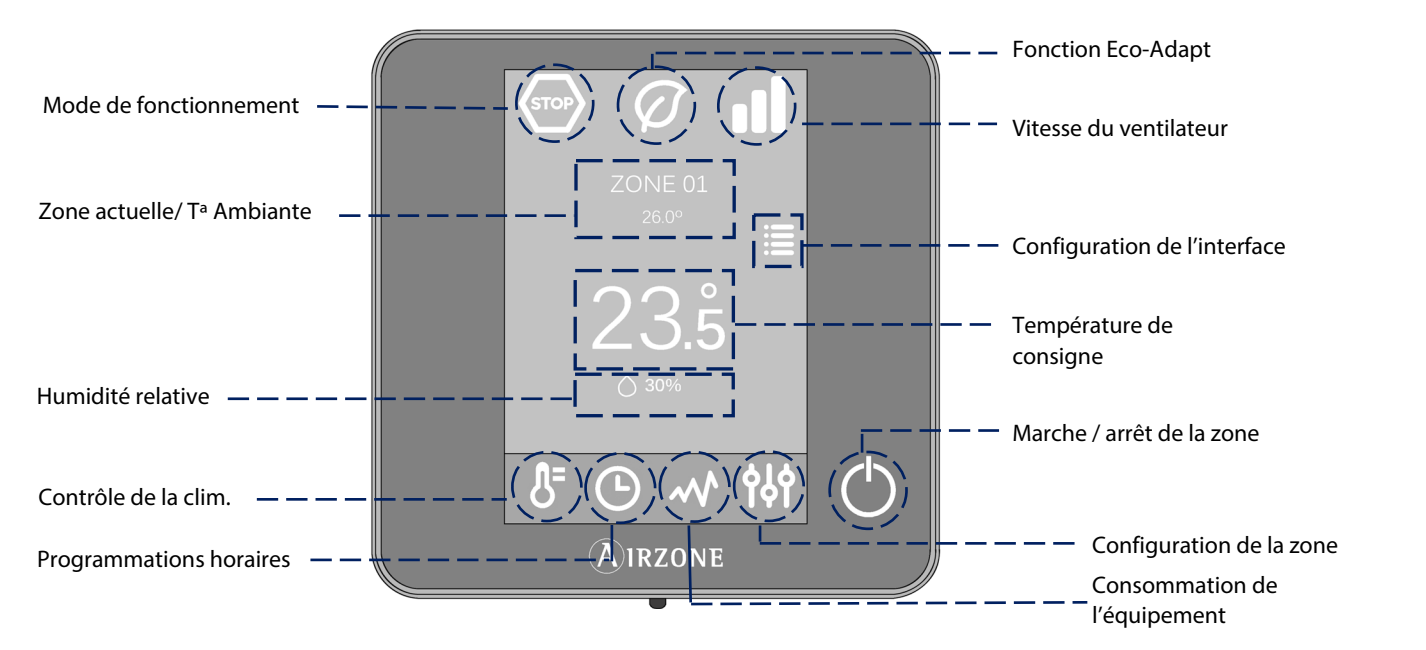

**Mode de fonctionnement.** Sélectionnez le mode de fonctionnement du système parmi les possibilités suivantes : refroidissement, ventilation, chauffage ou stop (*Voirsection [Mode de fonctionnement\)](#page-39-0).*

**Fonction Eco-Adapt.** Ajuste le niveau d'efficacité énergétique de votre équipement et limite les températures de consigne à des valeurs de plus en plus efficaces*(Voirsection [Fonction Eco-Adapt\).](#page-39-1)*

**Vitesse du ventilateur.** Ajuste la vitesse de ventilation de l'unité de climatisation (*[voir section Vitesse de ventilation\)](#page-40-0).*

**Zone actuelle / T ambiante.** Indique la zone dans laquelle se situe l'interface. Son nom peut être modifié et fonctionne comme raccourci pour la navigation par zones (*Voir section [Navigation par zones\)](#page-40-0) /* Indique la température actuelle de la pièce dans laquelle se situe le Blueface.

**Configuration de l'interface.** Permet de configurer des paramètres tels que la langue, la luminosité, l'écran de veille, etc*[. \(Voir](#page-41-0) section [Configuration de l'interface\).](#page-41-0)*

**Température de consigne.** Appuyez sur la température pour sélectionner la température de consigne souhaitée *[\(Voirsection](#page-39-2) [Contrôle de la climatisation\).](#page-39-2)*

**Humidité relative.** Affiche l'humidité relative de la pièce dans laquelle se situe le thermostat.

**Contrôle de la climatisation.** Menu de contrôle des fonctions de base de votre système Airzone.

**Programmations horaires.** Permet de réaliser des programmations de votre système Airzone ainsi que de les activer ou désactiver *(Voirsection [Programmations horaires\).](#page-41-1)*

**Consommation de l'équipement.** Informations sur la consommation de votre équipement de climatisation (*[Voirsection](#page-42-0) [Consommation de l'équipement\).](#page-42-0)*

**Configuration de la zone.** Définit pour la zone les valeurs de veille, hors-gel et, en fonction du type d'installation, les autres propriétés de votre système (*[Voir section Configuration de la zone\).](#page-42-1)*

**Marche / Arrêt de la zone.** Marche / arrêt de la zone où se trouve le thermostat.

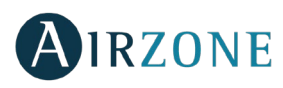

### FONCTIONNEMENT DU THERMOSTAT AIRZONE BLUEFACE

#### <span id="page-39-2"></span>**Contrôle de la climatisation**

**Marche / Arrêt.** Appuyez sur l'icône pour allumer ou éteindre la climatisation dans la zone où se trouve le thermostat.

**Contrôle de la température.** En utilisant les symboles - et + qui s'affichent lorsque vous appuyez sur la température, vous pouvez ajuster la température de consigne souhaitée par pas de 0,5°C.

Les plages permises par défaut sont 15-30°C en mode chauffage et 18-30°C en mode refroidissement. Celles-ci varient en fonction de l'option d'efficacité (Eco-Adapt) adoptée sur le thermostat principal.

#### <span id="page-39-0"></span>**Mode de fonctionnement**

Indique le mode de fonctionnement du système et de l'équipement de climatisation. Sur le thermostat configuré comme principal, appuyez sur cette icône pour accéder au menu de sélection. Les modes disponibles sont :

**Stop.** L'équipement de climatisation reste à l'arrêt indépendamment de la demande en chauffage ou refroidissement des zones. En outre, tous les registres motorisés restent fermés.

**Refroidissement.** Le système Airzone et l'équipement de climatisation travaillent en mode refroidissement lorsqu'au moins une zone est en demande (Température de consigne < Température ambiante).

**Chauffage.** Le système Airzone et l'équipement de climatisation travaillent en mode chauffage lorsqu'au moins une zone est en demande (Température de consigne > Température ambiante).

**Ventilation.** Le système Airzone et l'équipement de climatisation travaillent en mode ventilation lorsqu'au moins une zone est en demande (Température de consigne < Température ambiante).

**Déshumidification.** Le système travaille en mode déshumidification, rafraîchissant l'ambiance tout en favorisant la diminution de l'humidité, lorsqu'au moins une zone est en demande (Température de consigne < Température ambiante).

*Note. Ce mode est approprié en cas de forte humidité : il réduit l'apparition de particules d'eau au niveau des grilles.*

#### <span id="page-39-1"></span>**Fonction Eco-Adapt**

Ajuste le niveau d'efficacité énergétique de votre équipement et limite les températures de consigne à des valeurs de plus en plus efficaces :

 $Q_{\rm m}$ **Off.** Les plages de températures autorisées sont celles indiquées par défaut par le système.

 $\omega$ **Manuel.** Permet d'établir manuellement les températures de consigne limites directement à partir du thermostat principal.

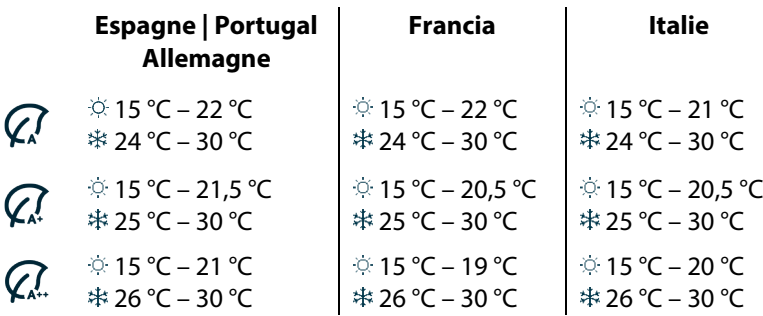

**Indicateur d'efficacité.** En fonction de la température de consigne choisie, le thermostat Airzone Blueface adopte une couleur qui reflète le niveau d'efficacité du système :

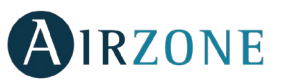

#### <span id="page-40-0"></span>**Vitesse de ventilation**

Il définit la vitesse du ventilateur de l'équipement de climatisation. Il est par défaut fixé en mode Automatique, c'est-à-dire ajuste le débit en fonction du nombre de zones en demande. Le système permet toutefois d'imposer manuellement la vitesse au travers du thermostat principal.

- **Ill** Vitesse forte
- d٤ Vitesse moyenne

**III** vitesse faible

**OU** Vitesse automatique

**OU**U Dans les installations à détente directe, cette option permet de sélectionner la vitesse du ventilateur de l'unité A/C en attribuant la valeur 1 à la plus faible vitesse. Il est par défaut fixé en mode Automatique.

#### **Navigation par zones**

À partir de l'écran principal, après avoir appuyé sur le nom de la zone, une liste de toutes les zones et l'état de chacune d'entre elles s'affichera. Cet écran permet le contrôle simultané de toutes les zones ou le contrôle individuel de chaque zone. Il est également possible d'allumer ou d'éteindre les zones à partir de cet écran. Appuyez sur les icônes < et > pour afficher les autres zones.

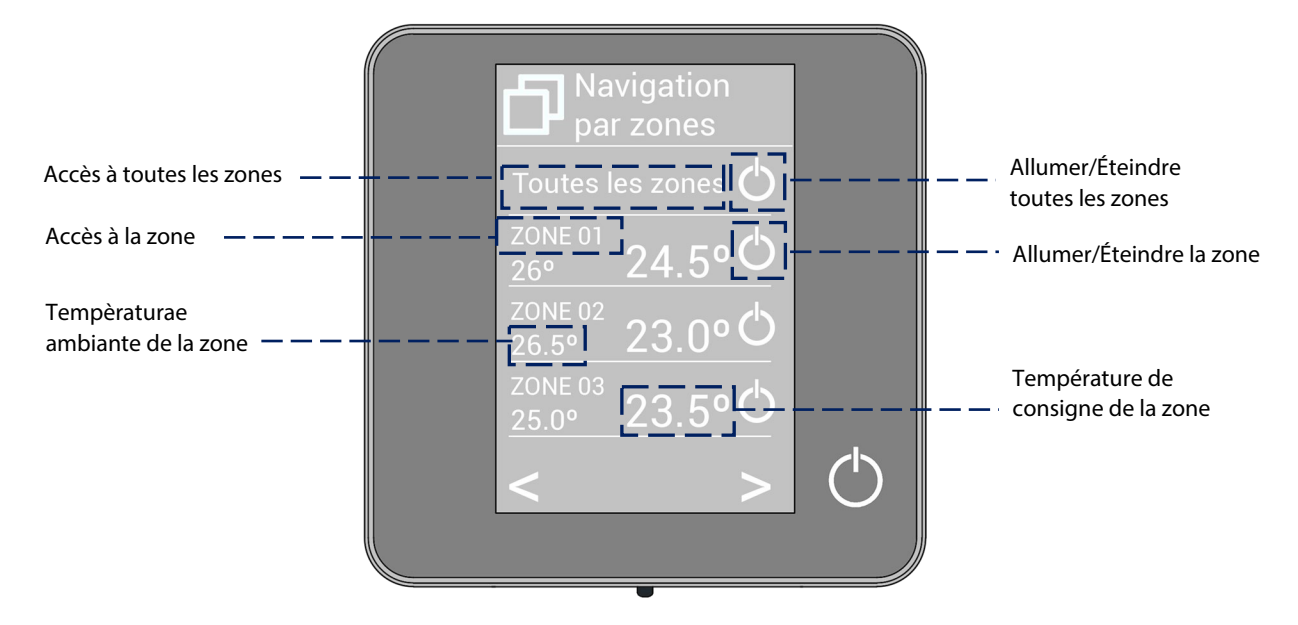

L'option « Toutes les zones » permet le contrôle simultané de toutes les zones, en leur relayant les modifications apportées. Appuyez sur le nom de la zone pour la contrôler à distance depuis le contrôleur. Lorsque le système détecte une erreur de température dans une zone concrète, la zone affiche le code d'erreur au lieu de la température ambiante de la pièce (voir la section *Notifications et incidences)*.

Icônes dans la zone à distance :

- $\circledR$  Sortir de la zone et retour à la zone assignée au Blueface.
- $\mathbb G$  Retour à la liste de navigation par zones.

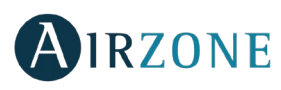

**FR**

## FONCTIONS AVANCEES DU THERMOSTAT BLUEFACE

#### <span id="page-41-0"></span>**Configuration de l'interface**

Ce menu permet de gérer et modifier les fonctionnalités de base. Appuyez sur le symbole pour afficher les raccourcis puis sélectionner l'icône souhaitée pour accéder à l'écran de contrôle du paramètre :

**Langue / pays.** Sélectionnez la langue et le pays pour votre système.

**Luminosité.** Ajustez le degré de luminosité et le statut de l'écran de veille du thermostat (éclairé ou non).

**Date et heure.** Appuyez sur l'horloge pour fixer l'heure, le format (12 ou 24 heures) et le changement automatique d'heure d'été. Appuyez sur le calendrier pour définir la date.

**Nettoyage de l'écran.** Pendant quelques secondes, l'écran sera désactivé pour que vous puissiez le nettoyer.

**Écran de veille.** Choisissez les informations affichées sur l'écran de veille. En fonction des éléments configurés dans votre système, vous pouvez sélectionner :

- État de la zone : Affiche les informations sur l'état et la configuration de la zone.
- Info. Météo : Disponible uniquement avec le Webserver Airzone Cloud.
- Consommation de l'équipement de climatisation : Disponible uniquement avec les unités permettant la lecture de leur consommation.
- Si vous désactivez l'option des informations, seuls l'état de la zone et l'heure seront affichés.

**Informations.** Ce menu affiche les informations concernant :

- La zone : Firmware du thermostat, zone, association, moteur ou état des communications.
- Le système : Firmware de la centrale, configuration et information sur les éléments composant le système.
- Les dispositifs : Affiche les éléments connectés au système.
- Serveur Web : Configuration et association, Adresse IP et MAC.
- Notifications : Notifications sur les incidences du système.

#### <span id="page-41-1"></span>**Programmations horaires**

Lorsque vous appuyez sur l'icône des programmations horaires, vous accédez au menu qui vous permet de créer jusqu'à 24 programmations par zone :

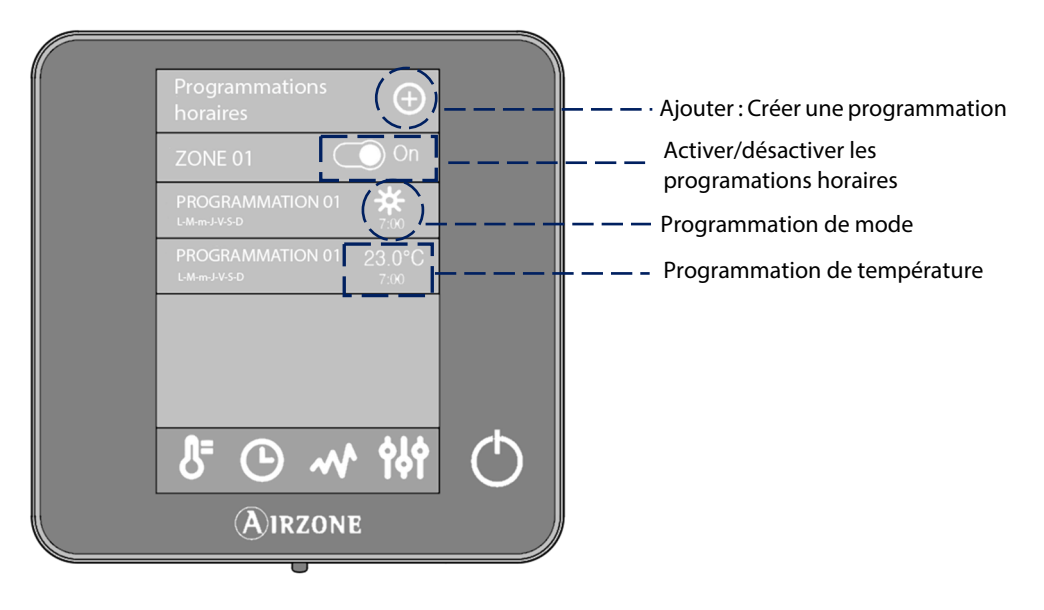

Utilisez l'icône Ajouter pour créer une programmation horaire dans la zone.

- 1. Sélectionnez le type de programmation parmi les deux disponibles.
	- **De mode.** Permet de choisir le mode utilisateur.

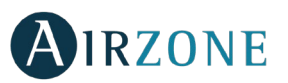

- **De température.** Programmation sur une température de consigne déterminée.
- 2. Sélectionnez les jours, l'heure et la zone auxquels vous souhaitez appliquer la programmation.
- 3. Confirmez.

Activez ou désactivez les programmations créées en utilisant la touche On / Off. En cas d'appui prolongé sur le nom d'une programmation, vous déploierez la liste des options disponibles :

**Éditer**. Accédez à l'éditeur de nom et effectuez les changements souhaités.

Pour modifier le nom d'une programmation, maintenez enfoncé le bouton du nom de la zone pour accéder à l'éditeur. Puis modifiez le nom

**Éliminer.** Supprimer la programmation horaire sélectionnée.

**Copier**. Copiez la programmation horaire sélectionnée pour l'appliquer à toutes les zones de l'installation. Lorsque vous activez une programmation, l'icône de l'horloge s'affiche  $\Theta$  au contraire de lorsque vous la désactivez  $\varnothing$ .

#### <span id="page-42-0"></span>**Consommation de l'équipement**

Ce menu affiche les informations concernant le temps durant lequel la zone a été en demande et l'unité de climatisation en fonctionnement au cours de la journée.

Dans le cas où l'unité de climatisation est capable de transmettre ses données de consommation électrique, le système affichera la puissance instantanée et la consommation accumulée de l'équipement durant la journée.

#### <span id="page-42-1"></span>**Configuration de la zone**

En accédant à ce menu vous pouvez réaliser les actions suivantes :

**Modo Veille.** Il s'agit d'un temporisateur d'arrêt de la climatisation de la zone. Les options disponibles sont les suivantes :

- **Off.** La temporisation est désactivée.
- **30.** Temporisation de 30 minutes avant l'arrêt de la climatisation de la zone.
- **60.** Au bout de 30 minutes, la température de consigne de la zone varie d'un degré ; au bout de 60 minutes, la climatisation de la zone est automatiquement éteinte.
- **90.** Au bout de 30 minutes, la température de consigne de la zone varie d'un degré ; au bout de 60 minutes, la température varie d'un degré supplémentaire ; après 90 minutes la climatisation de la zone est automatiquement éteinte.

**Hors-gel.** Permet d'éviter que la température ambiante de la zone descende en-dessous de 12° C, même si la zone est éteinte. (Attention : si le mode « stop » est sélectionné, le paramètre hors-gel sera inactif).

En fonction du type de l'installation et de la configuration de votre système, vous aurez accès à d'autres fonctionnalités :

**Angles de grille\*** : Aiuste l'inclinaison des grilles intelligentes motorisées Airzone en mode refroidissement et chauffage. L'angle est configuré par défaut à 90°.

Réglage des lames<sup>\*</sup> : Cette option permet de définir l'angle d'inclinaison des lames horizontales et verticales des équipements disposant de cette fonctionnalité.

≯ั⊱ **Étapes contrôle\* :** Cette option permet de choisir l'étape de chauffage ou refroidissement qui agira dans la zone :

- Air : seule l'étape Air est active
- **Rayonnant :** seule l'étape Rayonnant est active
- **Combiné :** le système combine l´utilisation des étapes Air et Rayonnant pour atteindre la température de consigne d´une manière rapide et efficace. Par défaut le paramètre est configuré comme Combiné.

*\*Note : pour des raisons de sécurité, la zone s'éteint après toute modification de l'un de ces paramètres.*

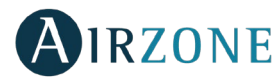

**Q-Adapt.** Adapte le comportement du ventilateur à votre installation. Les options disponibles sont les suivantes :

- **Maximum.** Le système travaille à vitesse maximale, indépendamment du nombre de zones en demande.
- Puissance. Le système travaille à une vitesse supérieure à celle du mode Standard afin de favoriser l'augmentation du débit.
- **Standard.** Configuration par défaut. Le système adapte la vitesse de ventilation en fonction du nombre de zones en demande.
- **Silence.** Le système travaille à une vitesse inférieure à celle du mode Standard afin de privilégier la diminution du bruit.
- **Minimum.** Le système travaille à vitesse minimale, indépendamment du nombre de zones en demande.

*Note : si l'installation comporte une passerelle 0-10 V, l'algorithme tiendra également compte des valeurs de tension minimum et maximum définies dans ce menu par votre installateur.*

**Réglages Lite.** Ce paramètre permet définir la température de consigne pour la (ou les) zone(s) gérée(s) par l'intermédiaire des interfaces Airzone Lite. Au bout de quelques secondes, durant lesquelles le Blueface affiche l'état de la zone contrôlée par le thermostat Airzone Lite, l'écran du Blueface basculera vers l'écran de veille.

*Note : pour accéder à ce paramètre, accédez tout d'abord au menu de Navigation par zones puis sélectionnez la zone contrôlée par un thermostat Lite.*

#### <span id="page-43-0"></span>NOTIFICATIONS ET INCIDENCES

Les différentes notifications du système s'affichent sur l'écran de veille du thermostat Airzone Blueface ; de même, en cas d'incidence technique, l'erreur est affichée sur l'écran de veille, sur l'écran principal et dans la section « Erreurs » dans le menu de configuration d'utilisateur.

## **Notifications**

**Hors-gel :** Affiché lorsque cette fonctionnalité est activée *[\(Voir section Configuration](#page-42-1)  [de la zone\).](#page-42-1)*

**Fenêtre :** Indique que la climatisation a été suspendue dans la zone en raison de l'ouverture d'une fenêtre. Disponible uniquement pour les systèmes disposant de contacts de feuillures**.**

**Pile faible Lite :** Notification de pile faible. En appuyant sur l'icône de l'écran principal, le nom de la zone concernée s'affichera.

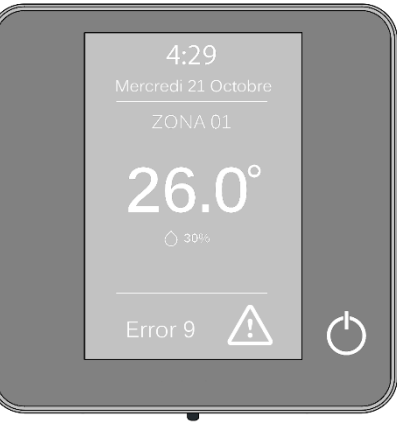

## **Incidences**

Le systeme dispose d'un controle et suivi d'incidences. Si un message d'erreur s'affiche a l'ecran, contactez votre installateur.

- **Erreur 1.** Erreur de communication entre controleur filaire et module de controle.
- **Erreur 5.** Sonde de temperature en circuit ouvert.
- **Erreur 6.** Sonde de temperature en court-circuit.
- **Erreur 8.** Thermostat Lite introuvable.
- **Erreur 9.** Erreur de communication passerelle systeme.
- **Erreur 11.** Erreur de communication passerelle unite.
- **Erreur 13.** Erreur de communication platine centrale module de controle des elements rayonnants.

**Erreur 14.** Erreur de communication platine centrale - module d'expansion.

**Erreur unité.** Anomalie de l'unité de climatisation.

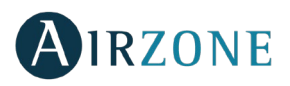

## **AIRZONE THINK**

## ÉCRAN DE VEILLE

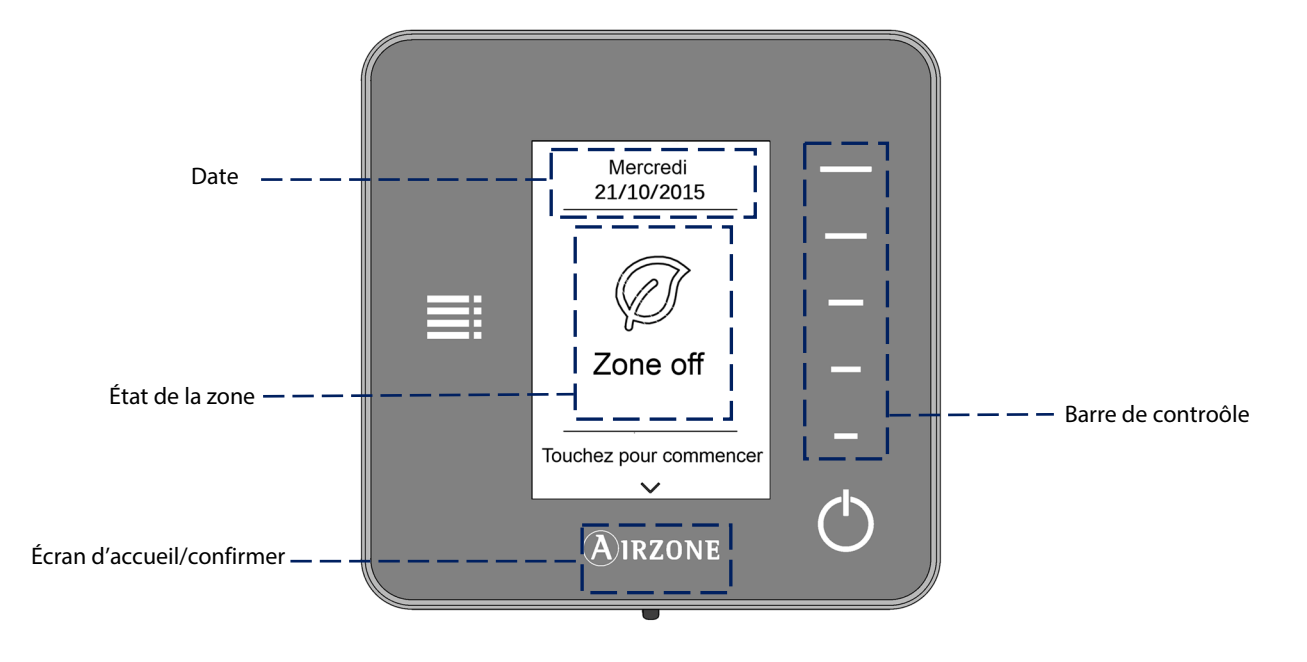

L'écran de veille, correspondant à un état d'inactivité, affiche les informations suivantes :

**Date.** Informations définies lors de la configuration de l'interface principale (*Voirsection [Configuration de l'interface\).](#page-47-0)*

**État de la zone.** Affiche les informations concernant la configuration générale de la zone : état (allumé ou éteint) et mode de fonctionnement. Affiche également les notifications éventuelles *(Voirsection [Notifications du système\).](#page-48-0)*

**Barre de contrôle.** En appuyant ou en faisant glisser votre doigt, ajustez les différents paramètres accessibles.

**Airzone.** Bouton de confirmation et retour à l'écran principal.

**Marche / Arrêt.** Marche / Arrêt de la climatisation dans la zone où le thermostat est situé.

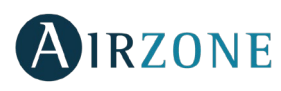

## ÉCRAN D'ACCUEIL

En appuyant sur le bouton « Airzone », le thermostat bascule de l'écran de veille à l'écran d'accueil. Ici, vous pouvez accéder aux fonctions suivantes:

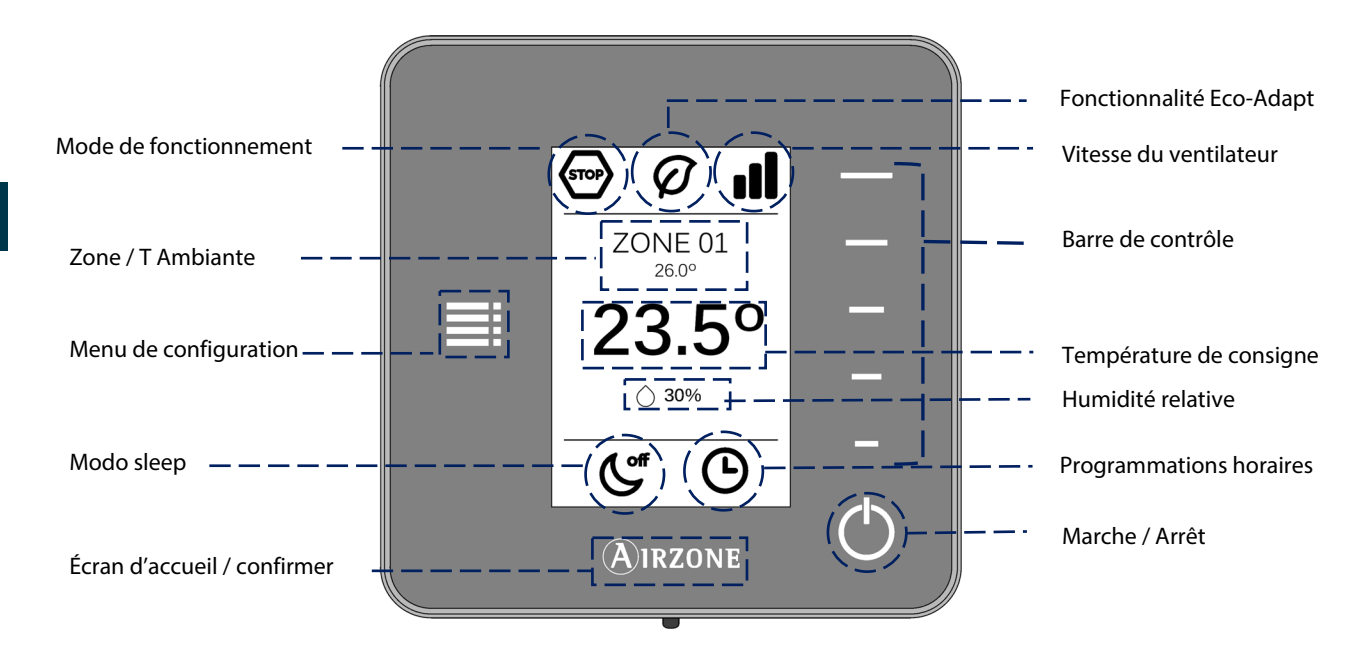

Parcourez les options du contrôleur Think en appuyant sur les boutons latéraux de la barre de contrôle.

**Mode de fonctionnement.** Affiche le mode de fonctionnement sélectionné depuis le thermostat principal. Les modes de fonctionnement accessibles sont : refroidissement, chauffage, ventilation ou stop *(Voirsection [Menu de configuration\).](#page-47-0)*

**Fonctionnalité Eco-Adapt.** Affiche le niveau d'efficacité énergétique fixé par l'intermédiaire du thermostat Airzone Blueface (dans le cas où l'installation en comporte au moins un).

**Vitesse de ventilation.** Indique la vitesse de ventilation de l'unité de climatisation, fixée depuis le menu de configuration depuis l'interface principale *[\(Voir section vitesse de ventilation\).](#page-40-0)*

**Zone / Température ambiante.** Indique la zone dans laquelle se situe l'interface. Son nom est défini depuis le thermostat Airzone Blueface (dans le cas où l'installation en comporte au moins un). Par défaut le nom est défini comme « Zone N », N étant le numéro de la zone. Affichage de la température ambiante de la zone.

**Menu de configuration.** Configuration des paramètres du mode veille ; si le thermostat Think est configuré comme principal, modification du mode de fonctionnement et de la vitesse de ventilation. *[\(Voir section Menu de configuration\)](#page-47-0).*

**Température de consigne.** Affiche la température choisie au moyen de la barre de contrôle du Think *[\(Voirsection](#page-46-0) Contrôle de [la température\).](#page-46-0)*

**Humidité relative.** Affiche l'humidité relative de la pièce dans laquelle se situe le thermostat.

**Mode Veille.** Indique le paramètre de configuration du mode Veille établi depuis le menu de configuration ou depuis le Blueface (si l'installation en possède un).

**Programmations horaires.** Affiche l'état (activé ou désactivé) des programmations horaires de la zone. Ce paramètre est établi depuis le Blueface ou la commande centralisée.

**Barre de contrôle.** En appuyant ou en faisant glisser votre doigt, ajustez les différents paramètres accessibles.

**Airzone.** Bouton de confirmation et retour à l'écran principal.

**Marche / Arrêt.** Marche / arrêt de la climatisation dans la zone où le thermostat est situé.

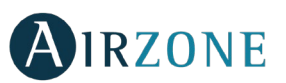

### <span id="page-46-0"></span>FONCTIONS ESSENTIELLES DU THERMOSTAT THINK

#### **Contrôle de la climatisation**

**Marche / arrêt.** Appuyez sur l'icône pour allumer ou éteindre la climatisation dans la zone où se trouve le thermostat.

**Contrôle de la température.** En utilisant la barre de contrôle (vers le haut, vers le bas ou en faisant glisser votre doigt), vous pouvez ajuster la température de consigne souhaitée par pas de 0,5°C. Les plages permises par défaut sont :

- Mode chauffage : 15-30° C
- Mode refroidissement : 18-30° C

Celles-ci varient en fonction de l'option d'efficacité (Eco-Adapt) adoptée sur le thermostat principal.

#### <span id="page-46-1"></span>**Mode de fonctionnement**

Indique le mode de fonctionnement utilisé par le système. Si le thermostat Think est configuré comme principal, accédez au menu de configuration pour modifier le mode de fonctionnement. Les options disponibles sont :

**Stop.** L'équipement de climatisation reste à l'arrêt indépendamment de la demande en chauffage ou refroidissement des zones. En outre, tous les registres motorisés restent fermés.

**Refroisissement.** Le système Airzone et l'équipement de climatisation travaillent en mode refroidissement lorsqu'au moins une zone est en demande (Température de consigne < Température ambiante).

**Chauffage.** Le système Airzone et l'équipement de climatisation travaillent en mode chauffage lorsqu'au moins une zone est en demande (Température de consigne > Température ambiante).

**Ventilation.** Le système Airzone et l'équipement de climatisation travaillent en mode ventilation lorsqu'au moins une zone est en demande (Température de consigne < Température ambiante).

**Déshumidification.** Le système travaille en mode déshumidification, rafraîchissant l'ambiance tout en priorisant la diminution de l'humidité, lorsqu'au moins une zone est en demande (Température de consigne < Température ambiante). L'équipement réglera le débit et la température d'impulsion de l'air de façon automatique afin de maintenir des niveaux adéquats d'humidité.

*Note. Ce mode est approprié en cas de forte humidité : il réduit l'apparition de particules d'eau au niveau des grilles.*

#### <span id="page-46-2"></span>**Vitesse de ventilation**

Indique la vitesse de travail du ventilateur de l'unité A/C. Si le thermostat Think est configuré comme principal, accédez au menu de configuration pour modifier la vitesse du ventilateur. Il est par défaut fixé en mode Automatique, c'est-à-dire ajuste le débit en fonction du nombre de zones en demande.

Vitesse forte

**III** Vitesse moyenne

Vitesse faible

**OU** Vitesse automatique

DU $\check{I}$  Dans les installations à détente directe, cette option permet de sélectionner la vitesse du ventilateur de l'unité A/C en attribuant la valeur 1 à la plus faible vitesse. Il est par défaut fixé en mode Automatique.

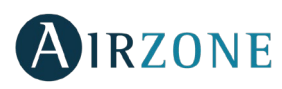

### FONCTIONS AVANCEES DU THERMOSTAT THINK

#### <span id="page-47-0"></span>**Menu de configuration**

**FR**

Ce menu vous permet d'accéder aux options suivantes :

**Mode.** Si le thermostat Think est configuré comme principal, sélectionnez le mode de fonctionnement utilisé par le système. *(Voir sectio[n Mode de fonctionnement\)](#page-46-1).*

**Vitesse.** Si le thermostat Think est configuré comme principal, sélectionnez la vitesse de travail du ventilateur de l'unité A/C. *(Voir section [Vitesse de ventilation\)](#page-46-2).*

**Mode Veille.** Il s'agit d'un temporisateur d'arrêt de la climatisation de la zone. Les options disponibles sont les suivantes :

- **Off.** La temporisation est désactivée.
- **30.** Temporisation de 30 minutes avant l'arrêt de la climatisation de la zone.
- **60.** Au bout de 30 minutes, la température de consigne de la zone varie d'un degré ; au bout de 60 minutes, la climatisation de la zone est automatiquement éteinte.
- **90.** Au bout de 30 minutes, la température de consigne de la zone varie d'un degré ; au bout de 60 minutes, la température varie d'un degré supplémentaire ; après 90 minutes la climatisation de la zone est automatiquement éteinte.

**Navegation par zones.** Vous avez accès à distance à n'importe quelle zone de votre système afin de gérer sa température de consigne, démarrer ou arrêter la zone en question et visualiser toutes les informations la concernant.

### INCIDENCES ET NOTIFICATIONS

# **Notifications**

**Hors-gel.** Affiché lorsque cette fonctionnalité est activée *[\(Voir section Configuration de la](#page-42-1)  [zone\).](#page-42-1)*

**Fenêtre.** Indique que la climatisation a été suspendue dans la zone en raison de l'ouverture d'une fenêtre. Disponible uniquement pour les systèmes disposant de contacts de feuillures**.**

**Pile faible.** Notification de pile faible (dans le cas d'un thermostat Airzone Think radio).

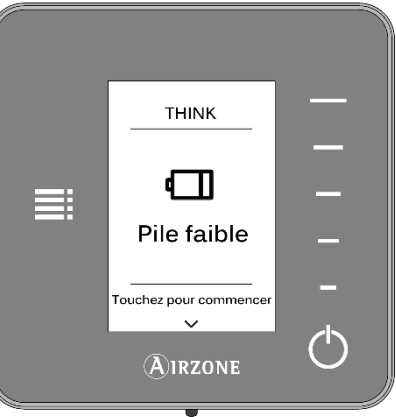

# **Incidences**

Le systeme dispose d'un controle et suivi d'incidences. Si un message d'erreur s'affiche a l'ecran, contactez votre installateur.

**Erreur 1.** Erreur de communication entre controleur filaire et module de controle.

**Erreur 5.** Sonde de temperature en circuit ouvert.

- **Erreur 6.** Sonde de temperature en court-circuit.
- **Erreur 9.** Erreur de communication passerelle systeme.
- **Erreur 11.** Erreur de communication passerelle unite.
- **Erreur 13.** Erreur de communication platine centrale module de controle des elements rayonnants.

**Erreur 14.** Erreur de communication platine centrale - module d'expansion.

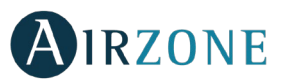

## <span id="page-48-0"></span>**AIRZONE LITE**

### ÉCRAN DE VEILLE

Le thermostat Airzone Lite permet de contrôler la température de la zone dans laquelle il se situe de façon très simple et intuitive :

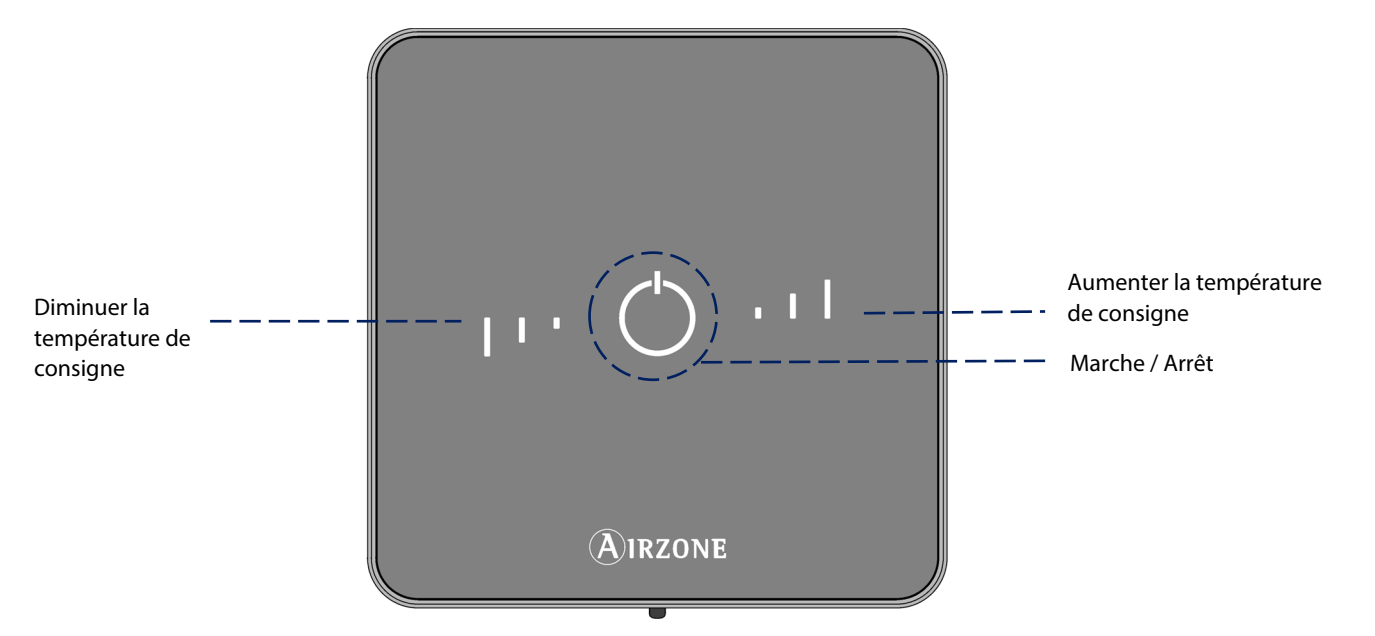

**Marche / Arrêt** de la climatisation dans la zone. Fonctionne également comme indicateur du mode de fonctionnement de l'installation et de l'état de la zone par l'intermédiaire d'un code de couleur *[\(Voir section Marche / arrêt\).](#page-48-1)*

**Ajustement de température.** En appuyant sur les boutons, vous pouvez augmenter ou diminuer la température de consigne de 3 °C maximum, par rapport à la valeur définie dans le paramètre *Réglages de Lite* de votre Blueface.

*Note : pour accéder au paramètre Réglages de Lite, vous devez accéder, depuis n'importe quel thermostat Airzone Blueface, à la zone contrôlée par votre thermostat Lite, dans Navigation par zones.* (Voir section *[Menu de configuration\)](#page-47-0)*.

**Attention :** Au bout de 10 secondes d'inactivité, les LED du thermostat Lite radio s'éteindront pour économiser la batterie. Un premier appui sur  $\bigcup$  permet d'afficher l'état de la zone (On/Off, Mode de fonctionnement et Température). À l'issue de cette action, vous serez en mesure de modifier le paramètre de votre choix (On/Off ou Température).

#### FONCTIONNEMENT DU THERMOSTAT AIRZONE LITE

#### <span id="page-48-1"></span>**Fonctions de base**

**Marche / arrêt** de la climatisation de la zone dans laquelle se trouve le thermostat. Ce bouton fonctionne également comme indicateur du mode de fonctionnement du système et répond au code de couleur suivant :

- **Violet :** le système se trouve en mode Stop.
- **Rouge :** le mode de fonctionnement est Chauffage.
- **Bleu :** le mode de fonctionnement est Refroidissement.
- **Vert :** la température de consigne a été atteinte.

Lorsque l'icone de couleur reste allumee de facon continue, cela signifie que la zone est allumee.

Si l'icone de couleur clignote lorsque l'ecran est active, cela signifie que la zone est eteinte.

L'icone de couleur sera automatiquement desactivee au bout de 10 secondes, quel que soit l'etat de la zone.

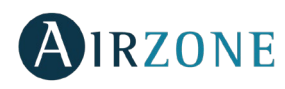

**Contrôle de température.** Au moyen des bâtons situés de part et d'autre du bouton central, vous pouvez ajuster la température de consigne jusqu'à un maximum de 3° C en plus ou en moins autour de la valeur de base définie depuis l'interface Blueface (ou la commande centralisée), par pas de 1°C. Cette valeur est accessible via le paramètre « Réglages Lite » *[\(Voir section](#page-39-2)  [contrôle de la climatisation\).](#page-39-2)*

Le nombre de bâtons allumés indique la variation de consigne choisie autour de la température de base : +1°C, +2°C et +3°C pour les bâtons situés à droite du bouton central ; -1°C, -2°C et - 3°C pour les bâtons situés à gauche du bouton central.

Si vous dépassez la limite de température permise, les bâtons clignoteront, indiquant que la limite a été atteinte.

#### **Notifications**

**FR**

Clignotement rapide de couleur rouge du bouton de On / Off : Perte de communication avec la platine centrale.

## **CHANGEMENT DE LA PILE**

Les thermostats Airzone Blueface et Airzone Think affichent les différentes notifications du système sur leur écran de veille. Une icône de notification apparaîtra pour indiquer que la pile des interfaces radio est faible.

Dans le cas de la pile des thermostats Airzone Lite radio, le message d'alerte apparaîtra sur les thermostats Blueface.

Pour remplacer la pile, détachez le thermostat du support et remplacez-la (CR2450).

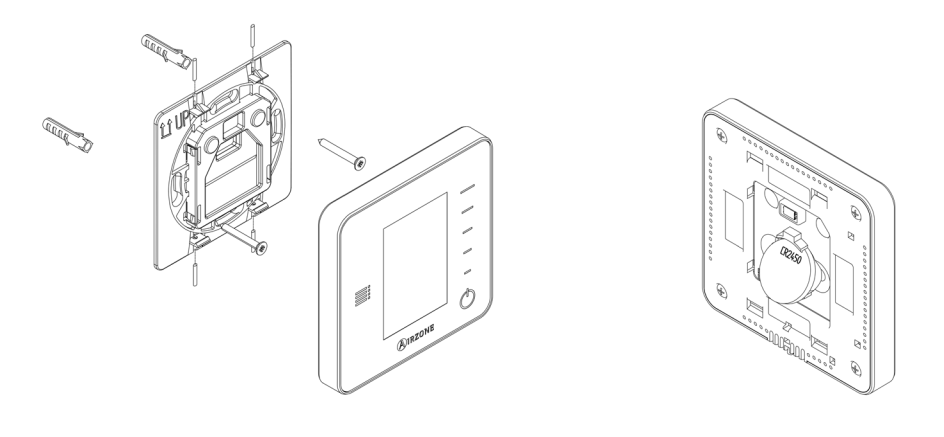

**Important :** Il est recommandé l'utilisation de piles de marque reconnue.

N'oubliez pas de remettre la pile usagée dans un point de collecte prévu à cet effet.

*Note : N'oubliez pas de retirer le système anti-vandalisme avant de retirer le thermostat du mur.*

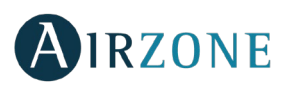

# **INDICE**

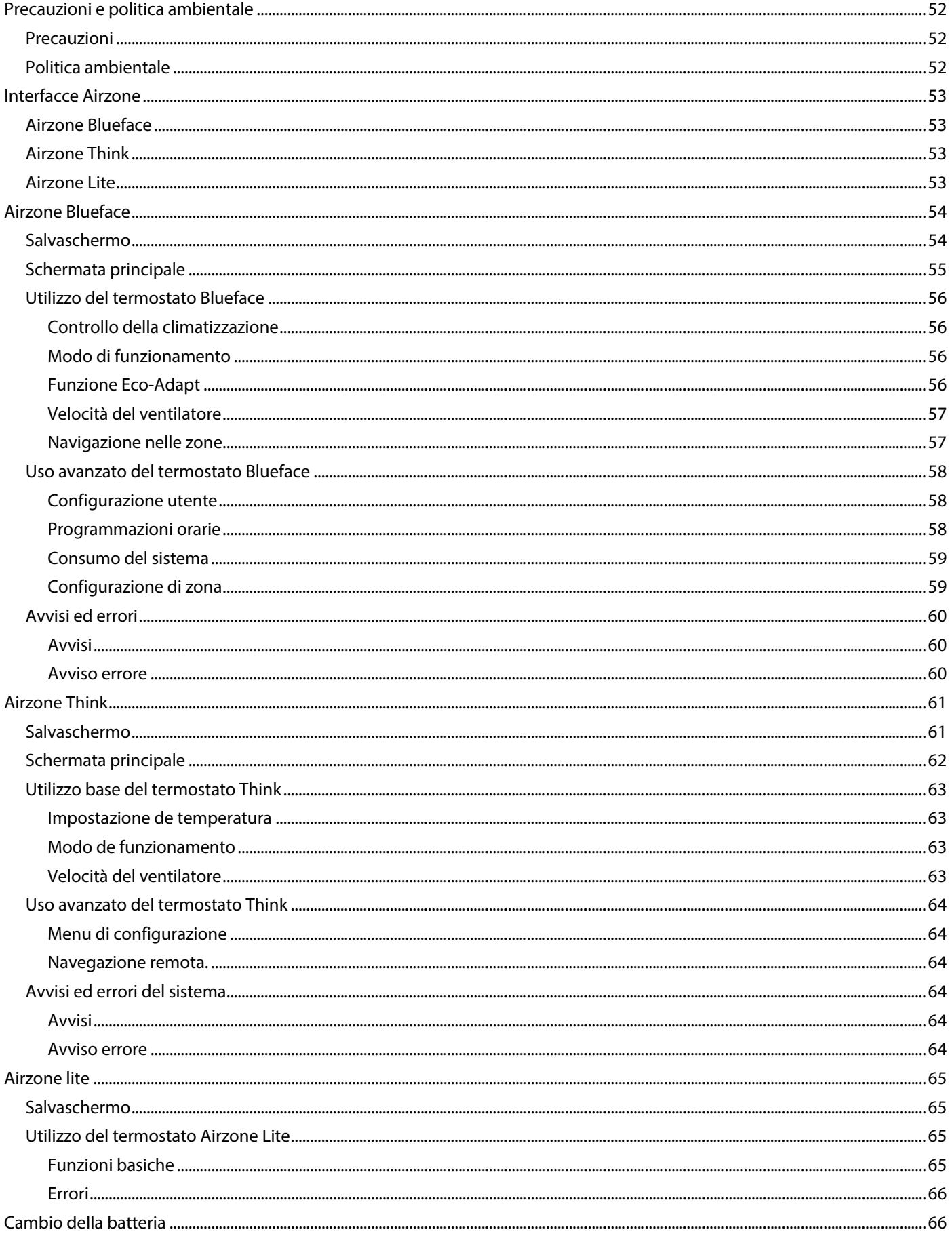

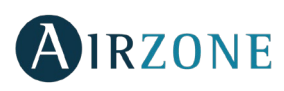

# <span id="page-51-0"></span>**PRECAUZIONI E POLITICA AMBIENTALE**

### <span id="page-51-1"></span>PRECAUZIONI

Per la sicurezza dell'utente e dei dispositivi, si prega di rispettare le seguenti istruzioni:

- Non maneggiare il sistema con le mani bagnate o umide.
- Effettuare tutti i collegamenti o scollegamenti con il sistema di climatizzazione non connesso alla rete elettrica.
- Prestare particolare attenzione per non provocare nessun cortocircuito in nessun collegamento del sistema.

#### <span id="page-51-2"></span>POLITICA AMBIENTALE

**IT**

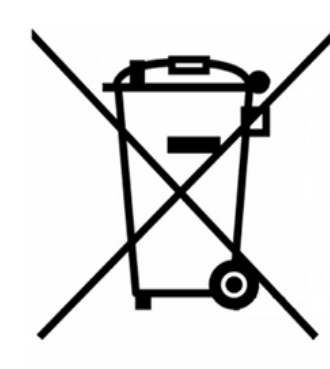

Non smaltire mai questa unità insieme agli altri rifiuti domestici. I prodotti elettrici ed elettronici contengono sostanze che possono essere dannose per l'ambiente in assenza di un adeguato trattamento. Il simbolo del cassonetto contrassegnato da una croce indica la raccolta separata delle apparecchiature elettriche, differente dal resto dei rifiuti urbani. Per una corretta gestione ambientale l'apparecchiatura dovrà essere portata negli appositi centri di raccolta alla fine del suo ciclo di vita.

Le parti che fanno parte di questa unità possono essere riciclate. Si prega quindi di rispettare la regolamentazione in vigore sulla tutela dell'ambiente.

È necessario consegnare l'articolo al relativo distributore in caso di sostituzione con un'altra unità nuova o depositarlo in un centro di raccolta specializzato.

I trasgressori saranno soggetti alle sanzioni e alle misure stabilite dalle normative in materia di tutela dell'ambiente.

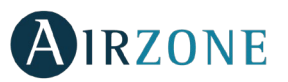

**IT**

## <span id="page-52-0"></span>**INTERFACCE AIRZONE**

La gamma di interfacce Airzone gestisce la climatizzazione in modo intelligente per offrire una maggiore efficienza e risparmio dell'unità.

Ogni sistema Airzone viene configurato con due tipologie di termostati.

- **Termostato maestro**: Ne viene configurato uno per ogni sistema e, oltre a gestire la temperatura nella zona dove è installato permetterà la gestione del modo di funzionamento dell'impianto e l'impostazione dell'efficienza dell'impianto tramite la funzione Eco-Adapt.
- **Termostati di zona**: Tutti gli altri termostati della installazione.

#### <span id="page-52-1"></span>AIRZONE BLUEFACE

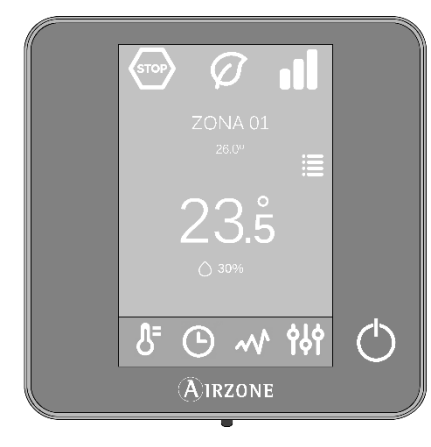

#### <span id="page-52-2"></span>AIRZONE THINK

 $\varnothing$ nl ZONA 01 ∃ 23.50  $\bigcap$  30% **C**  $\Theta$ **AIRZONE** 

#### <span id="page-52-3"></span>AIRZONE LITE

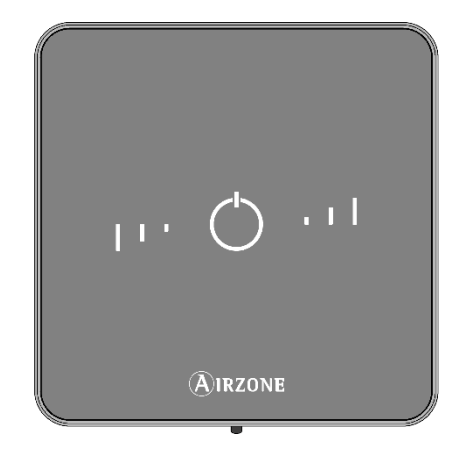

<span id="page-52-4"></span> 4 Frequenza di comunicazione: 868 MHz Potenza massima: 0 dBm

Interfaccia di controllo degli impianti tramite schermo capacitivo a colori di 3,5".

- Funzioni di base di controllo della climatizzazione e riscaldamento.
- Lettura della temperatura ambiente e dell'umidità relativa.
- Funzione di risparmio energetico Eco-Adapt.
- Navigazione remota nelle zone.
- Programmazioni orarie di tutto il sistema.
- Comunicazione via cavo.

Interfaccia di controllo delle zone del sistema attraverso pulsanti capacitivi con schermo monocromatico a basso consumo.

- Funzioni basiche per il controllo delle zone degli impianti.
- Lettura della temperatura ambiente e dell'umidità relativa.
- Navigazione remota nelle zone.
- Comunicazione via cavo / radio $4$ .

Interfaccia di controllo delle zone del sistema tramite pulsanti capacitivi.

- Pulsante di ON/OFF.
- Pulsanti di selezione di temperatura.
- Lettura della temperatura ambiente e dell'umidità relativa.
- Comunicazione via cavo / radio<sup>4</sup>.

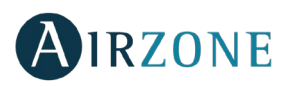

## <span id="page-53-0"></span>**AIRZONE BLUEFACE**

### <span id="page-53-1"></span>SALVASCHERMO

Il salvaschermo appare dopo 15 secondi di innattività del Blueface e mostra la seguente informazione:

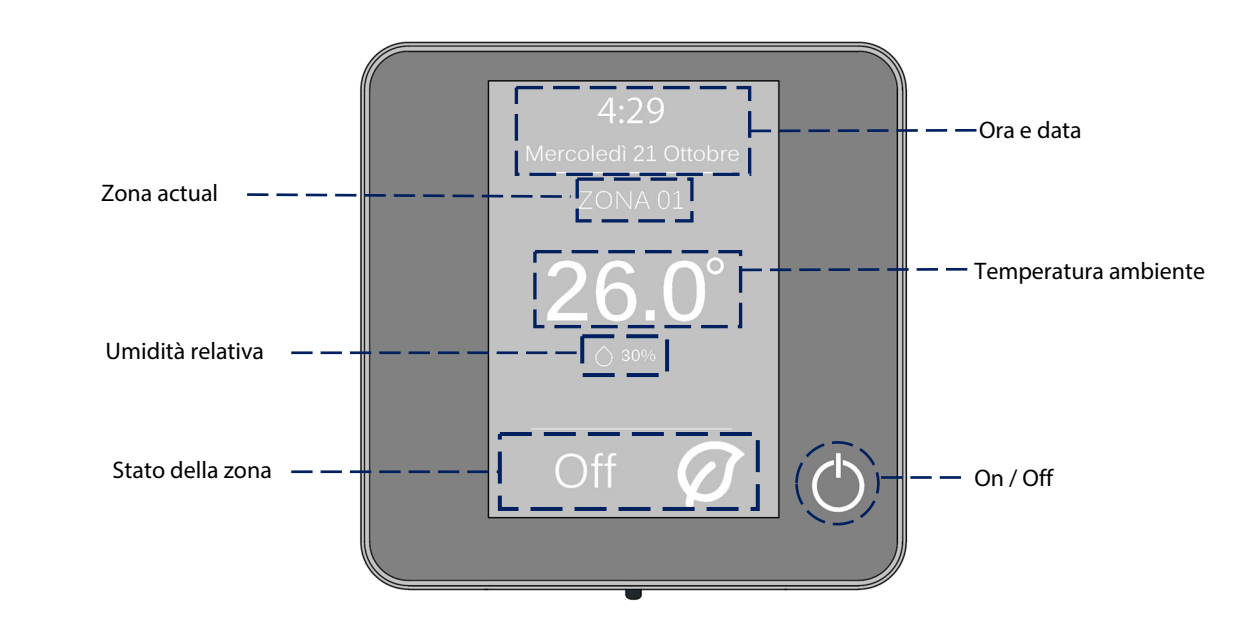

**Ora e data.** E' possibile impostare questo parametro. *[\(Vedi sezione configurazione dell'utente\).](#page-57-1)*

**Zona attuale.** Indica la zona controllata dall'interfaccia.

**Temperatura ambiente.** Indica la temperatura attuale della zona controllata dal Blueface**.**

**Umidità relativa.** Indica l'umidità relativa della zona controllata dal Blueface**.**

**Stato della zona.** Mostra informazioni sullo stato e sulla configurazione della zona, avvisi ed errori nel sistema *[\(Vedi sezione](#page-59-0) [avvisi ed errori del sistema\).](#page-59-0)*

**On/Off.** Accensione e spegnimento della zona controllata dal termostato.

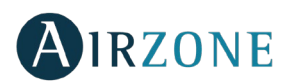

#### <span id="page-54-0"></span>SCHERMATA PRINCIPALE

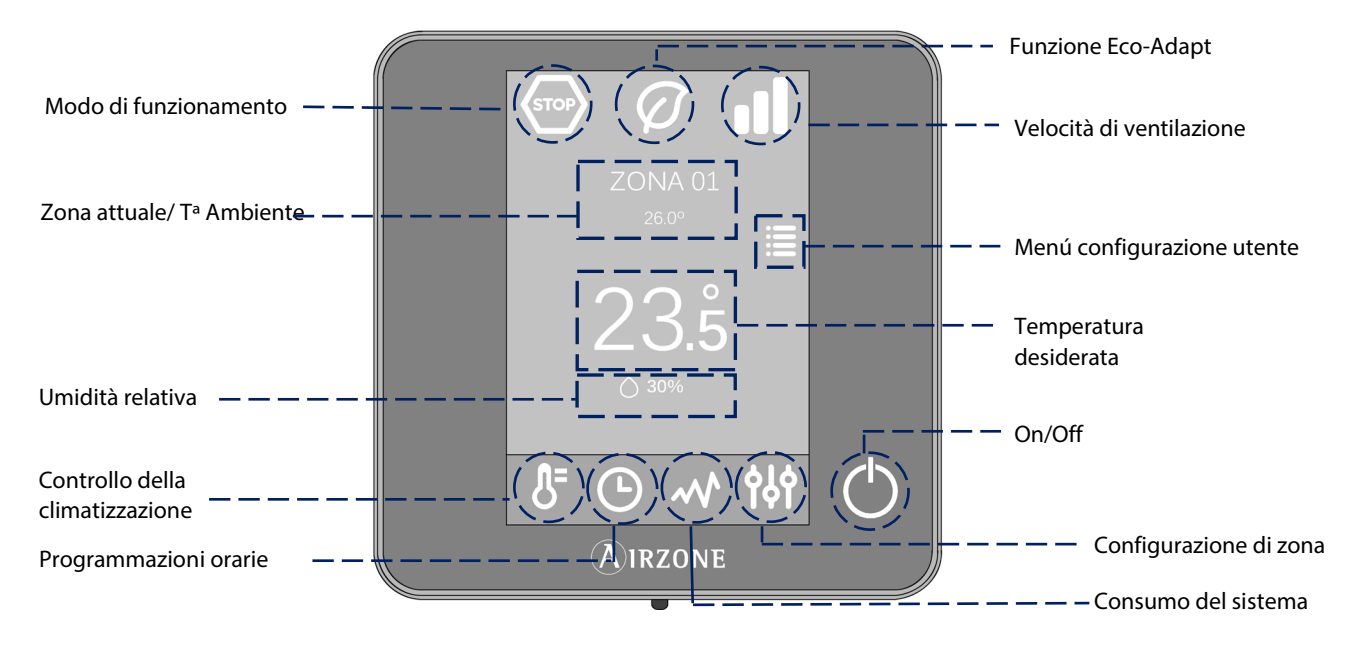

**Modo di funzionamento.** Selezionare il modo di funzionamento del sistema tra: Freddo, ventilazione, caldo e stop*. [\(Vedi](#page-55-1)  sezione [controllo della climatizzazione, modo di funzionamento\).](#page-55-1)*

**Funzione Eco-adapt.** Segna il livello di efficienza della macchina ed adatta le temperature ai valori sempre più efficienti. *[\(Vedi](#page-55-1)  sezione [controllo della climatizzazione; funzione Eco-Adapt\).](#page-55-1)*

**Velocità del ventilatore**. Seleziona la velocità del ventilatore della macchina. *(Vedi sezione [velocità del ventilatore\).](#page-56-0)*

**Zona attuale / Tª ambiente.** Indica la zona che controlla l'interfaccia. Il nome è editable e funziona come accesso diretto per navigazione nelle zone. *(Vedi sezione [navigazione nelle zone\).](#page-56-0)* Indica la temperatura attuale della zona controllata dal Blueface.

**Configurazione dell'utente.** Da questo menu si possono controllare parametri come lingua, la luminosità, salvaschermo, ecc. *[\(Vedi sezione configurazione dell'utente\).](#page-57-1)*

**Temperatura desiderata.** Premi sulla temperatura per selezionare la temperatura di setpoint. *(Vedi sezione [controllo della](#page-55-1)  [climatizzazione](#page-55-1)*)

**Umidità relativa.** Indicatore dell'umidità dell'ambiente.

**Controllo della climatizzazione.** Menu di controllo delle funzioni di base del sistema Airzone.

**Programmazioni orarie.** Menu da cui potrà configurare, attivare e disattivare le programmazioni orarie del sistema Airzone. *(Vedi sezione [programmazioni orarie\).](#page-57-2)*

**Consumo del sistema.** Funzionalità che mostra informazioni sul consumo energetico del sistema**.**

**Configurazione della zona.** Si potranno impostare i parametri di sleep, antigelo nella zona e a seconda della tipologia di installazione ed altre impostazioni del sistema. *[\(Vedi sezione configurazione della zona\).](#page-58-1)*

**On/Off.** Accensione e spegnimento della zona controllata dal termostato.

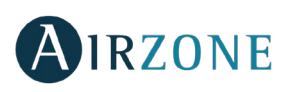

## <span id="page-55-0"></span>UTILIZZO DEL TERMOSTATO BLUEFACE

### <span id="page-55-1"></span>**Controllo della climatizzazione**

**On/Off.** Premere sull'icona per l'accensione o spegnimento della zona controllata dal termostato.

**Control de temperatura.** Utilizza le icone - e + che appaiono quando si preme sulla temperatura, l'intervallo di selezione della temperatura è a step di 0,5° C.

L'intervallo di temperatura permesso in modo caldo è da 15 a 30° C. In modo freddo: da 18 a 30 °C. Questi valori possono variare in funzione dei valori di efficienza energetica impostati sul parametro Eco-Adapt presente sul termostato maestro del sistema.

#### <span id="page-55-2"></span>**Modo di funzionamento**

**IT**

Impostabile dal termostato maestro del sistema e indica il modo in cui l'impianto stà lavorando. Dal termostato maestro premere sull'icona per accedere al menu di selezione. I modi disponibili sono:

**Stop.** Il sistema viene spento completamente indipendentemente dello stato del resto delle zone. Inoltre, tutti gli elementi terminali (griglie, serrande, ecc.) verranno chiuse.

**Freddo.** In questo modo di funzionamento il sistema lavora con il climatizzatore in raffrescamento. Saranno aperte solo le zone in regime di domanda di aria fredda (Tª impostata < Tªambiente).

**Caldo.** In questo modo di funzionamento il sistema lavora con il climatizzatore in riscaldamento. Saranno aperte solo le zone in regime di domanda di aria calda (Tª di setpoint > Tªambiente).

**Ventilazione.** In questo modo di funzionamento il sistema utilizza solamente la funzione di ventilazione del climatizzatore (quindi senza riscaldare o raffreddare). La logica di apertura delle zone sarà quella del modo freddo, cioè saranno aperte solo le zone in domanda di aria fredda. (Tª impostata < Tªambiente).

**Deumidificazione.** In questo modo di funzionamento il sistema lavora con lo scopo di ridurre l'umidità in ambiente senza raffreddare eccessivamente. Saranno aperte solo le zone in regime di domanda di aria fredda (Tª di setpoint < Tªambiente).

*Nota. Questo modo è l'ideale nelle giornate particolarmente umide o quando non si vuole raffreddare gli ambianti ma si vuole aumentare il confort. Ideale anche per evitare problemi di formazione di condensa sopra le bocchette.*

#### <span id="page-55-3"></span>**Funzione Eco-Adapt**

Questo parametro imposta il livello di efficienza energetica del sistema limitando le temperature impostabili in ambiente dai termostati allo scopo di favorire al massimo un utilizzo efficiente dell'impianto. I livelli di efficienza selezionabili sono:

**Disattivata.** Le temperature impostabili sui termostati non sono limitate e il range di lavoro è libero: in modo caldo 15- 30° C; in freddo 18-30°C.

 $\varnothing$ **Manuale.** Le temperature massime o minime impostabili sui termostati sono quelle impostate sul termostato maestro.

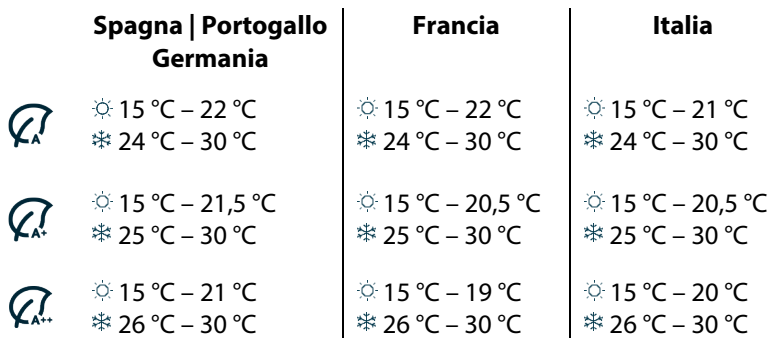

**Indicatore di efficienza**. In funzione della temperatura di lavoro del Blueface stabilisce una gamma di colori per definire il livello di efficienza del sistema:

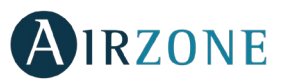

**IT**

<span id="page-56-0"></span>**Verde:** molto efficiente **Giallo**: efficiente **Arancio**: inefficiente **Rosso**: molto inefficiente

#### **Velocità del ventilatore**

Definisce la velocità del ventilatore della macchina. Per difetto è impostato in modo automatico, cioè è il sistema Airzone che imposta la velocità di ventilazione a seconda del numero delle zone in richiesta. Nelle installazioni con Fancoil (macchina idroniche), il sistema consente di selezionare manualmente la velocità del ventilatore dal termostato master.

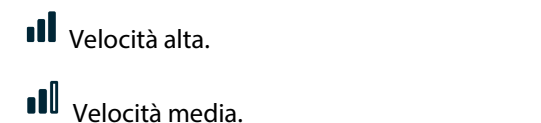

**III** Velcoità bassa.

**III** Velocità automatica.

Negli impianti ad espansione diretta, consente di selezionare la velocità della unità d'aria condizionata, impostando il valore 1 per la velocità più bassa. Per difetto è impostato in modo automatico.

#### <span id="page-56-1"></span>**Navigazione nelle zone**

Dallo schermo principale, premendo sul nome della zona verrà mostrata una lista con tutte le zone e lo stato di ognuna di esse. Questo schermo consente di controllare tutte le zone contemporaneamente oppure di controllare ogni zona in modo individuale, permettendo anche di accendere e spegnere le zone. Premere le icone < e > per vedere le zone restanti.

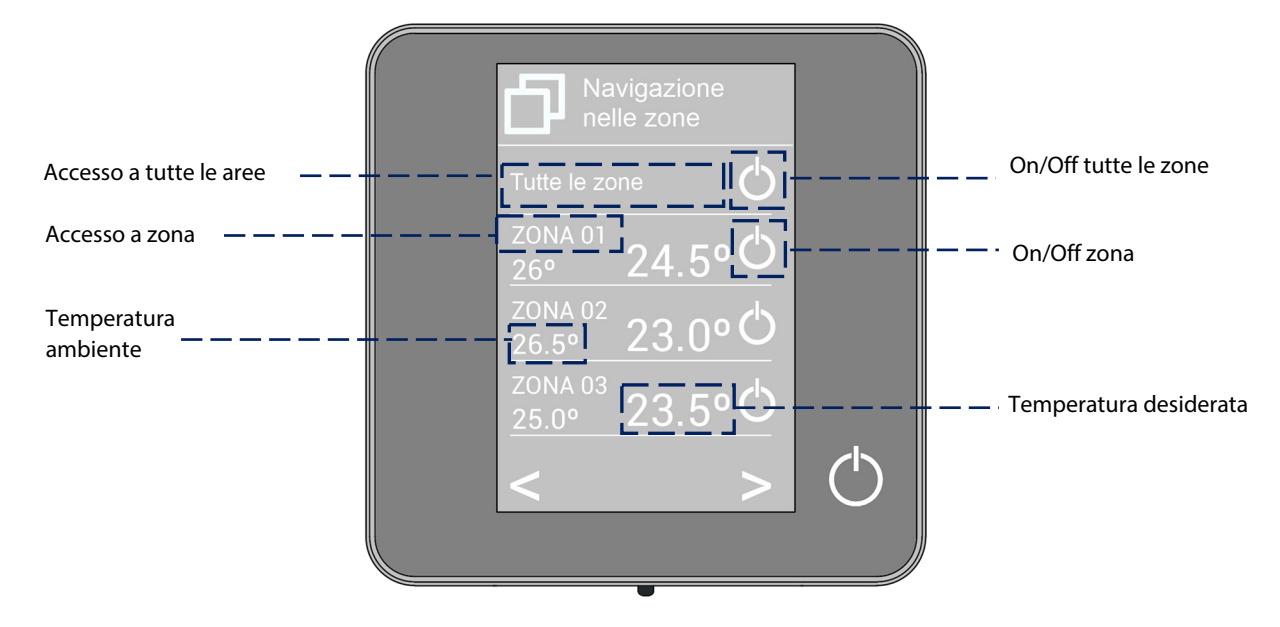

L'opzione "Tutte le zone" consente di controllare tutte le zone contemporaneamente, trasmettendo loro eventuali cambiamenti.

Premere sul nome di una zona per controllarla in modo remoto dal termostato. Quando il sistema rileva un errore di temperatura in una zona specifica, tale zona mostra il codice di errore invece della temperatura ambiente della stanza (vedi sezione *Avvisi ed errori*).

Icone nella zona remota:

- $\circledR$  Esci della zona. Chiude la zona e ritorna alla zona principale.
- $\mathbb G$  Torna alla lista delle zone del sistema.

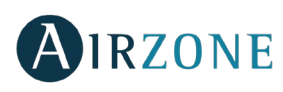

### <span id="page-57-0"></span>USO AVANZATO DEL TERMOSTATO BLUEFACE

#### <span id="page-57-1"></span>**Configurazione utente**

Da questo menù è possibile controllare e modificare una serie di funzionalità basiche del sistema. Tramite un tocco o trascinando l'icona vengono mostrati gli accessi diretti, premendo ogni singola icona si accede alla schermata di controllo di questo parametro in concreto:

**Lingua/Paese.** Impostazione della lingua e paese del sistema.

**Luminosità.** Imposta la percentuale di luminosità nelle schermate e permette inoltre di selezionare il comportamento del display in modalità salvaschermo.

**Dra e data.** Premere sull'orologio per impostare l'ora, il tipo di formato (12 o 24 ore) e se si desidera o meno il cambio automatico dell'orario in funzione dell'ora legale. Premere sul calendario per impostare la data.

**Pulizia schermo**: Attivando questa opzione è possibile pulire lo schermo. Per alcuni secondi lo schermo si disattiva premettendone la pulizia in modo sicuro.

**Salvaschermo**. E' possibile impostare le informazioni che verranno mostrate in modalità salvaschermo. Le impostazioni possono variare a seconda degli elementi installati nel sistema. I parametri impostabili sono:

- Stato della zona:Informazione sullo stato e la configurazione della zona.
- Informazione meteorologiche: Disponibile solo con il webserver Airzone Cloud.
- Consumo della macchina A/A: Disponibile solo con macchine con lettura del consumo.
- Disabilitando l'opzione informazione apparirà solo l'ora e lo stato della zona.

**Informazioni.** Questo parametro contiene informazioni in merito a:

- La zona: firmware, zona, associazione, motore o stato delle comunicazioni.
- Il sistema: firmware, configurazione ed informazione del sistema e dell'installazione.
- I dispositivi. Indica gli elementi collegati al sistema.
- Webserver. Configurazioni e associazione, Indirizzo IP e MAC.
- Errori. Avvisi su eventuali problemi del sistema.

#### <span id="page-57-2"></span>**Programmazioni orarie**

Premere sull'icona delle programmazioni per accedere al menu dove è possibile programmare gli orari e il funzionamento delle singole zone o dell'intero impianto (Fino a 24 programmazioni orarie per zona):

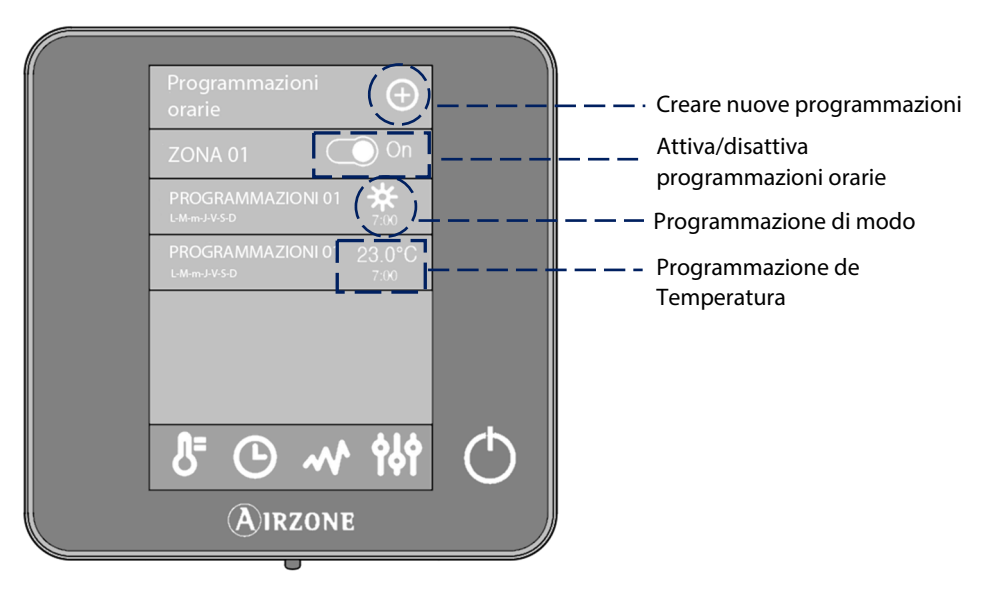

Per creare una nuova programmazione, premere "Agg. nuova" e seguire le seguenti indicazioni.

1. Selezionare il tipo di programma che si desidera realizzare. Ci sono due tipi di programmazioni:

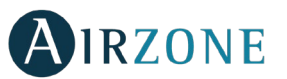

- **Di modo.** Consente di definire il modo di funzionamento (disponibile solo su Blueface master).
- **Di temperatura.** Consente di accendere/spegnere/attivare la zona con una temperatura di setpoint scelta.
- 2. Selezionare i giorni della settimana, l'ora e l'azione da realizzare.
- 3. Premere confermare.

Per attivare/disattivare o modificare una programmazione, premere sulla programmazione e selezionare On/Off o i parametri da modificare.

Per modificare una programmazione, premere su quella che si desidera modificare direttamente dall'elenco di quelle realizzate e di seguito modificare quanto necessario:

**Modifica**: Premette di modificare la programmazione.

**Elimina.** Elimina la programmazione oraria scelta.

**Copia.** Copia la programmazione oraria per applicarla su qualsiasi zona dell'installazione.

Attivare o disattivare le programmazioni attraverso l'on/off. Una volta attiva una programmazione, l'icona appare come non barrata  $\Theta$ . Una volta disattivata, l'icona verrà barrata e la programmazione sarà disponibile nell'elenco ma sarà disabilitata  $\varnothing$ .

#### <span id="page-58-0"></span>**Consumo del sistema**

In questo menù vengono mostrate informazioni in merito ai periodi di funzionamento della zona e del climatizzatore durante il giorno.

Nel caso in cui la macchina abbia una interfaccia di comunicazione abilitata alla funzione sarà inoltre possibile visionare la potenza istantanea assorbita dalla macchina ed il consumo accumulato durante il giorno.

#### <span id="page-58-1"></span>**Configurazione di zona**

Da questo menu è possibile impostare.

**Modo Sleep.** Il modo Sleep è un Eco-temporizzatore che controlla lo spegnimento della zona. I valori impostabili sono:

- **Off.** Il temporrizzatore è spento.
- **30.** Attiva il timer di spegnimento della zona a 30.
- **60.** Trascorsi 30 minuti, viene variata la temperatura della zona di un grado, trascorsi 60 minuti la zona si spegne.
- **90.** Trascorsi 30 minuti, viene variata la temperatura della zona di un grado; trascorsi 60 minuti viene variata la temperatura di un ulteriore grado. Trascorsi 90 minuti la zona si spegne.

**Antigelo.** Evita che la temperatura ambiente della zona scenda sotto 12° C, anche se la zona è spenta. (Il parametro non si attiva se il sistema è in modo Stop).

A seconda del tipo di installazione e della configurazione del sistema, saranno disponibili ulteriori funzionalità:

**Angolo di apertura**\* : Consente di definire l'inclinazione nelle griglie motorizzate Airzone (modello RINT) delle zone, in modo caldo o freddo. Per difetto 90°.

**Imp. Alette**\*: questa opzione permette di definire la inclinazione delle lame orizzontali e verticali negli impianti se disponibile.

洋<br>**Tipo di controllo**\*. Questa opzione consente di scegliere il tipo di riscaldamento/raffrescamento per ogni singola zona:

- **Aria:** la zona lavora con l'aria.
- **Radiante:** la zona lavora con il radiante.

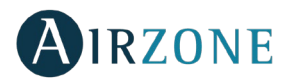

- **Combinato:** la zona lavora sia con l'aria che con il radiante per raggiungere la temperatura impostata in maniera rapida ed efficiente. Configurazione di zona predefinita**.**

*\*Nota: Per motivi di sicurezza, la zona si spegne durante la modifica di uno qualsiasi di questi parametri.*

**Q-Adapt.** Consente di selezionare l'algoritmo di controllo della portata con lo scopo di adattarlo alla installazione. Le opzioni disponibili sono quelli di seguito indicati:

- Massimo: Il sistema lavora alla velocità più alta disponibile, indipendentemente del numero di zone aperte.
- Potenza: Il sistema lavora ad una velocità più alta che in modo Standard con lo scopo di aumentare la portata.
- Standard: Configurazione predefinita. Il sistema modifica la velocità in funzione del numero di zone aperte.
- Silenzio: Il sistema lavora a una velocità inferiore che in modo Standard con lo scopo di ridurre il rumore dell'impianto.
- Minimo: Il sistema lavora alla velocità minima disponibile, indipendentemente del numero di zone aperte.

*Nota: se si dispone di un'interfaccia 0-10 V, l'algoritmo prenderà in considerazione anche i valori di tensione minima e massima stabiliti dall'installatore in questo menu.*

**Impostazioni Lite.** Con questo parametro è possibile impostare la temperatura di lavoro base per le zone dove sono state installate interfacce Airzone Lite ed inoltre configurare la modalità di illuminazione del led sulla sonda stessa.

*Nota: per accedere al parametro Impostazioni Lite da qualsiasi termostato Airzone Blueface, è necessario accedere alla zona controllata dal termostato Lite mediante l'opzione Navigazione nelle zone.*

#### <span id="page-59-0"></span>AVVISI ED ERRORI

Il termostato Airzone Blueface mostra gli avvisi più importanti del sistema e gli errori rilevati direttamente salvaschermo. Sarà possibile poi vederne i dettagli nel sottomenù "Errori" all'interno del menù configurazione utente.

## <span id="page-59-1"></span>**Avvisi**

**Antigelo.** iene mostrato nel caso in cui questa funzione venga attivata dal termostato *[\(Vedi sezione Configurazione della zona\).](#page-58-1)*

**Finestra.** Questo avviso indica che la climatizzazione della zona è spenta per l'apertura di una finestra. Opzione disponibile solo per sistemi che supportano questa funzionalità.

**Batteria bassa Lite.** Avviso di batterie scariche. Premendo sull'icona viene mostrato il dettaglio della zona con questa problemática

## <span id="page-59-2"></span>**Avviso errore**

Nel caso in cui vengano mostrati avvisi di questo tipo si raccomanda di contattare l'installatore dell'impianto.

**Errore 1.** Errore di comunicazione tra termostato e modulo di controllo.

**Errore 5.** Sonda di temperatura in circuito aperto.

**Errore 6.** Sonda di temperatura in cortocircuito.

**Errore 8.** Termostato Lite non trovato.

**Errore 9.** Errore di comunicazione interfaccia - sistema.

**Errore 11**. Errore di comunicazione interfaccia - unita.

**Errore 13.** Errore di comunicazione scheda centrale - modulo di controllo degli elementi radianti.

**Errore 14.** Errore di comunicazione scheda centrale - modulo di espansione.

**Errore unità.** Anomalia nell'unità di aria condizionata.

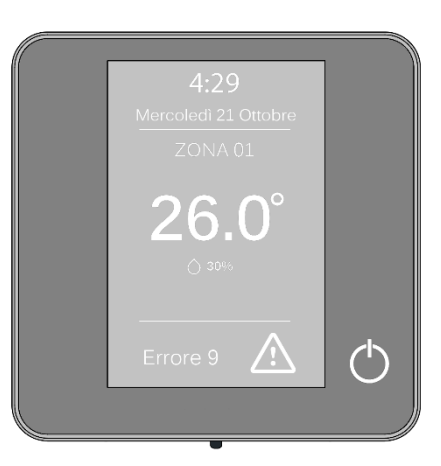

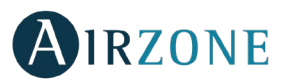

## <span id="page-60-0"></span>**AIRZONE THINK**

### <span id="page-60-1"></span>SALVASCHERMO

Il salvaschermo mostra le seguenti informazioni:

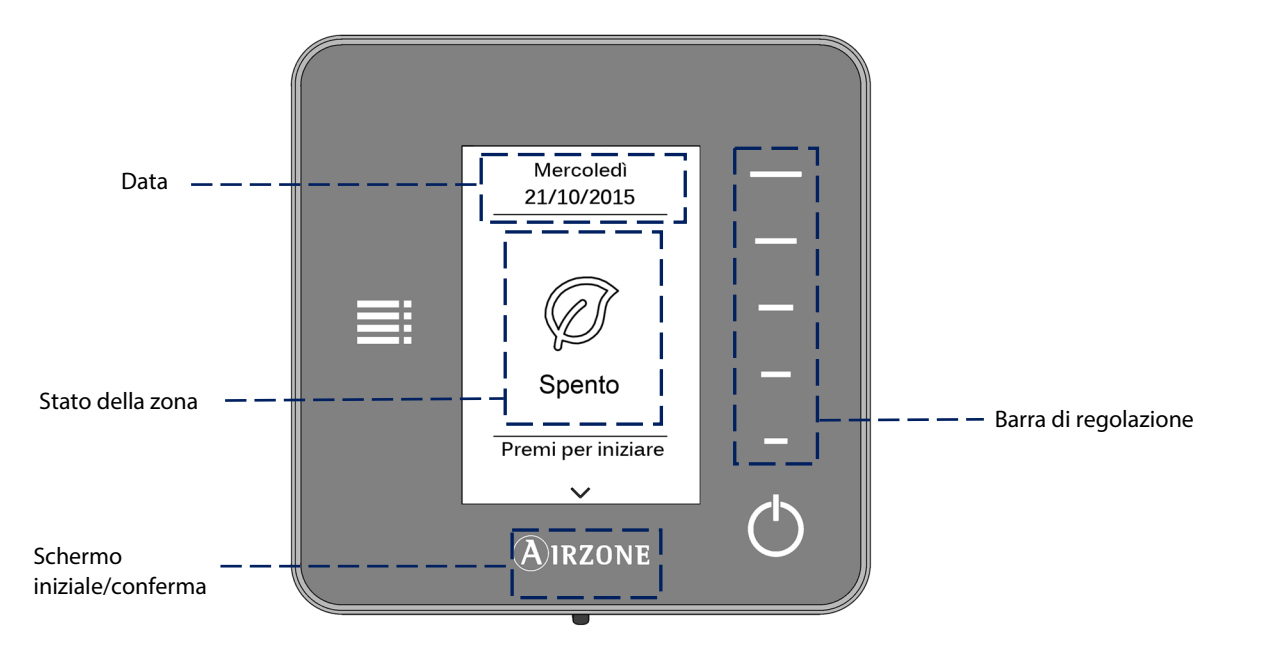

**Data.** Parametro definito dal termostato maestro nel menù di configurazione dell'utente *(Vedi sezione [configurazione dell'](#page-57-1)  [utente\).](#page-57-1)*

**Stato della zona.** Mostra informazione sulla configurazione generale della zona: stato (acceso o spento) e modo di funzionamento. Inoltre saranno mostrati gli errori nel caso in cui siano rilavati *(Vedi sezione [avvisi ed errori\).](#page-63-2)*

**Barra di regolazione.** Non utilizzata in questa schermata.

**Airzone.** Pulsante di conferma di una determinata azione e di ritorno alla schermata principale.

**On/Off.** Accensione e spegnimento della zona dove è installato il termostato.

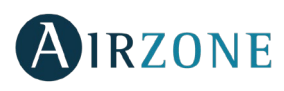

### <span id="page-61-0"></span>SCHERMATA PRINCIPALE

Con un tocco sul pulsante "Airzone", il termostato cambia dalla modalità salvaschermo alla schermata principale. In questa schermata sono disponibili le seguenti funzioni:

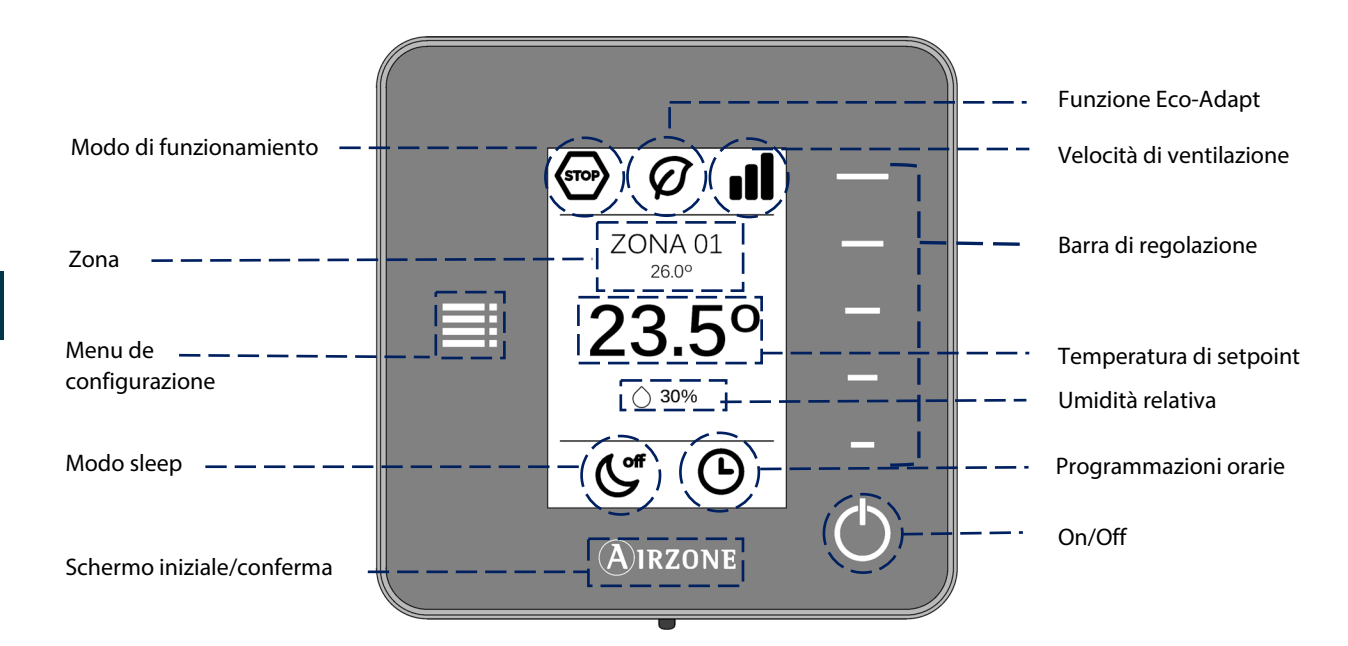

Navigare attraverso il termostato Think premendo i pulsanti laterali sulla barra di controllo.

**Modo di funzionamento.** Mostra il modo di funzionamento impostato per il sistema dal termostato maestro (Blueface) o in alternativa dal termostato configurato come tale nel sistema. Impostabile tra: freddo, caldo, ventilazione e stop. *[\(Vedi sezione](#page-63-1) [Modo di funzionamento\).](#page-63-1)*

**Funzione Eco-adapt.** Mostra il livello d'efficienza energetica del sistema impostato dal termostato Blueface*. [\(Vedi sezione](#page-55-3)  [funzione eco-adapt\).](#page-55-3)*

**Velocità del ventilatore**. Indica la velocità di lavoro del ventilatore dell'unità canalizzata impostata dal menu di configurazione del termostato maestro *[\(Vedi sezione velocità del ventilatore\).](#page-56-0)*

**Zona/Temperatura ambiente**. Indica la zona controllata dall'interfaccia. E' possibile impostare un nome a proprio piacimento tramite il termostato Airzone Blueface. Questa icona mostra inoltre la temperatura ambiente.

**Menu di configurazione**. I parametri del modo sleep si possono impostare solo in alcuni casi. Nel caso in cui il termostato sia impostato come maestro questa opzione consente di impostare il modo di funzionamentoe la velozità del ventilatore. *[\(Vedi](#page-63-1)  [sezione Menu di configurazione\).](#page-63-1)*

**Temperatura di setpoint.** Mostra la temperatura impostata tramite la barra di regolazione del Think. *[\(Vedi sezione controllo di](#page-62-1)  [temperatura\).](#page-62-1)*

**Umidità relativa.** Visualizza l'umidità relativa dell'ambiente.

**Modo Sleep.** Indica lo stato in cui si è impostato il modo sleep, parametro impostabile dal menu di configurazione o dal Blueface.

**Programmazioni orarie.** Indica lo stato (attivata o disattivata) delle programmazioni orarie della zona. Tutte le programmazioni orarie si realizzano tramite l'interfaccia Blueface.

**Barra di regolazione.** Imposta, premendo o facendo scorrere, i diversi parametri da controllare dall' Airzone Think.

**Airzone.** Pulsante di conferma e ritorno allo schermo principale.

**On/Off.** Accensione e spegnimento della zona controllata dal termostato.

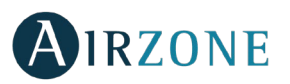

### <span id="page-62-0"></span>UTILIZZO BASE DEL TERMOSTATO THINK

#### <span id="page-62-1"></span>**Impostazione de temperatura**

**On/Off.** Premere sull'icona per l'accensione o spegnimento della zona controllata dal termostato.

**Impostazione de temperatura.** E' possibile impostare la temperatura desiderata sia con pressioni singole sulla barra di regolazione, sia facendo scorrere il dito su di essa.

Il range di temperatura impostabile sul termostato:

- Modo caldo: 15-30° C
- Modo freddo: 18-30° C

Questi valori possono variare in funzione delle impostazione fatte sul parametro Eco-Adapt dal termostato maestro Blueface.

#### <span id="page-62-2"></span>**Modo de funzionamento**

Indica il modo in cui il sistema sta lavorando. Se il termostato Think è configurato come maestro, accedere al menu di configurazione per cambiare il modo di funzionamento. I modi disponibili sono:

**Stop.** Il sistema viene spento completamente indipendentemente dello stato del resto delle zone. Inoltre, tutti gli elementi terminali (griglie, serrande, ecc.) verranno chiuse.

**Freddo.** In questo modo di funzionamento il sistema lavora con il climatizzatore in raffrescamento. Saranno aperte solo le zone in regime di domanda di aria fredda (Tª impostata < Tªambiente).

**Caldo.** In questo modo di funzionamento il sistema lavora con il climatizzatore in riscaldamento. Saranno aperte solo le zone in regime di domanda di aria calda (Tª di setpoint > Tªambiente).

**Ventilazione.** In questo modo di funzionamento il sistema utilizza solamente la funzione di ventilazione del climatizzatore (quindi senza riscaldare o raffreddare). La logica di apertura delle zone sarà quella del modo freddo, cioè saranno aperte solo le zone in domanda di aria fredda. (Tª impostata < Tªambiente).

**Deumidificazione.** In questo modo di funzionamento il sistema lavora con lo scopo di ridurre l'umidità in ambiente senza raffreddare eccessivamente. Saranno aperte solo le zone in regime di domanda di aria fredda (Tª di setpoint < Tªambiente).

*Nota. Questo modo è l'ideale nelle giornate particolarmente umide o quando non si vuole raffreddare gli ambianti ma si vuole aumentare il confort. Ideale anche per evitare problemi di formazione di condensa sopra le bocchette.*

#### <span id="page-62-3"></span>**Velocità del ventilatore**

Indica la velocità di lavoro del ventilatore dell'unità A/C. Se il termostato Think è configurato come maestro, accedere al menu di configurazione per cambiare la velocità del ventilatore. Per difetto è impostato in modo automatico, cioè è il sistema Airzone che imposta la velocità di ventilazione a seconda del numero delle zone in richiesta. Nelle installazioni con Fancoil (macchina idroniche), il sistema consente di selezionare manualmente la velocità del ventilatore dal termostato master.

Velocità alta.

**III** Velcoità bassa.

Velocità media.

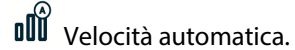

Negli impianti ad espansione diretta, consente di selezionare la velocità della unità d'aria condizionata, impostando il valore 1 per la velocità più bassa. Per difetto è impostato in modo automatico.

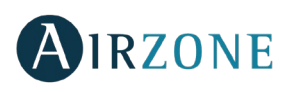

## <span id="page-63-0"></span>USO AVANZATO DEL TERMOSTATO THINK

#### <span id="page-63-1"></span>**Menu di configurazione**

Da questo menu è possibile accedere alle seguenti opzioni:

**Modo.** Se il termostato Think è configurato come maestro, selezionare il modo di funzionamento in cui sta lavorando il sistema. *[\(Vedi sezione Modo di funzionamento\).](#page-63-1)*

**Velocità.** Se il termostato Think è configurato come maestro, selezionare la velocità di lavoro del ventilatore dell'unità A/C. *(Vedi sezion[e Velocità del ventilatore\)](#page-62-3).*

**Modo Sleep.** Il modo Sleep è un Eco-temporizzatore che controlla lo spegnimento della zona. I valori impostabili sono:

- **Off.** Il temporizzatore è spento.
- **30.** Attiva il timer di spegnimento della zona a 30 minuti.
- **60.** Trascorsi 30 minuti, viene variata la temperatura della zona di un grado, trascorsi 60 minuti la zona si spegne.
- **90.** Trascorsi 30 minuti, viene variata la temperatura della zona di un grado; trascorsi 60 minuti viene variata la temperatura di un ulteriore grado. Trascorsi 90 minuti la zona si spegne.

<span id="page-63-2"></span>**Navegazione remota.** Accedi alle zone del sistema per modificare la temperatura di setpoint, accendere o spegnere la zona scelta e vedi tutta l'informazione della stessa.

#### <span id="page-63-3"></span>AVVISI ED ERRORI DEL SISTEMA

Il termostato Airzone Think mostrerà i diversi avvisi del sistema nella schermata salvaschermo.

# <span id="page-63-4"></span>**Avvisi**

**Antigelo.** iene mostrato nel caso in cui questa funzione venga attivata dal termostato *[\(Vedi sezione Configurazione della zona\).](#page-58-1)*

**Finestra.** Questo avviso indica che la climatizzazione della zona è spenta per l'apertura di una finestra. Opzione disponibile solo per sistemi che supportano questa funzionalità.

**Batteria bassa Lite.** Avviso di batterie scariche. Premendo sull'icona viene mostrato il dettaglio della zona con questa problemática

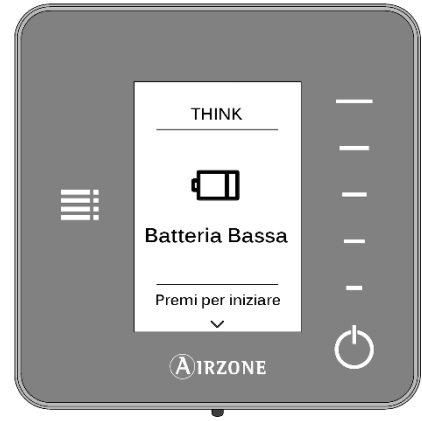

## <span id="page-63-5"></span>**Avviso errore**

Nel caso in cui vengano mostrati avvisi di questo tipo si raccomanda di contattare l'installatore dell'impianto.

**Errore 1**. Errore di comunicazione tra termostato e modulo di controllo.

**Errore 5.** Sonda di temperatura in circuito aperto.

**Errore 6.** Sonda di temperatura in cortocircuito.

**Errore 9**. Errore di comunicazione interfaccia - sistema.

**Errore 11**. Errore di comunicazione interfaccia - unita.

**Errore 13**. Errore di comunicazione scheda centrale - modulo di controllo degli elementi radianti.

**Errore 14.** Errore di comunicazione scheda centrale - modulo di espansione.

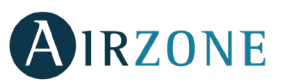

## <span id="page-64-0"></span>**AIRZONE LITE**

### <span id="page-64-1"></span>SALVASCHERMO

La sonda di temperatura Airzone Lite permette in maniera semplice e veloce di controllare i parametri base di una.

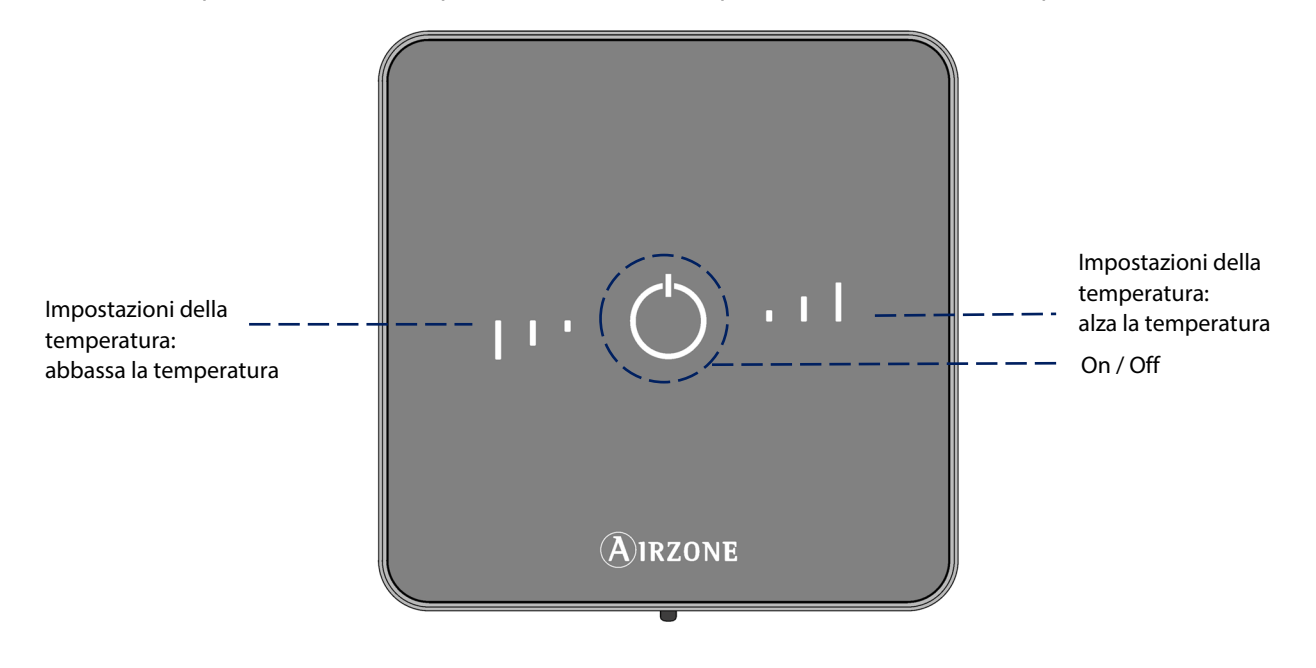

**On/Off.** Accensione ed spegnimento della zona con una semplice pulsazione. Inoltre tramite un codice di colori sarà indicato lo stato della zona gestita dalla sonda. *[\(Vedi sezione](#page-64-3) On/Off ).*

**Impostazioni della temperatura.** Premere sui pulsanti per abbassare o alzare la temperatura impostata fino a 3 °C, rispetto a quella definita nel parametro *Impostazioni Lite* del Blueface.

*Nota: per accedere al parametro Impostazioni Lite da qualsiasi termostato Airzone Blueface, è necessario accedere alla zona controllata dal termostato Lite mediante l'opzione Navigazione nelle zone. (Vedi sezion[e Menu di configurazione\)](#page-63-1)*

**Importante:** dopo 10 secondi di inattività, il termostato Lite radio spegnerà tutti i suoi LED per risparmiare energia. Premendo una volta su  $\mathbb U$  viene mostrato lo stato della zona (On/Off, Modo di funzionamento e Temperatura). Dopo aver premuto il pulsante una volta sarà possibile modificare il parametro desiderato (On/Off o Temperatura).

#### <span id="page-64-2"></span>UTILIZZO DEL TERMOSTATO AIRZONE LITE

#### <span id="page-64-3"></span>**Funzioni basiche**

**On/Off.** Premere sull'icona per l'accensione o lo spegnimento della zona controllata dal termostato. Questo tasto, inoltre tramite un codice di differenti colori indicherà lo stato della zona, nel dettaglio:

- Viola: il sistema è in modo Stop.
- Rosso: il sistema funziona in modo Caldo.
- Azul: il sistema funziona in modo Freddo.
- $\bigcirc$  Verde: confort; la zona ha raggiunto la temperatura di setpoint.

Il termostato e acceso quando l'icona colorata rimane illuminata in modo fisso in uno qualsiasi dei colori.

Il termostato e spento quando l'icona lampeggia una volta.

Per la sonda Lite con comunicazione radio il led della sonda si spegne automaticamente dopo 10 secondi per contenere i consumi energetici.

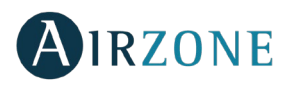

**Control de temperatura.** Utilizzare i pulsanti per alzare o abbassare fino a 3° C la temperatura in ambiente con step di 1° C, la temperatura di setpoint base è impostata dal termostato Blueface. Impostazioni Lite. *(Vedi sezione [configurazione di zona\).](#page-58-1)*

I LED rimarranno accesi ad indicare i gradi di temperatura impostati.

Nel caso in cui nell'impostare la temperatura si ecceda al limite dei 3°C, le icone di impostazione della temperatura lampeggeranno ad indicare il superamento di tale limite.

#### <span id="page-65-0"></span>**Errori**

Il Lampeggio rapido in colore rosso dell'icona di ON/OFF. indica la perdita di comunicazione con la scheda elettronica centrale. Nel caso contattare il proprio installatore di fiducia.

## <span id="page-65-1"></span>**CAMBIO DELLA BATTERIA**

I termostati Blueface e Airzone Think mostrano i vari avvisi del sistema sul loro salvaschermo. Mediante un avviso verrà indicata la fine del ciclo di vita utile della batteria delle interfacce radio.

Nel caso di termostati radio Lite apparirà un messaggio di avviso di Batteria Lite nei termostati Blueface.

Per sostituire la batteria (CR2450), separare il termostato dal suo supporto e provvedere alla sua sostituzione.

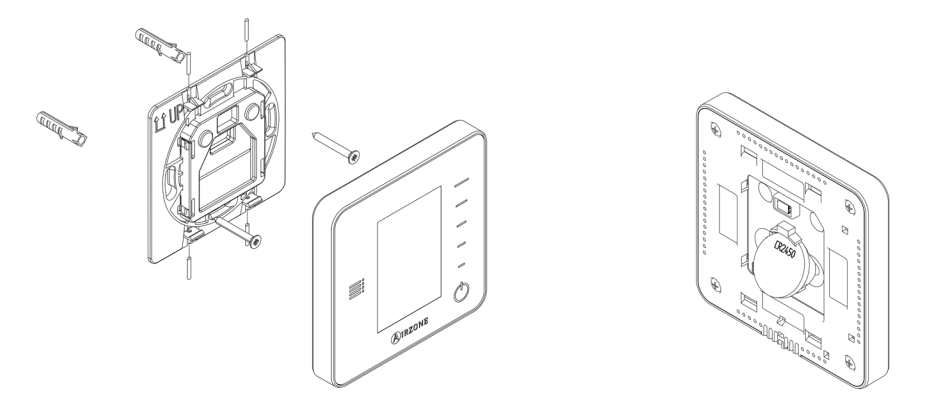

**Importante:** Si consiglia l'uso di batterie di marca simili a quelle fornite. Una batteria di minore qualità può ridurre il suo ciclo di vita.

Smaltire la batteria in un punto di raccolta per il riciclaggio adeguato.

*Nota: Si prega di ricordare di togliere il sistema antivandalo prima di rimuovere il termostato dalla parete.*

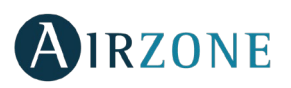

# ÍNDICE

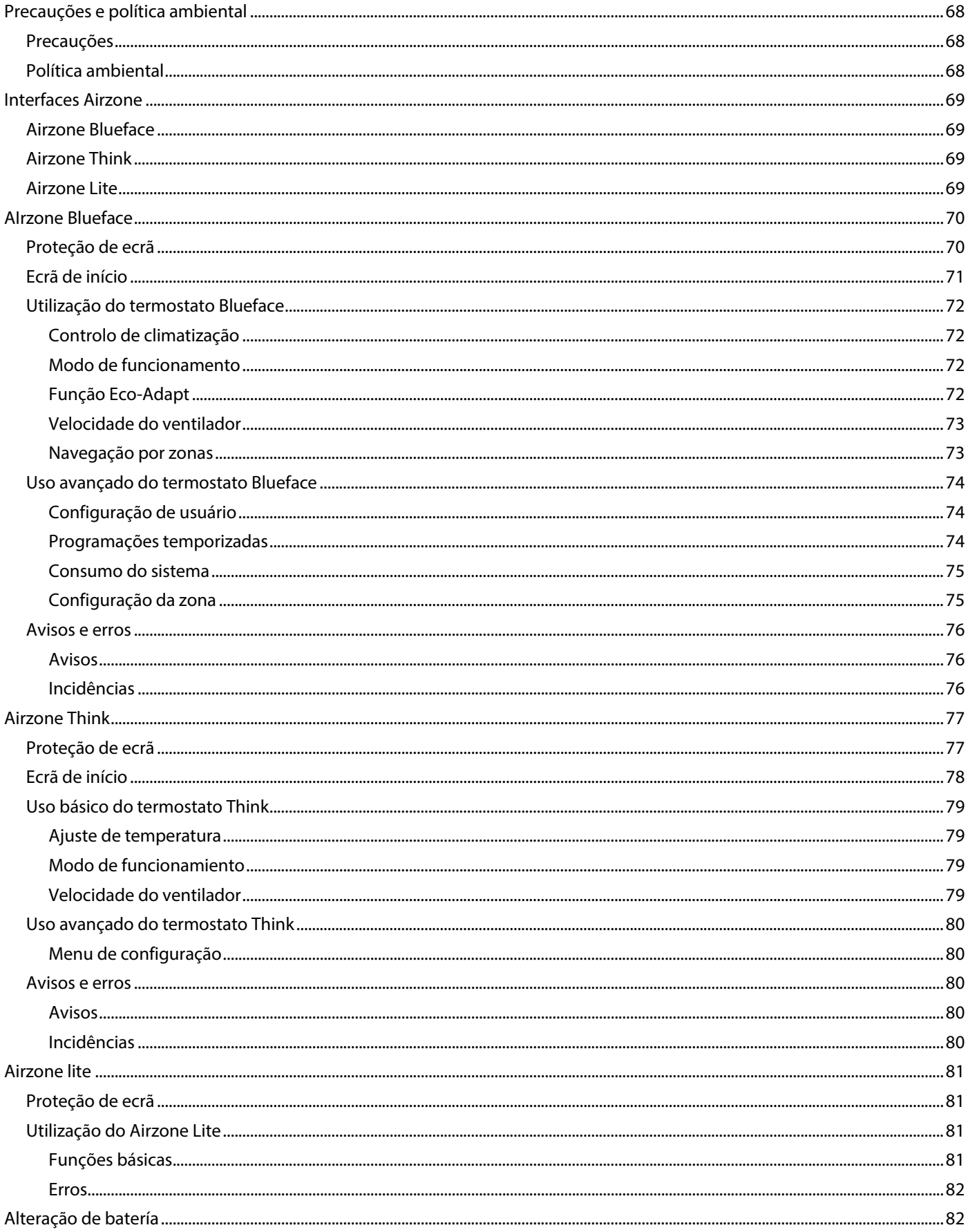

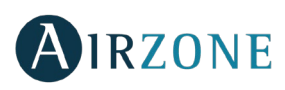

# <span id="page-67-0"></span>**PRECAUÇÕES E POLÍTICA AMBIENTAL**

## <span id="page-67-1"></span>PRECAUÇÕES

Para sua segurança e de seus dispositivos, siga as seguintes instruções:

- Não manipule o sistema com as mãos molhadas ou húmidas.
- Faça todas as conexões ou desconexões com o sistema de climatização sem alimentá-lo.
- Tenha o cuidado de não fazer nenhum curto-circuito nas conexões do sistema.

#### <span id="page-67-2"></span>POLÍTICA AMBIENTAL

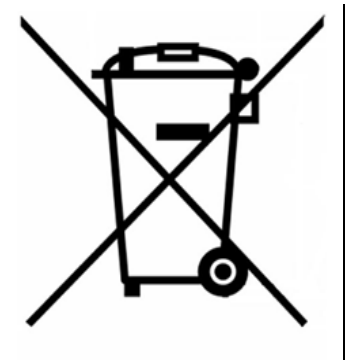

Nunca deite fora esse equipamento com o lixo doméstico. Caso não sejam tratados adequadamente, os produtos elétricos e eletrônicos podem liberar substâncias que causam danos ao meio ambiente. A imagem de um recipiente riscado ao meio indica coleta seletiva de dispositivos elétricos, que são tratados de maneira diferente do lixo urbano. Para uma gestão ambiental correta, no final de sua vida útil, os equipamentos elétricos deverão ser levados a centros de coleta.

As peças desses equipamentos poderão ser recicladas. Portanto, respeite a regulamentação em vigor sobre proteção ambiental.

Entregue o equipamento que não será mais utilizado ao seu distribuidor ou a um centro de coleta especializado.

Os infratores estarão sujeitos às sanções e medidas estabelecidas pela Lei de proteção do meio ambiente.

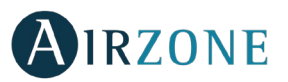

## <span id="page-68-0"></span>**INTERFACES AIRZONE**

As interfaces Airzone gerenciam a climatização de forma inteligente para que seu equipamento seja mais eficiente e económico.

Os sistemas Airzone permitem a configuração de interfaces mestras e de zonas. Desta maneira, a partir de um termostato mestre, poderá realizar uma troca de Modo, definir o grau de eficiência com a função Eco-Adapt ou selecionar as velocidades do seu equipamento.

#### <span id="page-68-1"></span>AIRZONE BLUEFACE

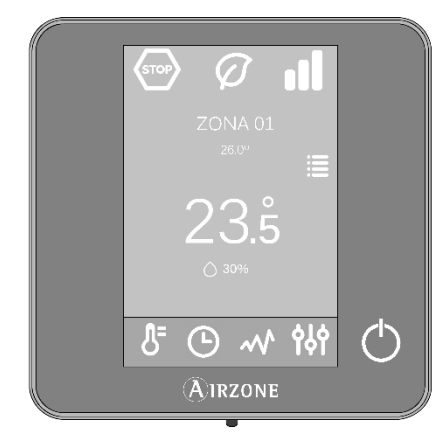

Interface de controlo de climatização através de ecrã capacitivo em cores de 3,5".

- Funções básicas de controlo de climatização.
- Leitura de temperatura ambiente e humidade relativa.
- Função de economia Eco-Adapt.
- Navegação por zonas.
- Programações temporizadas.
- Comunicação via cabo.

#### <span id="page-68-2"></span>AIRZONE THINK

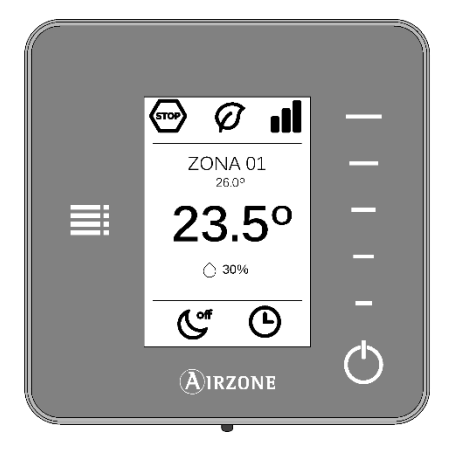

#### <span id="page-68-3"></span>AIRZONE LITE

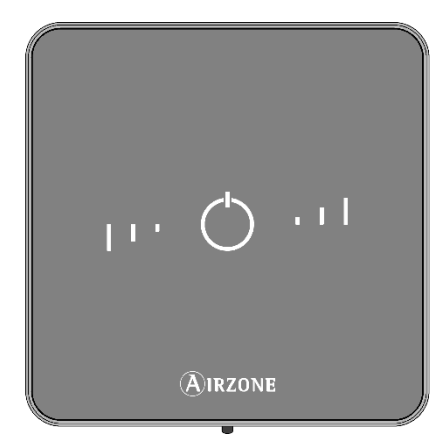

<span id="page-68-4"></span> 5 Frequência de comunicação: 868 MHz Potência máxima: 0 dBm

Interface de controlo de climatização através de botões capacitivos com ecrã de tinta de consumo muito baixo.

- Funções básicas de controlo de climatização.
- Leitura de temperatura ambiente e humidade relativa.
- Navegação por zonas.
- $\bullet$  Comunicação via cabo / rádio<sup>[5](#page-68-4)</sup>.

Interface de controlo de climatização através de botões capacitivos.

- Botão para ligar e desligar.
- Botões de seleção de temperatura.
- Comunicação via cabo / rádio<sup>5</sup>.

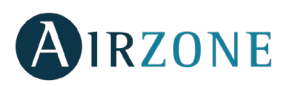

## <span id="page-69-0"></span>**AIRZONE BLUEFACE**

## <span id="page-69-1"></span>PROTEÇÃO DE ECRÃ

A proteção de ecrã aparece após cerca de 15 segundos de inatividade do Blueface e exibe as seguintes informações:

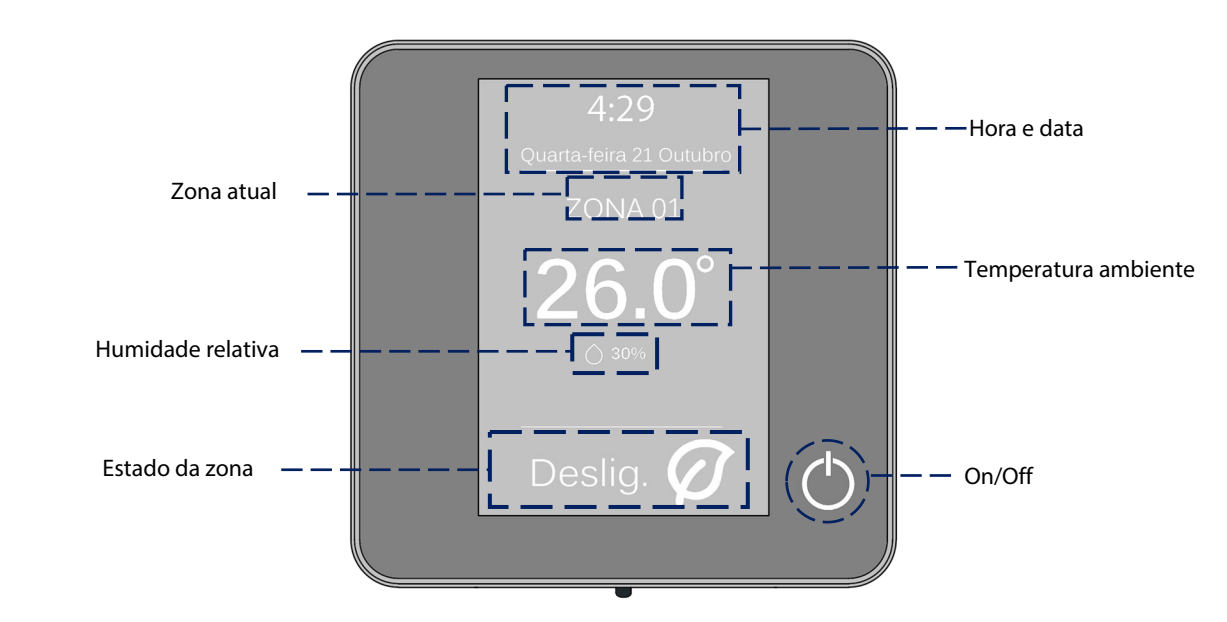

**Hora e data.** São informações configuráveis, que podem ser definidas no menu de configuração de usuário. *[\(Ver secção](#page-73-1)  [configuração de usuário\).](#page-73-1)*

**Zona atual.** Indica a zona ocupada pela interface.

**Temperatura ambiente.** Indica a temperatura atual do sítio onde o Blueface está localizado.

**Humidade relativa.** Indicador de humidade do ambiente.

**Estado da zona.** Exibe informações sobre o estado e a configuração da zona, avisos e erros do sistema *[\(Versecção](#page-75-0) avisos e [erros do sistema\)](#page-75-0).*

**On/Off.** Liga e desliga a zona em que o termostato está localizado.

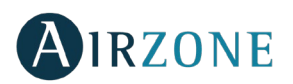

## <span id="page-70-0"></span>ECRÃ DE INÍCIO

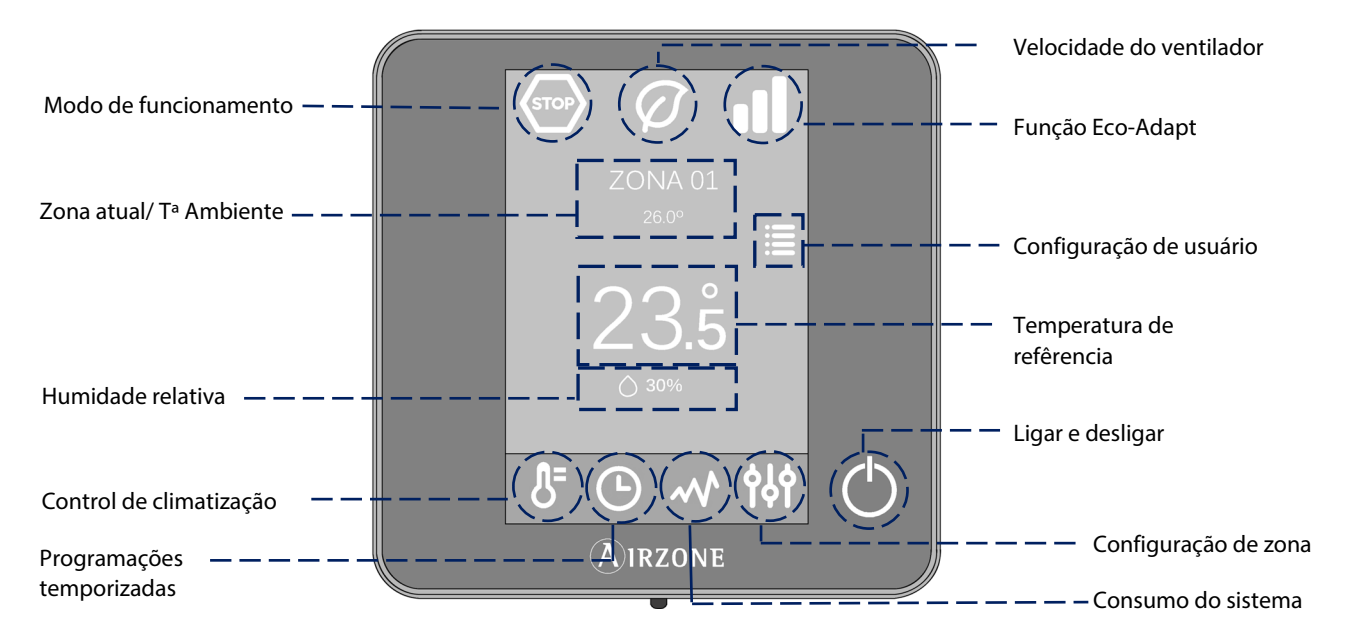

**Modo de funcionamento.** Seleciona o modo de funcionamento do sistema entre os modos possíveis: frio, calor, seco, ventilação e stop. *(Versecção [controlo de climatização; modo de funcionamento\).](#page-71-1)*

**Função Eco-Adapt.** Informa o nível de eficiência energética do equipamento e adapta as temperaturas a valores cada vez mais eficientes. *(Versecção [controlo de climatização; função Eco-Adapt\).](#page-71-3)*

**Velocidade do ventilador.** Define a velocidade de trabalho do ventilador da unidade de A/A*. (Ver secção [velocidade do](#page-72-0)  [ventilador\)](#page-72-0)*

**Zona atual/T Ambiente.** Indica a zona ocupada pela interface. O nome pode ser editado e funciona como acesso direto para a navegação por zonas. *[\(Ver secção navegação por zonas\).](#page-72-2)* / Indica a temperatura atual do sítio onde o Blueface está localizado.

**Configuração de usuário.** Com este parâmetro, é possível controlar funções como idioma, brilho, proteção de ecrã, etc. *[\(Ver](#page-73-1) [secção configuração de usuário\).](#page-73-1)*

**Temperatura de referência.** Clique na temperatura para selecionar a temperatura de referência desejada. *[\(Ver secção controlo](#page-71-1)  [de climatização\).](#page-71-1)*

**Humidade relativa.** Indicador de humidade do ambiente.

**Controlo de climatização.** Menu de controlo das funções básicas do sistema Airzone.

**Programações temporizadas.** Menu para programação do sistema Airzone, e para ativá-la ou desativá-la. *[\(Ver secção](#page-73-2)  [programaçõestemporizadas\).](#page-73-2)*

**Consumo do sistema.** Funcionalidade que oferece informações sobre o consumo do sistema.

**Configuração da zona.** Poderá definir para a zona os valores de sleep, antigelo e, dependendo do tipo de instalação, outras propriedades do sistema*. [\(Ver secção configuração da zona\).](#page-74-1)*

**On/Off.** Liga e desliga a zona em que o termostato está localizado.

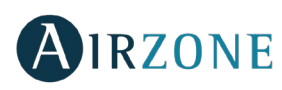

## <span id="page-71-0"></span>UTILIZAÇÃO DO TERMOSTATO BLUEFACE

#### <span id="page-71-1"></span>**Controlo de climatização**

**On/Off.** Ao pressionar o ícone, a zona em que se encontra o termostato será ligada ou desligada.

**Control de temperatura.** Ao pressionar a temperatura, é possível selecionar a temperatura de referência desejada em intervalos de 0,5 °C com os símbolos - e + exibidos.

Os intervalos permitidos em modo calor são: 15-30 °C. Em modo frio: 18-30 °C. Estes valores variam em função da opção de eficiência (Eco-Adapt) que tiver sido selecionada na interface mestra.

#### <span id="page-71-2"></span>**Modo de funcionamento**

Indica o modo em que o sistema trabalha. No termostato mestre, pressione para acessar o menu de seleção. Os modos disponíveis são:

**Stop.** O sistema de climatização se manterá parado, independentemente do estado das demais zonas. Para além disso, todos os elementos terminais (grelhas, comportas, etc.) permanecerão fechados.

**Frío.** Neste modo de funcionamento, o sistema trabalha apenas com o equipamento em modo frio, quando uma das zonas gerar demanda (T referência < T ambiente).

**Calor.** Neste modo de funcionamento, o sistema trabalha apenas com o equipamento em modo calor, quando uma das zonas gerar demanda (T referência > T ambiente).

**Ventilação.** Neste modo de funcionamento, o sistema trabalha apenas com o equipamento de ar em modo ventilação, quando uma das zonas associadas gerar demanda (T referência < T ambiente).

**Seco.** Neste modo de funcionamento, o sistema trabalha com o equipamento de ar em modo seco, refrescando o ambiente e dando prioridade para a redução de humidade, quando uma das zonas gerar demanda (T referência < T ambiente).

*Nota. Este modo é adequado para dias de muita humidade, pois reduz a aparição de partículas de água nas grades.* 

#### <span id="page-71-3"></span>**Função Eco-Adapt**

Informa o nível de eficiência energética do sistema e adapta a temperatura a valores cada vez mais eficientes, estabelecendo limites em função do grau de economia desejado:

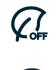

**Off.** Os intervalos de temperatura são os permitidos pelo sistema.

**Manual.** Estabelece as temperaturas limite das zonas em função da definida no termostato mestre.

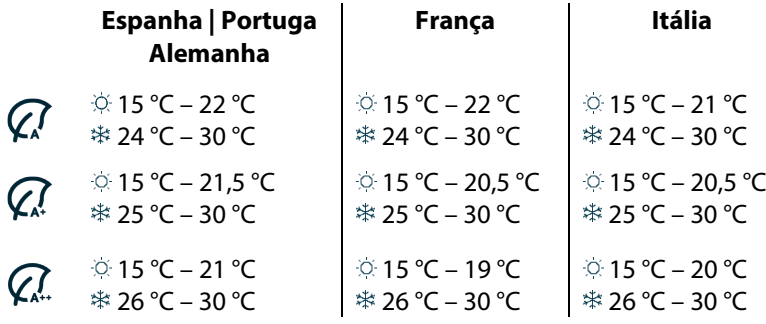

**Indicador de eficiência.** Em função da temperatura de trabalho, o Blueface estabelece uma gama de cores que reflete o nível de eficiência do sistema:

**Verde:** muito eficiente. **Amarelo**: eficiente. **Laranja:** ineficiente. **Vermelho**: muito ineficiente.
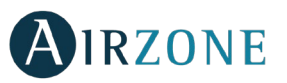

### **Velocidade do ventilador**

Define a velocidade de trabalho do ventilador da unidade de A/A. Por padrão, funciona em modo Automático e impõe o fluxo em função do número de zonas em demanda. Em instalações de Fancoil, o sistema permite também selecionar a velocidade de forma manual a partir do termostato mestre.

- **Il velocidade alta.**
- **III** Velocidade media.

**III** Velocidade baixa.

**III** Velocidade automática.

 $\mathbf{0}^{\mathbf{0}}$  Em instalações de expansão direta, permite selecionar a velocidade própria do ventilador da unidade de ar condicionado, com o valor 1 para a velocidade mais baixa. Por padrão, funciona em modo Automático.

### **Navegação por zonas**

No ecrã principal, depois de premir no nome da zona, será exibida uma lista com todas as zonas e o estado de cada uma. Este ecrã permite o controlo de todas as zonas ao mesmo tempo ou de cada zona de maneira individual, para além de ligar e desligar as zonas. Prima sobre os ícones < e > para ver as demais zonas.

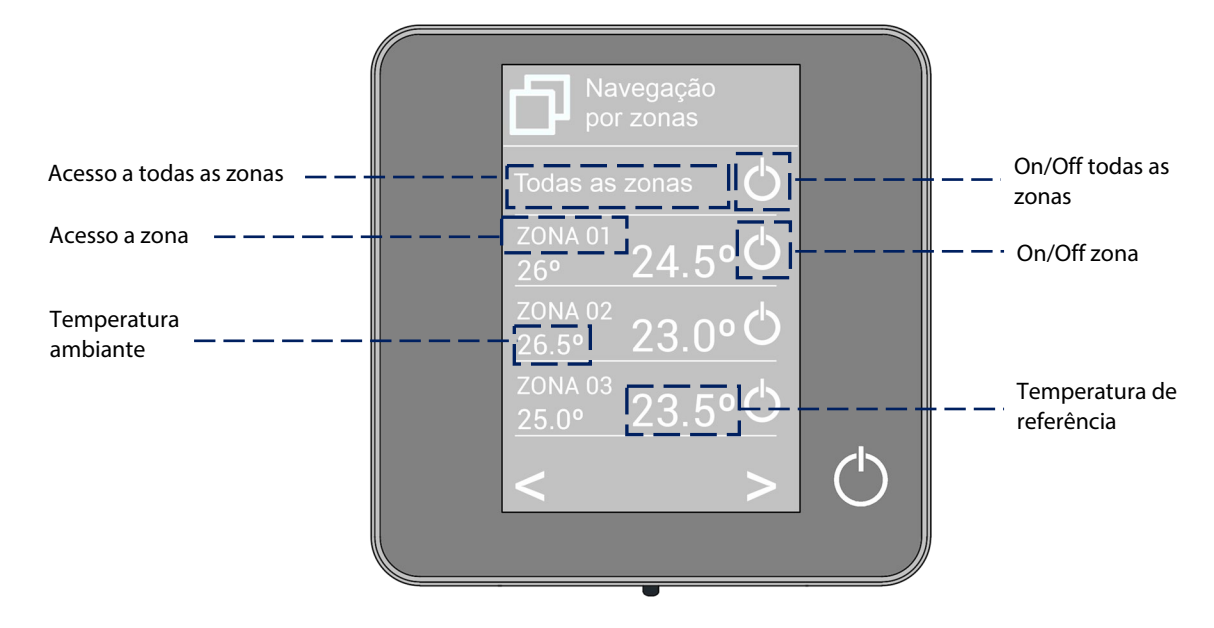

A opção "Todas as zonas" permite o controlo de todas as zonas de uma vez, retransmitindo as alterações a elas. Clique no nome de uma zona para controlá-la remotamente a partir do controlador. Quando o sistema deteta um erro de temperatura numa zona específica, a zona mostra o código de erro em vez da temperatura ambiente da divisão (ver secção *Avisos e erros*).

Ícones na zona remota:

- $\otimes$  Sair da zona. Fecha a zona e volta para a principal.
- Volta para a lista de navegação por zonas.

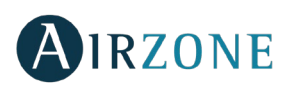

## USO AVANÇADO DO TERMOSTATO BLUEFACE

## <span id="page-73-0"></span>**Configuração de usuário**

A partir deste parâmetro, o usuário poderá controlar e modificar várias funcionalidades básicas. Pressionar ou arrastar o ícone libera os acessos diretos; premendo ogni singola icona si accede alla schermata di controllo di questo parametro in concreto:

**Language/País.** Seleccione os valores para o sistema.

**Brilho.** Poderá fixar a percentagem do brilho e decidir se o deseja quando o termostato estiver em modo de proteção de ecrã.

**Data e hora.** Pressione o relógio para fixar a hora, o formato (12 ou 24 horas) e se deseja troca automática de hora. Pressione o calendário para definir a data.

**Limpieza ecrã**: Ative esta opção para realizar a limpeza do ecrã. Ele será desativado por alguns segundos.

**Proteção de ecrã.** Poderá definir a informações mostradas na proteção de ecrã. Em função dos elementos configurados em seu sistema, poderá selecionar:

- Estado da zona: exibe informações sobre o estado e a configuração da zona.
- Informação meteorológica: disponível apenas com o Airzone Cloud.
- Consumo de equipamento A/A: disponível apenas em equipamentos com leitura de consumo.
- Quando a opção de informação for desativada, apenas a hora e o estado da zona serão exibidos.

 $\odot$ **Informação.** Este parâmetro oferece informações sobre:

- A zona: firmware, zona, associação, motor ou estado das comunicações.
- O sistema: firmware, configuração e informações de controladores de sistema e instalação.
- Os dispositivos: Indica os elementos conectados ao sistema.
- Webserver: Configurazioni e associazione, Endereço IP, MAC.
- Os erros: Avisos sobre as incidências do sistema.

#### **Programações temporizadas**

Para programar a climatização, o menu pode ser acessado através do ícone de programações temporizadas (Até 24 programações horárias por zona):

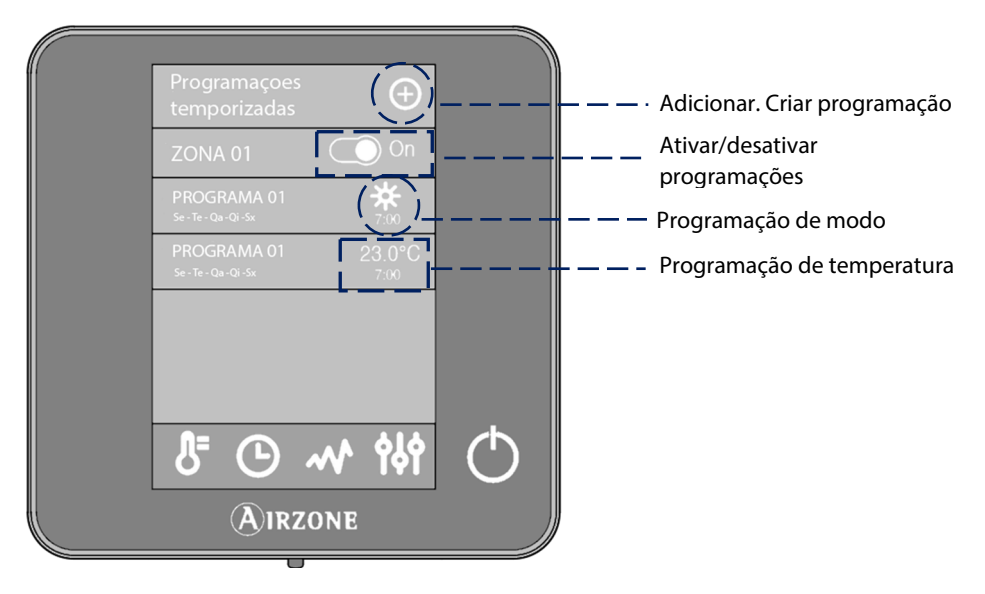

Para criar uma nova programação, prima "adicionar nova" e siga os passos.

- 1. Selecione o tipo de programa que será realizado.
	- **De modo.** Permite definir o modo de funcionamento (disponível apenas em Blueface mestre).
	- **De temperatura.** Permite ligar/desligar/ativar a zona com temperatura.

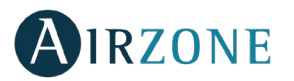

- 2. Seleccione los días de la semana, hora y acción a realizar, en los que se aplicará la programación.
- 3. Prima confirme.

Ative ou desative as programações realizadas através do seletor On/ Off.

Pressionar qualquer programa prolongadamente exibe uma lista de opções de programação:

**Editar**: Acessa o editor de nomes, onde é possível realizar as alterações desejadas. Para editar o nome de uma programação, mantenha o nome da zona pressionado. A seguir, altere o seu nome.

勔 **Eliminar.** Elimina a programação temporizada.

**Copiar**. Copia a programação temporizada para aplicá-la a qualquer zona da instalação.

Ao ativar um programa, o ícone de programações temporizadas será exibido  $\Theta$ . Ao desativar um programa, o ícone aparecerá riscado e, apesar de visível na lista de programas, estará desativado  $\mathcal{O}$ .

#### **Consumo do sistema**

Este menu mostra informações sobre o tempo de demanda de ar da zona e de funcionamento do equipamento de A/A do sistema durante o dia.

Caso o equipamento de A/A informe o consumo elétrico, a potência instantânea e o consumo acumulado durante o dia serão exibidos.

#### <span id="page-74-0"></span>**Configuração da zona**

Neste menu, poderá atuar sobre:

**Modo Sleep.** O modo Sleep é um eco-temporizador de desligamento da zona. Os valores que podem ser selecionados são:

- **Off.** A temporização está desligada.
- **30.** Ativa a temporização e, aos 30 minutos, a zona é desligada.
- **60.** Ativa a temporização. Aos 30 minutos, a temperatura da zona varia em um grau e, aos 60 minutos, a temporização é desligada.
- **90.** Ativa a temporização. Aos 30 minutos, a temperatura da zona varia em um grau. Aos 60 minutos, a temperatura da zona varia em mais um grau. Aos 90 minutos, a temporização é desligada.

**Antigelo.** Evita que a temperatura ambiente da zona fique abaixo de 12°C, mesmo que esteja desligada. (Não será ativado em modo Stop).

Dependendo do tipo de instalação e da configuração do sistema, há outras funcionalidades:

**Angulos de grelha\*.** Permite definir a inclinação das grelhas inteligentes Airzone da sua zona para os modos frio e calor. Por padrão, são configurados como 90°.

**Aiuste lâminas\*.** Esta opção permite definir o tipo de inclinação das lâminas horizontais e verticais dos equipamentos.

**Etapas controlo\*.** Esta opção permite selecionar o elemento desejado para climatizar sua zona:

- Ar. Apenas a etapa de ar funciona.
- **Radiante.** Apenas a etapa de radiante funciona.
- **Combinado.** O sistema combina o uso das etapas de ar e radiante para alcançar a temperatura de conforto de forma rápida e eficiente. Por padrão, está configurado como Combinado.

*\*Nota: Por motivos de segurança, a zona é desligada quando qualquer um desses parâmetros for modificado.*

75

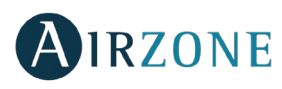

**Q-Adapt.** Permite selecionar o algoritmo de controlo de fluxo que melhor se adapta à sua instalação de condutas. As opções disponíveis são:

- Máximo: o sistema trabalha com velocidade máxima, independentemente do número de zonas.
- Potência: trabalha com uma velocidade maior que em Padrão para favorecer o aumento de fluxo.
- Padrão: o sistema modifica a velocidade em função do número de zonas.
- Silêncio: trabalha com uma velocidade menor que em Padrão para favorecer a redução de ruído.
- Mínimo: trabalha com velocidade mínima, independentemente do número de zonas.

*Nota: Caso exista um gateway 0-10 V; além disso, o algoritmo levará em consideração os valores de tensão mínima e máxima estabelecidas pelo seu instalador neste menu.*

**Ájustes lite.** Neste parâmetro, poderá definir a temperatura base de referência para a zona onde o Airzone Lite está instalado. Poderá também configurar o cabo lite para que funcione como o rádio: depois de alguns segundos (durante os quais o estado da zona é indicado), será desligado.

*Nota: Para aceder ao parâmetro Ajustes Lite de qualquer termostato Airzone Blueface, deve aceder à zona controlada pelo termostato Lite através de Navegação por zonas.*

## AVISOS E ERROS

O termostato Airzone Blueface mostra os diferentes avisos do sistema na proteção do ecrã. Caso ocorra um erro, ele será mostrado na proteção de ecrã, no ecrã principal e em "Erros" da configuração de usuário.

# **Avisos**

**Antigelo.** Será exibido caso esta função seja ativada *(Ver secção [configuração da](#page-74-0)  [zona\)](#page-74-0).*

**Janela.** Este aviso indica que a climatização foi suspensa devido à abertura de uma janela. Disponível apenas em sistemas que tenham o controlo de janelas ativo.

**Pouca Bateria Lite.** Aviso de pouca bateria. Ao ser pressionado, o ícone do ecrã principal informa sobre a zona afetada.

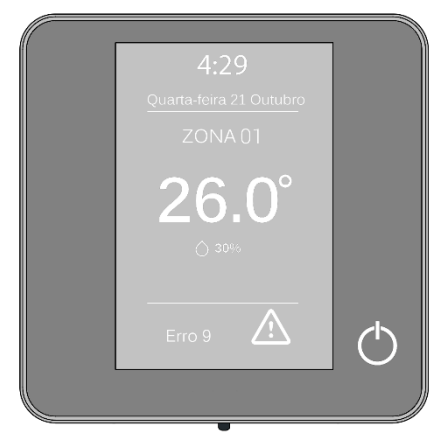

## **Incidências**

Caso uma mensagem de erro seja exibida, entre em contacto com o seu instalador de confianca.

**Erro 1.** Falha de comunicacao termostato-modulo de controlo.

**Erro 5.** Sonda de temperatura em circuito aberto.

**Erro 6.** Sonda de temperatura em curto-circuito.

**Erro 8.** Termostato Lite não encontrado.

**Erro 9.** Erro de comunicacao gateway – sistema.

**Erro 11.** Erro de comunicacao gateway - maquina.

**Erro 13.** Erro de comunicacoes central – modulo de controlo de elementos radiantes.

**Erro 14.** Erro de comunicações central - módulo de expansão.

**Erro máquina.** Anomalia na máquina de ar condicionado.

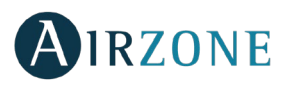

## **AIRZONE THINK**

## PROTEÇÃO DE ECRÃ

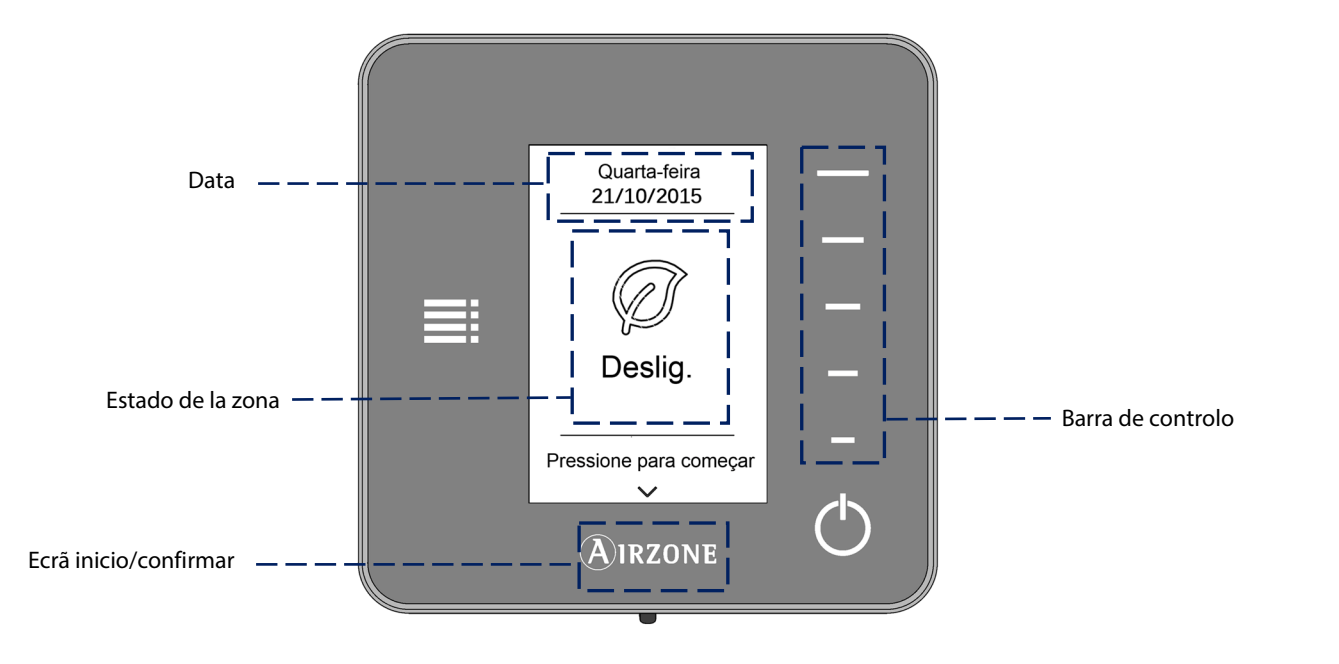

A proteção de ecrã aparece em estado de repouso e exibe as seguintes informações:

**Data.** Parâmetro informativo definido pela interface mestra na configuração de usuário (*Versecção [configuração de usuário\)](#page-73-0).*

**Estado da zona.** Exibe as informações sobre a configuração geral da zona: estado (ligado ou desligado) e modo de funcionamento. Caso ocorram erros, eles serão exibidos *[\(Ver secção avisos e erros\).](#page-79-0)*

**Barra de controlo.** Ajusta, ao ser pressionado ou por deslizamento, os diferentes parâmetros que controlam o Airzone Think.

**Airzone.** Botão de confirmação e retorno ao ecrã principal.

**On/Off.** Liga e desliga a zona em que o termostato está localizado.

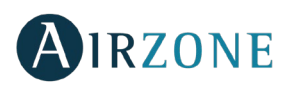

## ECRÃ DE INÍCIO

Ao pressionar "Airzone", o termostato sai da proteção de ecrã e entra no ecrã principal. Nele, podemos encontrar as seguintes funções:

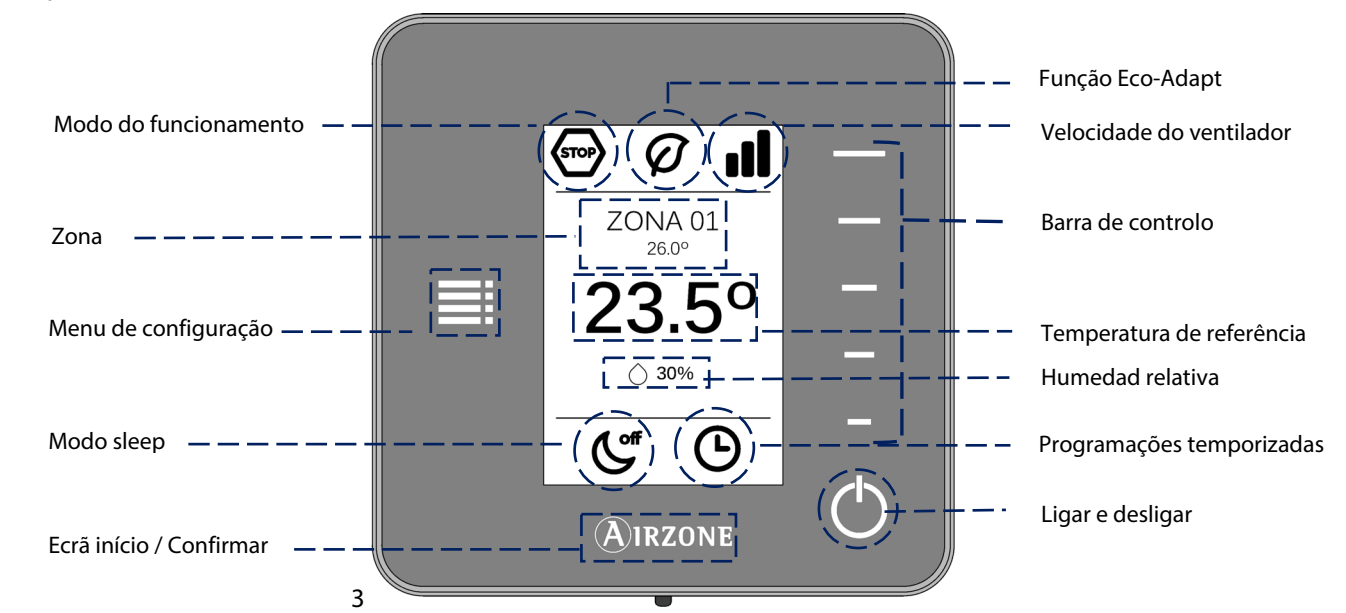

Pressione os botões laterais na barra de controlo para navegar pelo termostato Think.

**Modo de funcionamento.** Mostra o modo de funcionamento selecionado na interface mestra. Os modos possíveis são: frio, calor, ventilação e stop. *[\(Ver secção modo de funcionamento\)](#page-78-0)*

**Função Eco-Adapt.** Informa o nível de eficiência energética fixado pelo Blueface.

**Velocidade do ventilador**. Indicador da velocidade de trabalho do ventilador da unidade de A/A, fixada no menu de configuração na interface mestra *[\(Ver secção velocidade do ventilador\).](#page-78-1)*

**Zona/Temperatura ambiente**. Indica a zona ocupada pela interface. Seu nome é definido no termostato Airzone Blueface. Mostra a temperatura ambiente da zona

**Menu de configuração.** Os parâmetros do modo Sleep poderão ser fixados em qualquer caso. Caso se trate de um Think mestre, poderá modificar o Modo e Velocidade do ventilador*[. \(Versecção menu de configuração\).](#page-79-1)*

**Temperatura de referência.** Informa a temperatura fixada na barra de controlo do Think. *(Versecção [controlo de temperatura\).](#page-78-2)*

**Humidade relativa.** Indicador de humidade do ambiente.

**Modo Sleep.** Indicador do estado em que o modo sleep está fixado no menu de configuração ou no Blueface.

**Programações temporizadas.** Indica o estado (ligado ou desligado) das programações temporizadas da zona. É definido no Blueface.

**Barra de controlo.** Ajusta, ao ser pressionado ou por deslizamento, os diferentes parâmetros que controlam o Airzone Think.

**Airzone.** Botão de confirmação e retorno ao ecrã principal.

**On/Off.** Liga e desliga a zona em que o termostato está localizado.

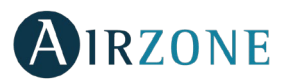

## USO BÁSICO DO TERMOSTATO THINK

### <span id="page-78-2"></span>**Ajuste de temperatura**

**On/Off.** Ao pressionar o ícone, a zona em que se encontra o termostato será ligada ou desligada.

<sup>23º</sup> Control de temperatura. Através da barra de controlo, poderá selecionar a temperatura de referência desejada em intervalos de 0,5 °C.

- Modo calor: 15-30 °C
- Modo frio: 18-30 °C

Estes valores variam em função da opção de eficiência (Eco-Adapt) que tiver sido selecionada na interface mestra.

#### <span id="page-78-0"></span>**Modo de funcionamiento**

Indica o modo em que o sistema trabalha. Se o termostato Think for mestre, aceda ao menu de configuração para alterar o modo de funcionamento. Os modos disponíveis são:

**Stop.** O sistema de climatização se manterá parado, independentemente do estado das demais zonas. Para além disso, todos os elementos terminais (grelhas, comportas, etc.) permanecerão fechados.

**Frío.** Neste modo de funcionamento, o sistema trabalha apenas com o equipamento em modo frio, quando uma das zonas gerar demanda (T referência < T ambiente).

**Calor.** Neste modo de funcionamento, o sistema trabalha apenas com o equipamento em modo calor, quando uma das zonas gerar demanda (T referência > T ambiente).

**Ventilação.** Neste modo de funcionamento, o sistema trabalha apenas com o equipamento de ar em modo ventilação, quando uma das zonas associadas gerar demanda (T referência < T ambiente).

**Seco.**Neste modo de funcionamento, o sistema trabalha com o equipamento de ar em modo seco, refrescando o ambiente e dando prioridade para a redução de humidade, quando uma das zonas gerar demanda (T referência < T ambiente).

*Nota. Este modo é adequado para dias de muita humidade, pois reduz a aparição de partículas de água nas grades.* 

#### <span id="page-78-1"></span>**Velocidade do ventilador**

Indica a velocidade de trabalho do ventilador da unidade de A/C. Se o termostato Think for mestre, aceda ao menu de configuração para alterar a velocidade do ventilador. Por padrão, funciona em modo Automático e impõe o fluxo em função do número de zonas em demanda. Em instalações de Fancoil, o sistema permite também selecionar a velocidade de forma manual a partir do termostato mestre.

Velocidade alta.

Velocidade media.

Velocidade baixa.

**III** Velocidade automática.

Em instalações de expansão direta, permite selecionar a velocidade própria do ventilador da unidade de ar condicionado, com o valor 1 para a velocidade mais baixa. Por padrão, funciona em modo Automático.

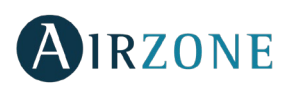

## USO AVANÇADO DO TERMOSTATO THINK

#### <span id="page-79-1"></span>**Menu de configuração**

Neste menu, é possível aceder às seguintes opções:

**Modo.** Se o termostato Think for mestre, selecione o modo de funcionamento em que o sistema trabalha. *[\(Ver secção modo de](#page-78-0)  [funcionamento\)](#page-78-0)*

**Velocidade.** Se o termostato Think for mestre, selecione a velocidade de trabalho do ventilador da unidade de A/C. *[\(Ver secção](#page-78-1)  [velocidade do ventilador\).](#page-78-1)*

**Modo Sleep.** O modo Sleep é um eco-temporizador de desligamento da zona. Os valores que podem ser selecionados são:

- **Off.** A temporização está desligada.
- **30.** Ativa a temporização e, aos 30 minutos, a zona é desligada.
- **60.** Ativa a temporização. Aos 30 minutos, a temperatura da zona varia em um grau e, aos 60 minutos, a temporização é desligada.
- **90.** Ativa a temporização. Aos 30 minutos, a temperatura da zona varia em um grau. Aos 60 minutos, a temperatura da zona varia em mais um.

**Navegação por zonas.** Acesse as diferentes zonas do seu sistema para modificar a temperatura de referência, desligar ou ligar a zona em questão e visualizar todas as suas informações.

#### <span id="page-79-0"></span>AVISOS E ERROS

O termostato Airzone Think mostra os diferentes avisos do sistema na proteção de ecrã.

## **Avisos**

**Antigelo.** Será exibido caso esta função seja ativada *(Versecção [configuração da zona\)](#page-74-0).*

**Janela.** Este aviso indica que a climatização foi suspensa devido à abertura de uma janela. Disponível apenas em sistemas que tenham o controlo de janelas ativo.

**Pouca Bateria.** Aviso de pouca bateria.

## **Incidências**

Caso uma mensagem de erro seja exibida, entre em contacto com o seu instalador de confianca.

**Erro 1.** Falha de comunicacao termostato-modulo de controlo.

**Erro 5.** Sonda de temperatura em circuito aberto.

**Erro 6.** Sonda de temperatura em curto-circuito.

- **Erro 9.** Erro de comunicacao gateway sistema.
- **Erro 11.** Erro de comunicacao gateway maquina.
- **Erro 13.** Erro de comunicacoes central modulo de controlo de elementos radiantes.
- **Erro 14.** Erro de comunicações central módulo de expansão.

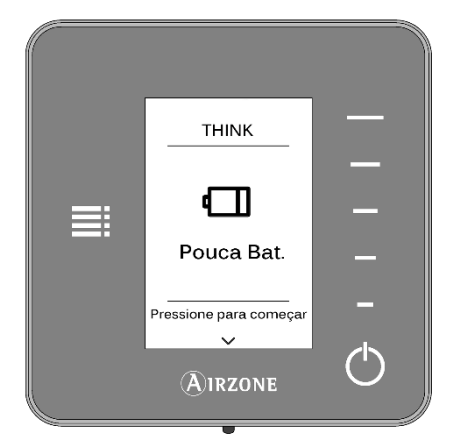

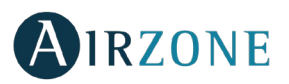

## **AIRZONE LITE**

## PROTEÇÃO DE ECRÃ

O termostato Airzone Lite permite o controlo de temperatura da zona de forma simples:

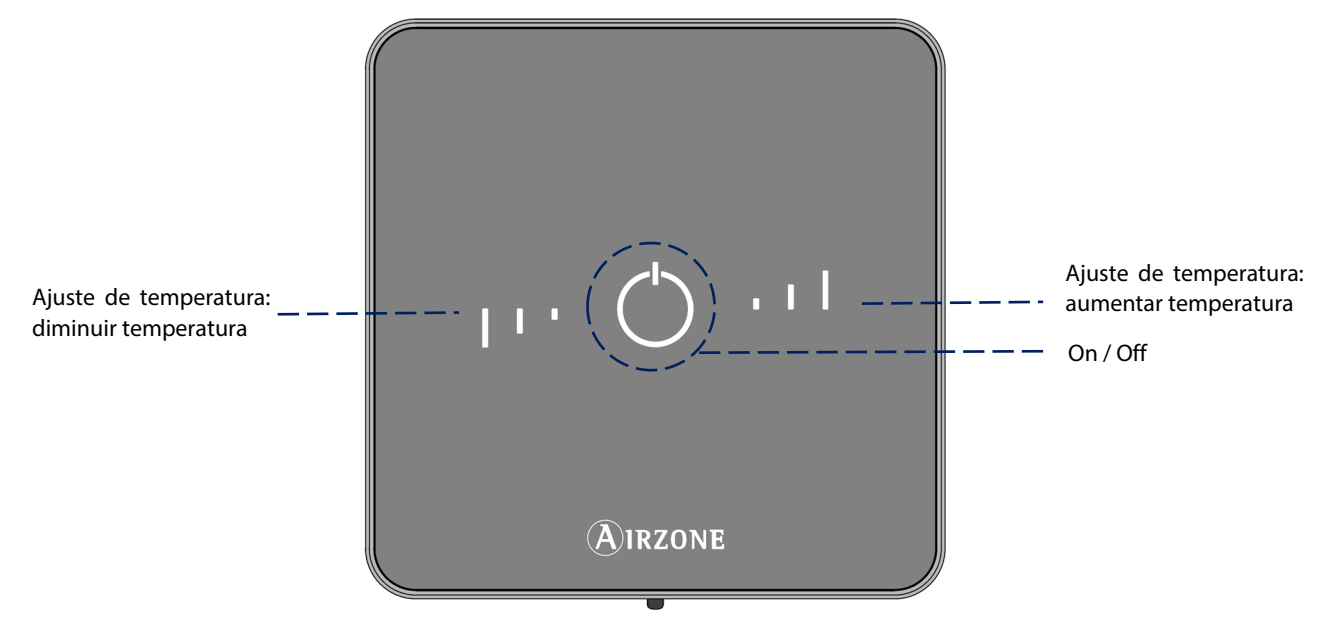

**On/Off.** Liga e desliga a zona. Além disso, atua como indicador de modo através de diferentes cores para cada situação. *[\(Ver](#page-80-0)  [secção On/Off\).](#page-80-0)*

**Ajustes de temperatura.** Ao pressionar os botões, poderá aumentar ou diminuir a temperatura de referência em até 3°C em relação à definida no parâmetro *Ajustes Lite* do seu Blueface.

*Nota: Para aceder ao parâmetro Ajustes Lite de qualquer termostato Airzone Blueface, deve aceder à zona controlada pelo termostato Lite através de Navegação por zonas. (Ver secção Menu de configuração)*

**Importante:** Importante: Após 10 segundos de inatividade, o termostato lite rádio apagará todos os LEDs para poupar bateria. Pressionar uma vez  $\mathbb{U}$  mostra o estado da zona (On/Off, Modo de funcionamento e Temperatura). Depois de pressionar uma vez, poderá modificar o parâmetro desejado (On/Off ou Temperatura).

### <span id="page-80-0"></span>UTILIZAÇÃO DO AIRZONE LITE

#### **Funções básicas**

**On/Off.** Ao pressionar o ícone, a zona em que se encontra o termostato será ligada ou desligada. Este botão funciona como indicador do modo do sistema. Pode assumir uma série de cores:

- **Roxo:** o sistema está parado (Stop).
- **Vermelho:** o modo de funcionamento é Calor.
- **Azul:** o modo de funcionamento é Frio.
- **Verde:** conforto; a temperatura de referência foi atingida.
- O termostato estara ligado quando o icone permanece iluminado.
- O termostato estara desligado quando o icone piscar ao tocar a interface.
- El Apos cerca de 10 segundos, o Lite radio sera desligado.

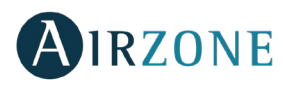

**Controlo de temperatura.** Usando os botões, é possível aumentar ou diminuir a temperatura de referência em até 3 °C, em intervalos de 1 °C, em relação à base defina no Blueface, em ajustes de sonda. *[\(Ver secção configuração de zona\).](#page-74-0)*

Os LEDs indicam a temperatura de referência.

Caso o limite de temperatura permitido seja superado, os ícones de ajuste de temperatura piscarão.

#### **Erros**

O ícone de On/Off pisca rapidamente em vermelho. Perda de comunicação com a central.

#### **PT ALTERAÇÃO DE BATERÍA**

Os termostatos Blueface e Airzone Think mostram os diferentes avisos do sistema na proteção de ecrã. Eles indicam, com o ícone de aviso, que a bateria das interfaces rádio chegou ao final da sua vida útil.

No caso dos termostatos rádio Lite, será exibida uma mensagem de aviso de Bateria Lite nos termostatos Blueface.

Para substituir a bateria (CR2450), separe o termostato do seu suporte.

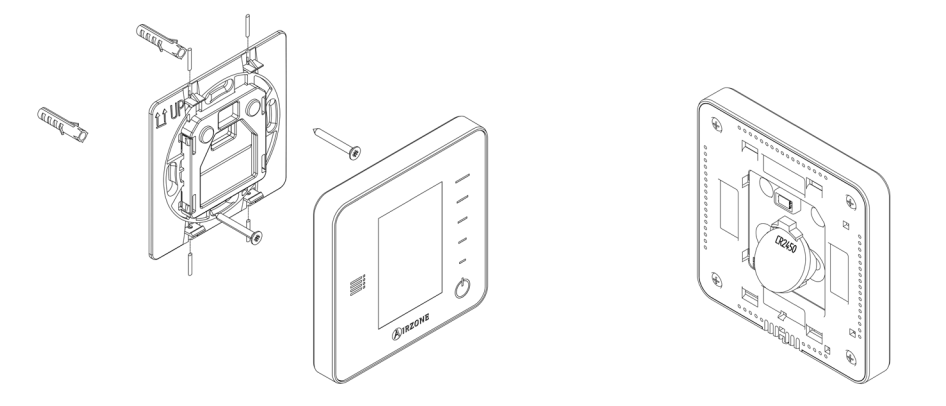

**Importante:** Recomendamos a utilização de baterias de alta qualidade, semelhantes às fornecidas. Baterias de qualidade inferior podem reduzir a vida útil do dispositivo.

Lembre-se de depositar a bateria retirada em um ponto de reciclagem adequado.

*Nota: Lembre-se de retirar o sistema de segurança antes de retirar o termostato da parede.*

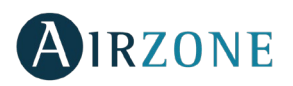

# **INHALTSVERZEICHNIS**

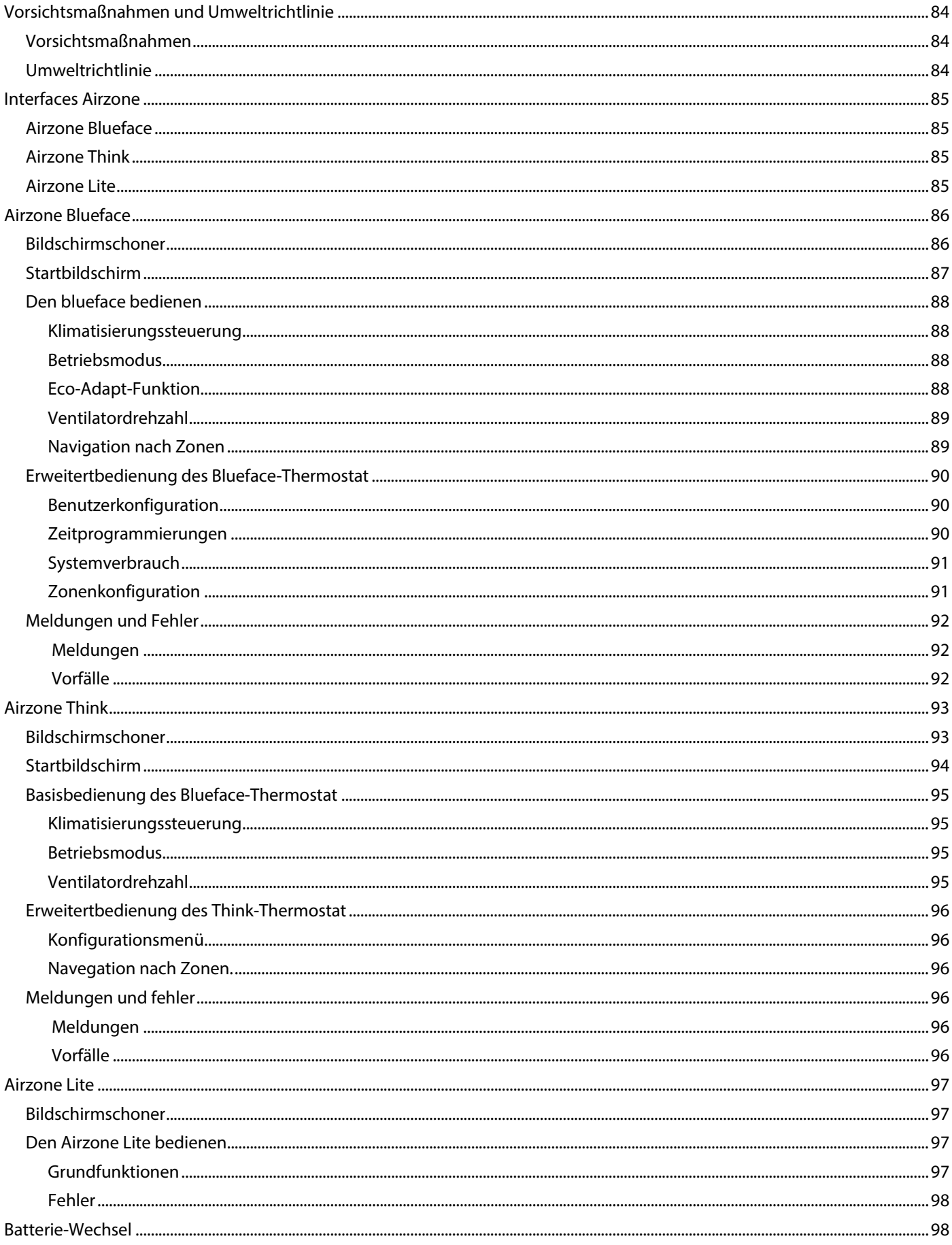

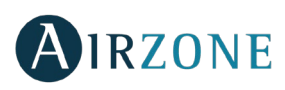

## <span id="page-83-0"></span>**VORSICHTSMAßNAHMEN UND UMWELTRICHTLINIE**

## <span id="page-83-1"></span>VORSICHTSMAßNAHMEN

Für Ihre eigene Sicherheit und die der Geräte beachten Sie bitte die folgenden Anweisungen:

- Bedienen Sie das System nicht mit nassen oder feuchten Händen.
- Führen Sie alle Anschluss- oder Trennarbeiten am Klimatisierungssystem ohne Stromversorgung durch.
- Achten Sie darauf, dass Sie keinen Kurzschluss an einem Systemanschluss herstellen.

## <span id="page-83-2"></span>UMWELTRICHTLINIE

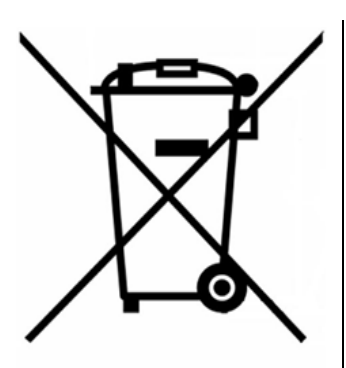

Diese Anlage darf nicht mit dem Hausmüll entsorgt werden. Elektro- und Elektronikprodukte enthalten Stoffe, die umweltschädlich sein können, wenn sie nicht sachgemäß behandelt werden. Das Symbol der durchgestrichenen Mülltonne weist auf getrennte Abholung von Elektrogeräten hin und unterscheidet sich vom übrigen Siedlungsabfall. Im Sinne eines ordnungsgemäßen Abfallmanagements müssen sie am Ende ihrer Nutzungsdauer zu den vorgesehenen Sammelstellen gebracht werden.

Die Bestandteile sind recyclingfähig. Beachten Sie deshalb die geltenden Bestimmungen zum Umweltschutz.

Bei Ersatz müssen Sie die Anlage an Ihren Händler zurückgeben, oder an einer speziellen Sammelstelle abliefern.

Zuwiderhandlungen unterliegen Sanktionen und Maßnahmen, die im Umweltschutzrecht festgelegt sind.

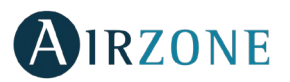

## <span id="page-84-0"></span>**INTERFACES AIRZONE**

Die verschiedenen Airzone-Schnittstellen verwalten die Klimatisierung auf intelligente Weise, um die Effizienz und die Einsparung ihrer Anlage zu steigern.

Airzone-Anlagen ermöglichen die Konfiguration von Master- und Zonen-Schnittstellen. So können Sie über ein Masterthermostat eine Modusänderung vornehmen, die Effizienzstufe mit der Funktion Eco-Adapt festlegen oder die Geschwindigkeiten Ihrer Anlage auswählen.

#### <span id="page-84-1"></span>AIRZONE BLUEFACE

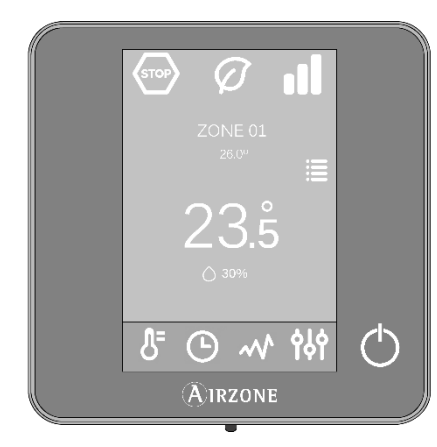

#### Schnittstelle zur Klimatisierungssteuerung über kapazitives 3,5-Zoll-Farbdisplay.

- Grundfunktionen der Klimatisierungssteuerung.
- Ablesen der Raumtemperatur und relativen Luftfeuchtigkeit.
- Sparfunktion Eco-Adapt.
- Navigation nach Zonen.
- Zeitprogrammierungen.
- Verbindung über Kabel.

### <span id="page-84-2"></span>AIRZONE THINK

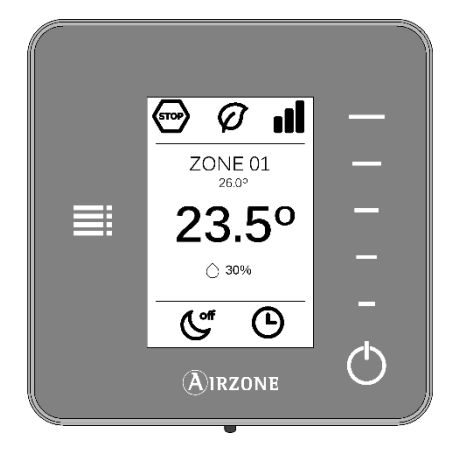

#### <span id="page-84-3"></span>AIRZONE LITE

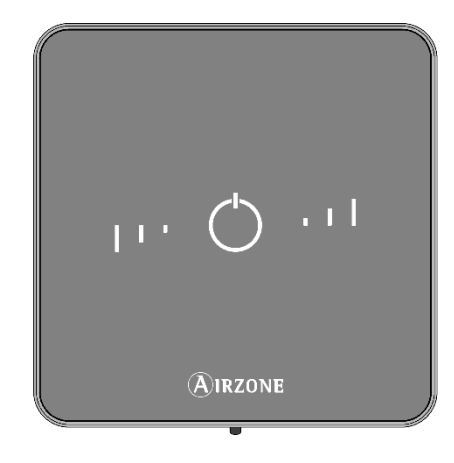

<span id="page-84-4"></span> 6 Kommunikationsfrequenz: 868 MHz Max. Leistung: 0 dBm

Schnittstelle zur Klimatisierungssteuerung über kapazitive Drucktasten mit äußerst energiesparendem Tintendisplay.

- Grundfunktionen der Klimatisierungssteuerung.
- Ablesen der Raumtemperatur und relativen Luftfeuchtigkeit.
- Navigation nach Zonen.
- Verbindung über Kabel / Funk<sup>[6](#page-84-4)</sup>.

Schnittstelle zur Klimatisierungssteuerung über kapazitive Drucktasten.

- Ein- /Aus-Taste.
- Temperaturwahltasten.
- Verbindung über Kabel / Funk<sup>6</sup>.

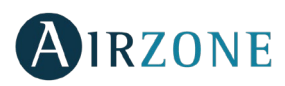

## <span id="page-85-0"></span>**AIRZONE BLUEFACE**

## <span id="page-85-1"></span>BILDSCHIRMSCHONER

Der Bildschirmschoner erscheint nach 30 Sekunden Inaktivität im Blueface und zeigt die folgenden Infos an:

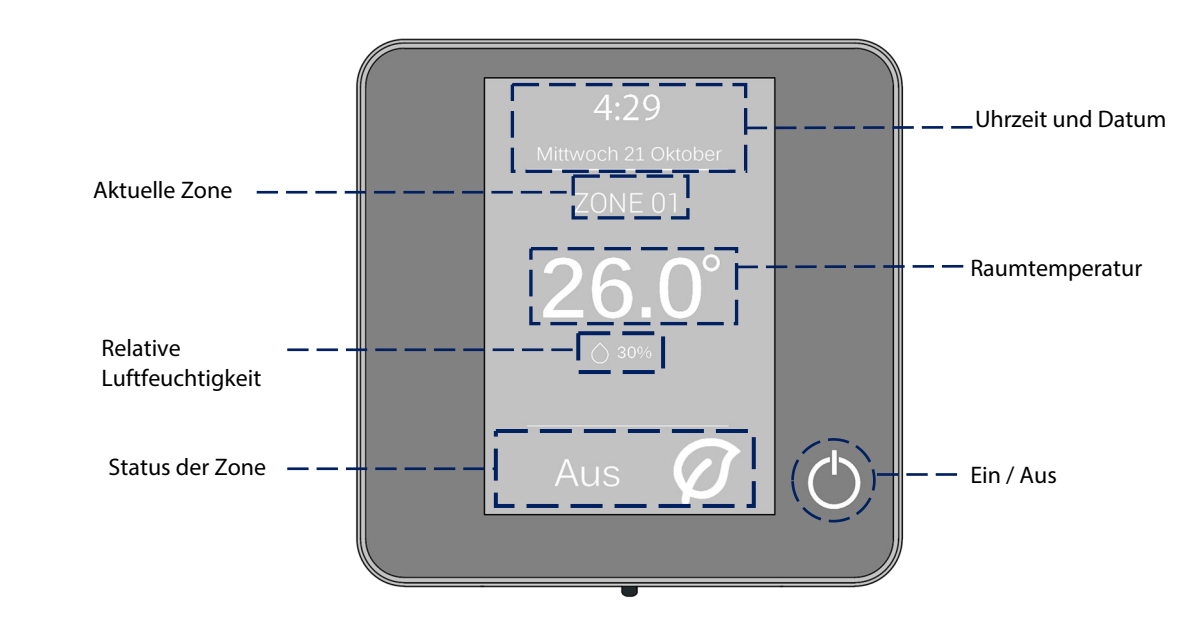

**Uhrzeit und Datum.** Die Information ist konfigurierbar. Sie kann im Benutzer-Konfigurationsmenü festgelegt werden. *[\(Siehe](#page-89-1)  [abschnitt Benutzerkonfiguration\).](#page-89-1)*

**Aktuelle Zone.** Zeigt die Zone an, in der sich die Schnittstelle befindet.

**Raumtemperatur.** Zeigt die aktuelle Temperatur des Raums an, in dem sich das Blueface befindet.

**Relative Luftfeuchtigkeit.** Anzeige der Raumfeuchtigkeit.

**Status der Zone.** Zeigt Information über den Status und die Konfiguration der Zone, Meldungen und Anlagenfehler an *[\(Siehe](#page-91-1)  [abschnitt Meldungen und Anlagenfehler\).](#page-91-1)*

**Ein/Aus.** Ein- und Ausschalten der Zone, in der sich der Thermostat befindet.

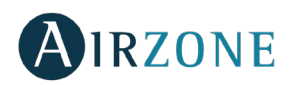

## <span id="page-86-0"></span>STARTBILDSCHIRM

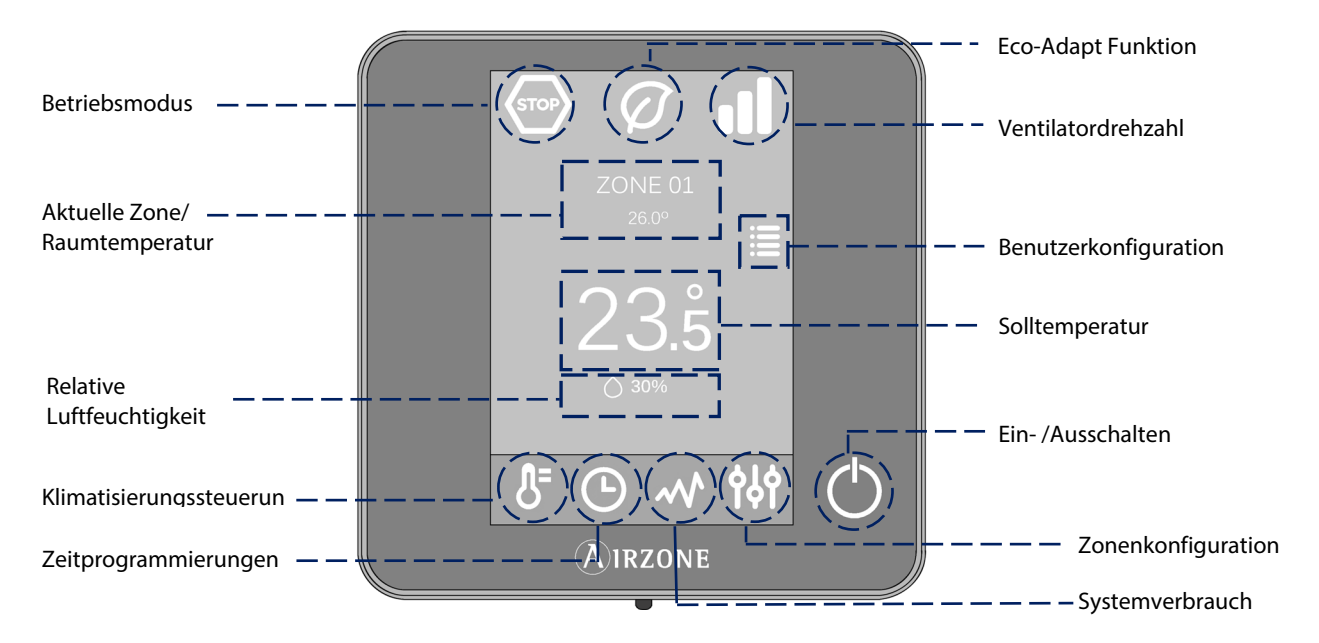

**Betriebsmodus.** Wählt den Betriebsmodus des Systems aus den möglichen aus: Kälte, Wärme, trocken, Lüftung und Stopp. *[\(Siehe abschnitt Klimatisierungssteuerung, Betriebsmodus\).](#page-87-1)*

**Eco-Adapt-Funktion.** Markiert die Energieeffizienzebene Ihrer Anlage und passt die Temperaturen an immer effizientere Werte an. *[\(Siehe abschnitt Klimatisierungssteuerung, Eco-Adapt-Funktion\).](#page-87-1)*

**Ventilatordrehzahl.** Legt die Ventilator-Arbeitsdrehzahl des Klimagerätes fest. *[\(Siehe abschnitt Ventilatordrehzahl\).](#page-88-0)*

**Aktuelle Zone/Raumtemperatur.** Zeigt die Zone an, in der sich die Schnittstelle befindet. Ihr Name ist editierbar und dient als Direktzugriff auf die Navigation nach Zonen. (Siehe Navigation nach Zonen Seite 7- 8). / Zeigt die aktuelle Temperatur des Raums an, in dem sich das Blueface befindet.

**Benutzerkonfiguration.** Über diesen Parameter können Funktionen wie Sprache, Einheiten, Helligkeit, Bildschirmschoner etc. gesteuert werden *[\(Siehe abschnitt Benutzerkonfiguration\).](#page-89-3)*

**Solltemperatur.** Auf Temperatur drücken, um die gewünschte Solltemperatur zu wählen. *[\(Siehe abschnitt](#page-87-1)  [Klimatisierungssteuerung\).](#page-87-1)*

**Relative Luftfeuchtigkeit.** Anzeige der Umgebungsfeuchtigkeit.

**Klimatisierungssteuerung.** Steuermenü der Grundfunktionen Ihres Airzone-Systems.

**Zeitprogrammierungen.** Über dieses Menü können Sie Programmierungen in Ihrem Airzone-System vornehmen, sie aktivieren und deaktivieren. *[\(Siehe abschnitt Zeitprogrammierungen\).](#page-89-3)*

**Systemverbrauch.** Funktionsmerkmal, das Info über den Systemverbrauch bietet.

**Zonenkonfiguration.** Sie können für die Zone die Werte Sleep, Frostschutz und weitere Systemeigenschaften je nach Installationstyp festlegen. *[\(Siehe abschnitt zonenkonfiguration\).](#page-90-2)*

**Ein/Aus.** Ein- und Ausschalten der Zone, in der sich der Thermostat befindet.

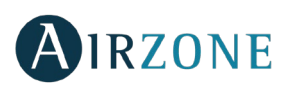

## <span id="page-87-0"></span>DEN BLUEFACE BEDIENEN

### <span id="page-87-1"></span>**Klimatisierungssteuerung**

**Ein/Aus.** Durch Drücken auf das Symbol wird die Zone, in der sich der Thermostat befindet, ein- oder ausgeschaltet.

**Temperatursteuerung.** Durch Verwendung der Zeichen - und +, die beim Drücken auf die Temperatur erscheinen, können Sie die gewünschte Solltemperatur in 0,5-Grad-Celsius-Schritten.

Erlaubte Bereiche sind im Wärmemodus: 15-30 °C. Im Kältemodus: 18-30 °C. Diese Bereiche verändern sich in Abhängigkeit von der Effizienzoption (Eco-Adapt), die in der Masterschnittstelle gewählt wurde.

### <span id="page-87-2"></span>**Betriebsmodus**

Zeigt den Modus an, in dem das System betrieben wird. Drücken Sie am Masterthermostat, um das Auswahlmenü aufzurufen. Folgende Modi stehen zur Verfügung:

**Stopp.** Das Klimatisierungssystem bleibt ausgeschaltet, unabhängig vom Status der restlichen Zonen. Außerdem bleiben alle Endeinrichtungen (Gitter, Ventile etc.) geschlossen.

**Kälte.** In diesem Betriebsmodus läuft das System mit der Luftanlage im Modus Kälte nur, wenn eine der mit dem System verbundenen Zonen Bedarf erzeugt (Solltemperatur < Raumtemperatur).

**Wärme.** In diesem Betriebsmodus läuft das System mit der Luftanlage im Modus Wärme nur, wenn eine der mit dem System verbundenen Zonen Bedarf erzeugt (Solltemperatur > Raumtemperatur).

**Belüftung.** In diesem Betriebsmodus läuft das System mit der Luftanlage im Modus Belüftung nur, wenn eine der mit dem System verbundenen Zonen Bedarf erzeugt (Solltemperatur < Raumtemperatur).

**Trocken**. In diesem Betriebsmodus läuft das System mit der Luftanlage im Modus Trocken der Luftanlage. Es erfrischt die Umgebung, wobei der Betrieb Vorrang erhält, um die Feuchtigkeit abzusenken, wenn eine der Zonen Bedarf erzeugt (Solltemperatur < Raumtemperatur).

*Hinweis: Dieser Modus ist für Tage mit hoher Luftfeuchtigkeit geeignet: Er reduziert das Auftreten von Wasserteilchen auf den Gittern.*

### <span id="page-87-3"></span>**Eco-Adapt-Funktion**

Markiert die Energieeffizienzebene Ihres Systems und passt die Temperaturen an immer effizientere Werte an, wobei Grenzwerte in Abhängigkeit von der gewählten Sparstufe festgelegt werden:

**Off.** Die Temperaturbereiche sind die vom System zugelassenen.

**Manuell.** Legt die Temperaturgrenzen in den Zonen in Abhängigkeit von der im Masterthermostat festgelegten Temperaturgrenze fest.

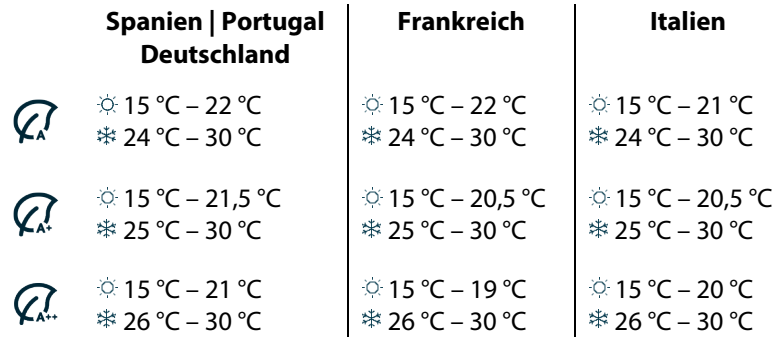

**Effizienzanzeige.** In Abhängigkeit von der Betriebstemperatur legt das Blueface eine Farbpalette entsprechend der Effizienzstufe des Systems fest:

**Grün**: sehr effizient. **Gelb**: effizient. **Orange**: ineffizient. **Rot:** sehr ineffizient.

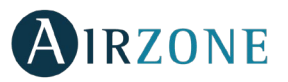

### <span id="page-88-0"></span>**Ventilatordrehzahl**

Legt die Ventilator-Arbeitsdrehzahl des Klimagerätes fest. Die Voreinstellung ist Automatikmodus, wobei die Durchflussmenge von der Anzahl der betroffenen Bereiche abhängt. In Fancoil-Anlagen ermöglicht das System außerdem, die Drehzahl manuell am Masterthermostat einzustellen.

oll Hohe Geschwindigkeit.

**d** Mittlere Geschwindigkeit.  $\blacksquare$  Niedrige Geschwindigkeit.

**OU** Automatische Geschwindigkeit.

In Direkterweiterungsanlagen ist die Wahl der Ventilatorgeschwindigkeit des Klimageräts selbst möglich; dabei gilt Wert 1 für die niedrigste Geschwindigkeit. Die Voreinstellung ist Automatikmodus.

### <span id="page-88-1"></span>**Navigation nach Zonen**

Nachdem man auf den Namen der Zone gedrückt hat, zeigt der Hauptbildschirm alle Zonen und ihren jeweiligen Status an. Dieser Bildschirm ermöglicht die Kontrolle aller Zonen gleichzeitig oder individuell jeder einzelnen Zone. Außerdem ist auch das Ein- und Ausschalten der Zonen von diesem Bildschirm aus möglich. Drücken Sie auf die Symbole < und > um die restlichen Zonen sehen zu können.

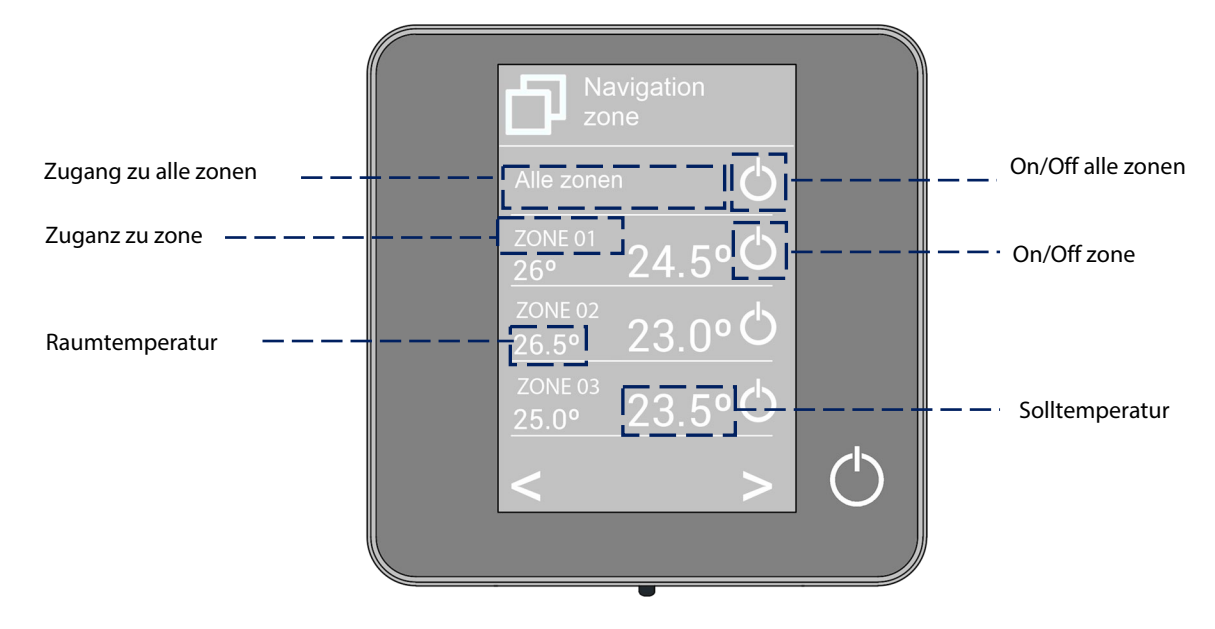

Die Option "Alle Zonen" ermöglicht die gleichzeitige Steuerung aller Zonen, die zum System gehören, in dem sie alle Änderungen an diese übermittelt.

Durch Drücken auf den Namen der Zone können Sie diese per Fernsteuerung über den Controller steuern. Wenn das System einen Temperaturfehler in einer bestimmten Zone erkennt, zeigt die Zone statt der Zimmertemperatur einen Fehlercode an (siehe Abschnitt *Meldungen und Fehler*).

Symbole in der Remote-Zone.

- $\otimes$  Zone verlassen. Zone wird geschlossen und zurück zur Hauptzone.
- $\mathbb G$  Zurück zur Liste der Navigation nach Zonen.

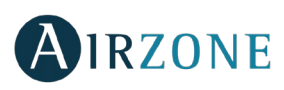

## <span id="page-89-0"></span>ERWEITERTBEDIENUNG DES BLUEFACE-THERMOSTAT

### <span id="page-89-1"></span>**Benutzerkonfiguration**

Über diesen Parameter kann der Benutzer eine Reihe von Basisfunktionen steuern und ändern. Durch Drücken oder Wischen öffnen sich die direkten Zugriffe. Durch Drücken auf die einzelnen Symbole gelangt man zum Steuerbildschirm des konkreten Parameters:

**Sprache/Land.** Wählen Sie die Werte für Ihr System.

**Helligkeit.** Sie können den Prozentsatz festlegen und entscheiden, ob Helligkeit gewünscht ist oder nicht, wenn der Thermostat im Bildschirmschoner ist.

**Datum und Uhrzeit.** Drücken Sie auf die Uhr, um die Uhrzeit, das Format (12 oder 24 Stunden) einzustellen und ob die Zeit automatisch umgestellt werden soll oder nicht. Drücken Sie auf den Kalender, um das Datum festzulegen.

**Displayreinigung.** Aktivieren Sie diese Option, um das Display zu reinigen. Das Display wird für einige Sekunden deaktiviert, damit es gereinigt werden kann.

**Bildschirmschoner.** Sie können die auf dem Bildschirmschoner angezeigten Infos festlegen. Je nach den in Ihrem System konfigurierten Elementen können Sie Folgendes wählen:

- Status der Zone: Zeigt Infos über den Status und die Konfiguration der Zone an.
- Wetterdaten: Nur mit Webserver Airzone Cloud verfügbar.
- Verbrauch der Klimaanlage: Verfügbar nur in Geräten mit Verbrauchablesung.
- Wenn die Option deaktiviert ist, werden nur die Uhrzeit und der Status der Zone angezeigt.

**Informationen.** Dieser Parameter bietet Info über:

- Die Zone: Firmware, Zone, Pairing, Motor oder Status der Verbindungen.
- Das System: Firmware, Konfiguration und Info über System- und Installationscontroller.
- Die Geräte: Zeigt die an das System angeschlossenen Einrichtungen an.
- Webserver: Konfiguration und Pairing, IP-Adresse und MAC.
- Die Fehler: Meldungen über die Vorfälle des Systems.

#### <span id="page-89-3"></span><span id="page-89-2"></span>**Zeitprogrammierungen**

Durch Drucken auf das Symbol Zeitprogrammierungen gelangen Sie zu Menu, in dem Sie Ihre Klimatisierung programmieren konnen (Bis zu 24 zeitprogrammierung pro Zone):

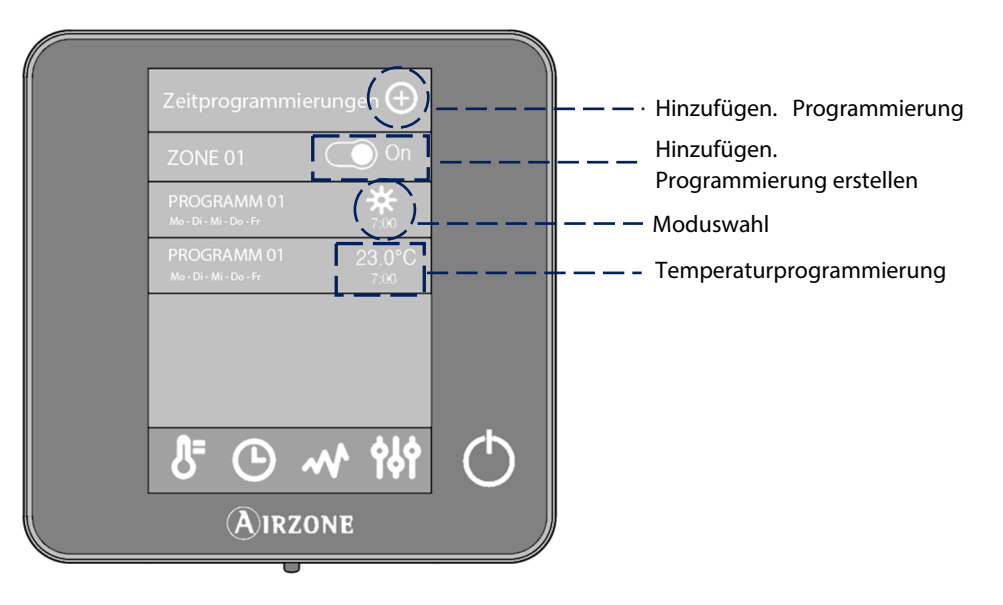

Zur Erstellung einer neuen Programmierung drücken Sie auf die Option "neu hinzufügen" und folgen Sie den Anweisungen.

1. Wählen Sie den Programmiertyp und drücken Sie die Option zum Bestätigen.

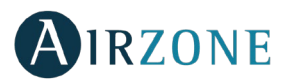

- **Für Modus**. Ermöglicht die Auswahl des Benutzermodus (Nur für Blueface-Thermostat).
- **Temperatur**. Ermöglicht die Auswahl der Zonentemperatur.
- 2. Wählen Sie die Wochentage, Zeit und Aktion aus, an denen das Programm ausgeführt werden soll.
- 3. Drücken Sie die Option zum Bestätigen.

Zur Aktivierung / Deaktivierung oder Änderung einer Programmierung drücken Sie auf diese und drücken Sie Ein/Aus oder auf die Parameter, die Sie ändern möchten.

Wenn Sie länger auf ein Programm drücken, öffnet sich eine Liste mit Optionen für die Programmierung:

**Bearbeiten**: Zugriff auf den Namen-Editor. Hier können Sie die gewünschten Änderungen vornehmen.

**Löschen.** Löscht die Zeitprogrammierung.

**Kopieren**. Sie können die Zeitprogrammierung kopieren, um sie auf eine beliebige Zone der Anlage anzuwenden.

Beim Aktivieren eines Programms wird das Symbol der Zeitprogrammierungen nicht durchgestrichen angezeigt  $\Theta$ . Beim Deaktivieren wird es durchgestrichen angezeigt und die Programmliste wird zwar angezeigt, ist aber deaktiviert  $\bullet$  .

## <span id="page-90-0"></span>**Systemverbrauch**

<span id="page-90-2"></span>Dieses Menü zeigt Infos über die Zeit der Anforderung von Luft durch die Zone und die Betriebszeit der Klimaanlage des Systems während des Tages.

Falls die Klimaanlage Infos über Ihren Stromverbrauch liefert, werden die momentane Leistung der Anlage und des über den Tag aufgelaufenen Verbrauchs angezeigt.

## <span id="page-90-1"></span>**Zonenkonfiguration**

Über dieses Menü können Sie Folgendes einstellen.

**Sleepmodus.** Der Sleep-Modus ist eine Öko-Abschaltuhr der Zone. Folgende Werte können eingestellt werden:

- **Off.** Die Zeitschaltuhr ist ausgeschaltet.
- **30.** Aktiviert die Zeitschaltuhr und die Zone wird nach 30 Minuten abgeschaltet.
- **60.** Aktiviert die Zeitschaltuhr. Nach 30 Minuten ändert die Zone ihre Temperatur um 1 Grad und 60 Minuten nach ihrer Aktivierung wird sie abgeschaltet.
- **90.** Aktiviert die Zeitschaltuhr. Nach 30 Minuten ändert die Zone ihre Temperatur um 1 Grad. Nach 60 Minuten ändert die Zone ihre Temperatur um weitere 1 Grad. 90 Minuten nach ihrer Aktivierung wird sie abgeschaltet.

**Antifrost.** Verhindert, dass die Raumtemperatur der Zone unter 12 °C sinkt, auch wenn die Zone abgeschaltet ist. (Im Stopp-Modus wird er nicht aktiviert).

Je nach Anlagetyp und Systemkonfiguration gibt es weitere Funktionsmerkmale:

Gitterwinkel\*. Ermöglicht die Festlegung einer Neigung der intelligenten Airzone-Gitter der Zone für die Modi Kälte und Wärme. Die Voreinstellung ist 90°.

L<sub>I</sub> $\frac{1}{2}$  **Lamellen-Einstellung\*.** Die Option ermöglicht das Festlegen des Neigungswinkels der waag- und senkrechten Lamellen derjenigen Geräte, die über diese Option verfügen.

جَلَّلْجُ **Kontrollstufen\*.** Die Option ermöglicht die Wahl des von Ihnen zur Klimatisierung Ihrer Zone gewünschten Elements:

- Luft. Es läuft nur die Luftstufe.
- **Strahlung.** Es läuft nur die Strahlungsstufe.
- **Kombiniert.** Das System kombiniert den Einsatz von Luft- und Strahlungsstufen zum schnellen und wirksamen Erreichen der Komfort-Temperatur. Die Voreinstellung ist Kombiniert.\*

*\*Hinweis: Aus Sicherheitsgründen wird die Zone bei jeglicher Änderung dieser Parameter abgeschaltet.*

<span id="page-91-1"></span>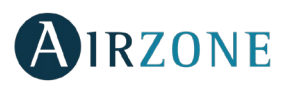

**Q-Adapt.** Ermöglicht die Auswahl des Durchflusssteueralgorithmus, der am besten zu Ihrer Leitungsinstallation passt. Folgende Optionen stehen zur Verfügung:

- Maximal: Das System arbeitet mit maximaler Geschwindigkeit, unabhängig von der Anzahl der Zonen.
- Leistung: Die Geschwindigkeit ist höher als im Standard, um die Durchflusssteigerung zu begünstigen.
- Standard: Das System ändert die Geschwindigkeit je nach Anzahl der Zonen.
- Leise: Die Geschwindigkeit ist niedriger als im Standard, um die Geräuschunterdrückung zu begünstigen.
- Minimal: Das System arbeitet mit minimaler Geschwindigkeit, unabhängig von der Anzahl der Zonen.

*Hinweis: Bei einem 0-10 V-Gateway berücksichtigt der Algorithmus außerdem die von Ihrem Installateur in diesem Menü festgelegten minimalen und maximalen Spannungswerte.*

**Lite-Einstellungen.** In diesem Parameter können Sie die Basis-Solltemperatur für die Zone einstellen, in der Airzone Lite installiert ist. Sie können das Lite-Kabel auch für Funk konfigurieren: nach einigen Sekunden (in denen es den Status der Zone anzeigt) erlischt es

*Hinweis: Um auf den Parameter Lite-Einstellungen von jedem Airzone Blueface Thermostat zugreifen zu können, müssen Sie über Navigation nach Zonen in die Zone gehen, die durch Ihren Lite-Thermostat gesteuert wird.*

#### **DE** MELDUNGEN UND FEHLER

<span id="page-91-0"></span>Der Airzone Blueface-Thermostat zeigt die verschiedenen Meldungen des Systems auf seinen Bildschirmschonern. Sollte ein Fehler auftreten, wird er im Bildschirmschoner, dem Hauptdisplay und in der Info "Fehler" in der Benutzerkonfiguration angezeigt.

## **Meldungen**

**Antifrost.** Wird angezeigt, wenn diese Funktion aktiviert wird *[\(Siehe abschnitt](#page-90-2) [Zonenkonfiguration\).](#page-90-2)*

**Fenster.** Diese Meldung zeigt an, dass die Klimatisierung der Zone wegen Öffnen eines Fensters unterbrochen wurde. Nur in Systemen verfügbar, in denen die Fensterkontrolle aktiviert ist.

**Lite-Akku schwach.** Akku schwach. Beim Drücken auf das Symbol im Hauptdisplay wird die betroffene Zone angezeigt.

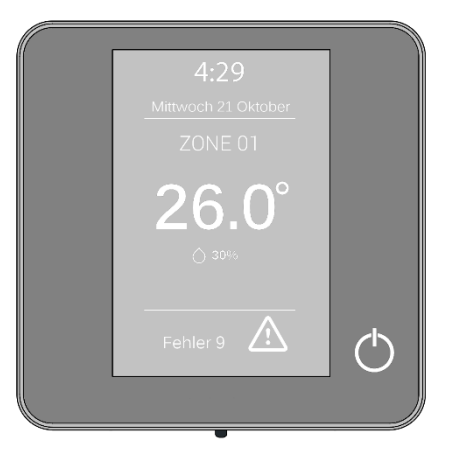

# <span id="page-91-2"></span>**Vorfälle**

Falls eine Fehlermeldung angezeigt wird, setzen Sie sich mit dem Installateur Ihres Vertrauens in Verbindung.

- **Fehler 1.** Kommunikationsstorungen zwischen Thermostat und Steuermodul.
- **Fehler 5.** Temperatursonde in offenem Stromkreislauf.
- **Fehler 6.** Temperatursonde in Kurzschluss.
- **Fehler 8.** Lite-Thermostat nicht gefunden.
- **Fehler 9.** Kommunikationsfehler Gateway System.
- **Fehler 11.** Kommunikationsfehler Gateway-Maschine.
- **Fehler 13.** Kommunikationsfehler Zentrale Steuermodul der Strahlerelemente.
- **Fehler 14.** Kommunikationsfehler Zentrale Erweiterungsmodul.
- **Maschinenfehler.** Störung in Klimamaschine

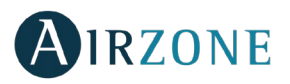

## <span id="page-92-0"></span>**AIRZONE THINK**

## <span id="page-92-1"></span>BILDSCHIRMSCHONER

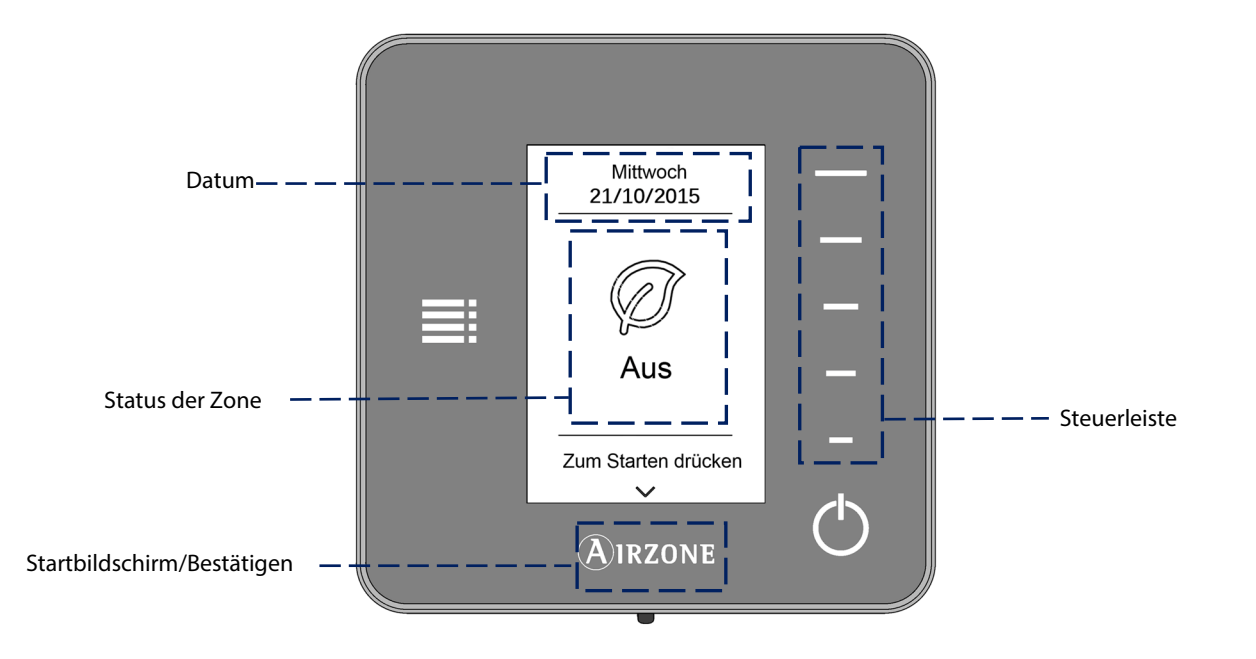

Der Bildschirmschoner erscheint im Sleepmodus und zeigt die folgenden Infos an:

**Datum.** Info-Parameter, der durch die Master-Schnittstelle in der Benutzerkonfiguration festgelegt wird *[\(Siehe abschnitt](#page-89-1)  [Benutzerkonfiguration\).](#page-89-1)*

**Status der Zone.** Zeigt die Info über die allgemeine Konfiguration der Zone an: Status (ein- oder ausgeschaltet) und Betriebsmodus. Zeigt die Fehler gegebenenfalls an *[\(Siehe abschnitt Meldungen und Fehler\).](#page-95-6)*

**Steuerleiste.** Durch Drücken oder Wischen werden die Parameter für die Steuerung des Airzone Think eingestellt.

**Airzone.** Bestätigungstaste und zurück zum Hauptbildschirm.

**Ein/Aus.** Ein- und Ausschalten der Zone, in der sich der Thermostat befindet.

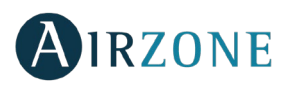

## <span id="page-93-0"></span>**STARTBILDSCHIRM**

Mit einem Drücken auf "Airzone" wechselt der Thermostat vom Bildschirmschoner auf das Hauptdisplay. Hier finden wir die folgenden Funktionen:

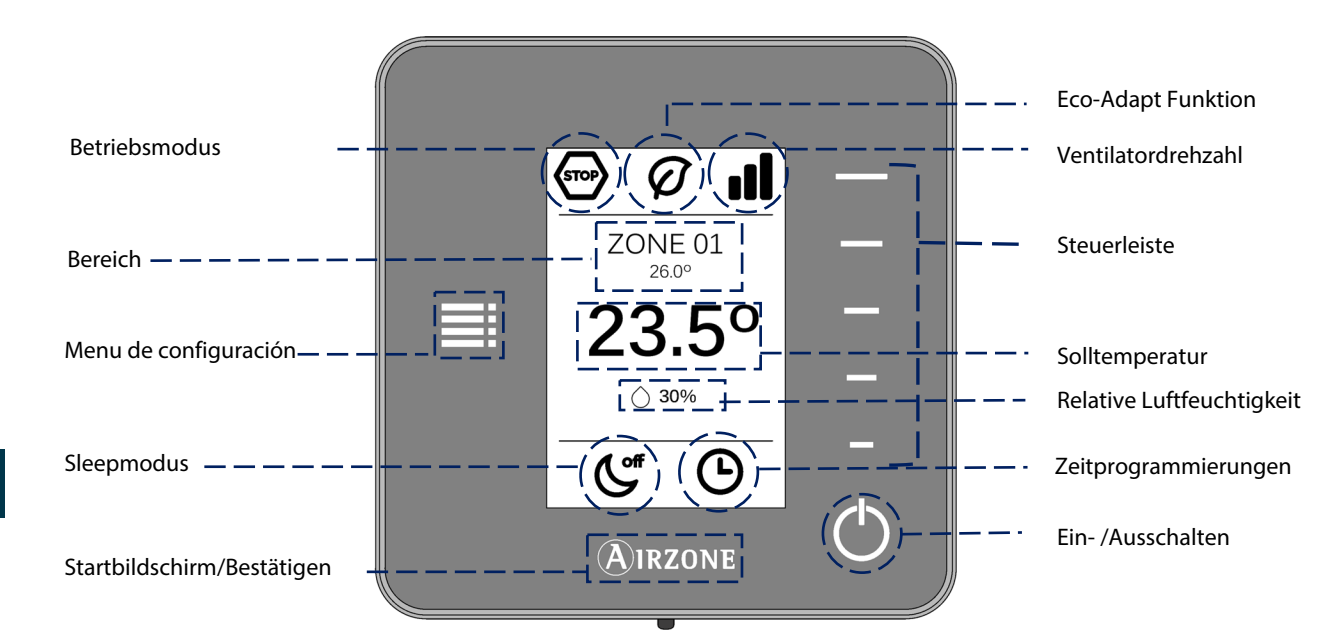

Zur Navigation im Think-Thermostat die seitlichen Tasten in der Steuerleiste drücken.

**Betriebsmodus.** Zeigt den in der Master-Schnittstelle gewählten Betriebsmodus. Legt Folgendes fest: Kälte, Wärme, Lüftung und Stopp. (*[Siehe abschnitt Konfigurationsmenü\).](#page-95-1)*

**Eco-Adapt-Funktion.** Zeigt die durch das Blueface festgelegte Energieeffizienzstufe an.

**Ventilatordrehzahl**. Anzeige der Betriebsdrehzahl des Ventilators der Klimaanlage. Sie wurde im Konfigurationsmenü in der Master-Schnittstelle festgelegt *(siehe [abschnitt ventilatordrehzahl\).](#page-88-0)*

**Zone/Raumtemperatur.** Zeigt die Zone an, in der sich die Schnittstelle befindet. Ihr Name wird in der Master-Schnittstelle Airzone Blueface festgelegt. Zeigt die Raumtemperatur der Zone an.

**Konfigurationsmenü.** Die Parameter des Sleepmodus können jeweils eingestellt werden. Wenn wir an einem Master-Think sind, können der Betriebsmodus und die Ventilatorengeschwindigkeit geändert werden. *[\(Siehe abschnitt konfigurationsmenü\).](#page-95-1)*

**Solltemperatur.** Zeigt die in der Steuerleiste im Think festgelegte Temperatur an. *[\(Siehe abschnitt Temperatursteuerung\).](#page-94-4)*

**Relative Luftfeuchtigkeit.** Anzeige der Umgebungsfeuchtigkeit.

**Sleepmodus.** Anzeige des Status, in dem sich der im Konfigurationsmenü oder Blueface festgelegte Sleepmodus befindet.

**Zeitprogrammierungen.** Zeigt den Status (aktiviert oder deaktiviert) der Zeitprogrammierungen für die Zone an. Wird im Blueface festgelegt.

**Steuerleiste.** Durch Drücken oder Wischen werden die Parameter für die Steuerung des Airzone Think eingestellt.

**Airzone.** Bestätigungstaste und zurück zum Hauptbildschirm.

**Ein/Aus.** Ein- und Ausschalten der Zone, in der sich der Thermostat befindet.

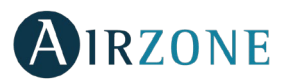

## <span id="page-94-0"></span>BASISBEDIENUNG DES BLUEFACE-THERMOSTAT

#### <span id="page-94-1"></span>**Klimatisierungssteuerung**

**Ein/Aus.** Durch Drücken auf das Symbol wird die Zone, in der sich der Thermostat befindet, ein- oder ausgeschaltet.

**Temperatursteuerung**. Mithilfe der Steuerleiste nach oben, unten oder durch Wischen können Sie die gewünschte Solltemperatur in 0,5-Grad-Celsius-Schritten.

Erlaubte Bereiche sind:

- Wärmemodus: 15-30° C
- Kältemodus: 18-30° C

Diese Bereiche verändern sich in Abhängigkeit von der Effizienzoption (Eco-Adapt), die in der Masterschnittstelle gewählt wurde.

### <span id="page-94-2"></span>**Betriebsmodus**

Zeigt den Modus an, in dem das System betrieben wird. Falls es sich bei dem Thermostat um einen Master-Think handelt, gehen Sie zum Konfigurationsmenü, um den Betriebsmodus zu ändern. Folgende Modi stehen zur Verfügung:

**Stopp.** Das Klimatisierungssystem bleibt ausgeschaltet, unabhängig vom Status der restlichen Zonen. Außerdem bleiben alle Endeinrichtungen (Gitter, Ventile etc.) geschlossen.

**Kälte.** In diesem Betriebsmodus läuft das System mit der Luftanlage im Modus Kälte nur, wenn eine der mit dem System verbundenen Zonen Bedarf erzeugt (Solltemperatur < Raumtemperatur).

**Wärme.** In diesem Betriebsmodus läuft das System mit der Luftanlage im Modus Wärme nur, wenn eine der mit dem System verbundenen Zonen Bedarf erzeugt (Solltemperatur > Raumtemperatur).

**Belüftung.** In diesem Betriebsmodus läuft das System mit der Luftanlage im Modus Belüftung nur, wenn eine der mit dem System verbundenen Zonen Bedarf erzeugt (Solltemperatur < Raumtemperatur).

**Trocken**. In diesem Betriebsmodus läuft das System mit der Luftanlage im Modus Trocken der Luftanlage. Es erfrischt die Umgebung, wobei der Betrieb Vorrang erhält, um die Feuchtigkeit abzusenken, wenn eine der Zonen Bedarf erzeugt (Solltemperatur < Raumtemperatur).

*Hinweis: Dieser Modus ist für Tage mit hoher Luftfeuchtigkeit geeignet: Er reduziert das Auftreten von Wasserteilchen auf den Gittern.*

#### <span id="page-94-3"></span>**Ventilatordrehzahl**

Zeigt die Betriebsdrehzahl des Ventilators des Klimageräts an. Falls es sich um einen Master-Think handelt, gehen Sie zum Konfigurationsmenü, um die Ventilatorengeschwindigkeit zu ändern. Die Voreinstellung ist Automatikmodus, wobei die Durchflussmenge von der Anzahl der betroffenen Bereiche abhängt.

**Ill** Hohe Geschwindigkeit.

**III** Niedrige Geschwindigkeit.

 $\blacksquare$  Mittlere Geschwindigkeit.

**OU** Automatische Geschwindigkeit.

<span id="page-94-4"></span>In Direkterweiterungsanlagen ist die Wahl der Ventilatorgeschwindigkeit des Klimageräts selbst möglich; dabei gilt Wert 1 für die niedrigste Geschwindigkeit. Die Voreinstellung ist Automatikmodus.

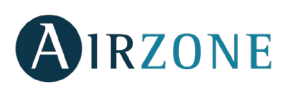

## <span id="page-95-0"></span>ERWEITERTBEDIENUNG DES THINK-THERMOSTAT

### <span id="page-95-1"></span>**Konfigurationsmenü**

Von diesem Menü können Sie auf die folgenden Optionen zugreifen:

**Mod.** Falls es sich um einen Master-Think handelt, wählen Sie den Betriebsmodus, in dem das System arbeitet. *(Siehe abschnitt [Betriebsmodus\)](#page-94-2).*

**Snelheid.** Falls es sich um einen Master-Think handelt, wählen Sie die Ventilator-Arbeitsgeschwindigkeit des Klimageräts aus. *(Siehe abschnit[t Ventilatordrehzahl\)](#page-94-3).*

**Sleepmodus.** Der Sleep-Modus ist eine Öko-Abschaltuhr der Zone. Folgende Werte können eingestellt werden:

- **Off.** Die Zeitschaltuhr ist ausgeschaltet.
- **30.** Aktiviert die Zeitschaltuhr und die Zone wird nach 30 Minuten abgeschaltet.
- **60.** Aktiviert die Zeitschaltuhr. Nach 30 Minuten ändert die Zone ihre Temperatur um 1 Grad und 60 Minuten nach ihrer Aktivierung wird sie abgeschaltet.
- **90.** Aktiviert die Zeitschaltuhr. Nach 30 Minuten ändert die Zone ihre Temperatur um 1 Grad. Nach 60 Minuten ändert die Zone ihre Temperatur um weitere 1 Grad. 90 Minuten nach ihrer Aktivierung wird sie abgeschaltet.

<span id="page-95-2"></span>**Navegation nach Zonen.** Gehen Sie auf die verschiedenen Zonen Ihres Systems, um die Solltemperatur zu ändern, die betreffende Zone ein- oder auszuschalten und alle Informationen der Zone anzuzeigen.

### <span id="page-95-3"></span>MELDUNGEN UND FEHLER

Der Airzone Think-Thermostat zeigt die verschiedenen Systemmeldungen auf dem Bildschirmschoner.

#### <span id="page-95-4"></span> $\odot$ **Meldungen**

**Antifrost.** Wird angezeigt, wenn diese Funktion aktiviert wird *[\(Siehe abschnitt](#page-90-2) [Zonenkonfiguration\).](#page-90-2)*

**Fenster.** Diese Meldung zeigt an, dass die Klimatisierung der Zone wegen Öffnen eines Fensters unterbrochen wurde. Nur in Systemen verfügbar, in denen die Fensterkontrolle aktiviert ist.

**Akku schwach.** Akku schwach. Beim Drücken auf das Symbol im Hauptdisplay wird die betroffene Zone angezeigt.

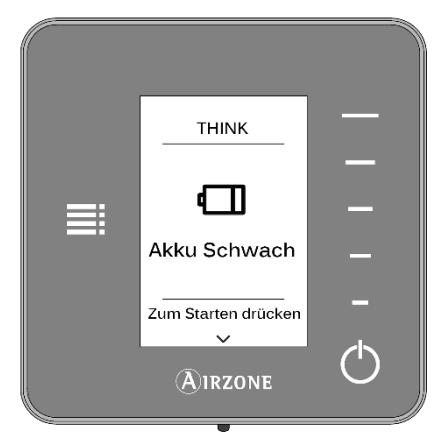

# <span id="page-95-5"></span>**Vorfälle**

Falls eine Fehlermeldung angezeigt wird, setzen Sie sich mit dem Installateur Ihres Vertrauens in Verbindung.

**Fehler 1.** Kommunikationsstorungen zwischen Thermostat und Steuermodul.

**Fehler 5.** Temperatursonde in offenem Stromkreislauf.

- **Fehler 6.** Temperatursonde in Kurzschluss.
- **Fehler 9.** Kommunikationsfehler Gateway System.
- **Fehler 11.** Kommunikationsfehler Gateway-Maschine.
- **Fehler 13.** Kommunikationsfehler Zentrale Steuermodul der Strahlerelemente.
- <span id="page-95-6"></span>**Fehler 14.** Kommunikationsfehler Zentrale – Erweiterungsmodul.

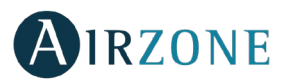

## <span id="page-96-0"></span>**AIRZONE LITE**

### <span id="page-96-1"></span>BILDSCHIRMSCHONER

El termostato Airzone Lite permite de forma sencilla el control de la temperatura de la zona.:

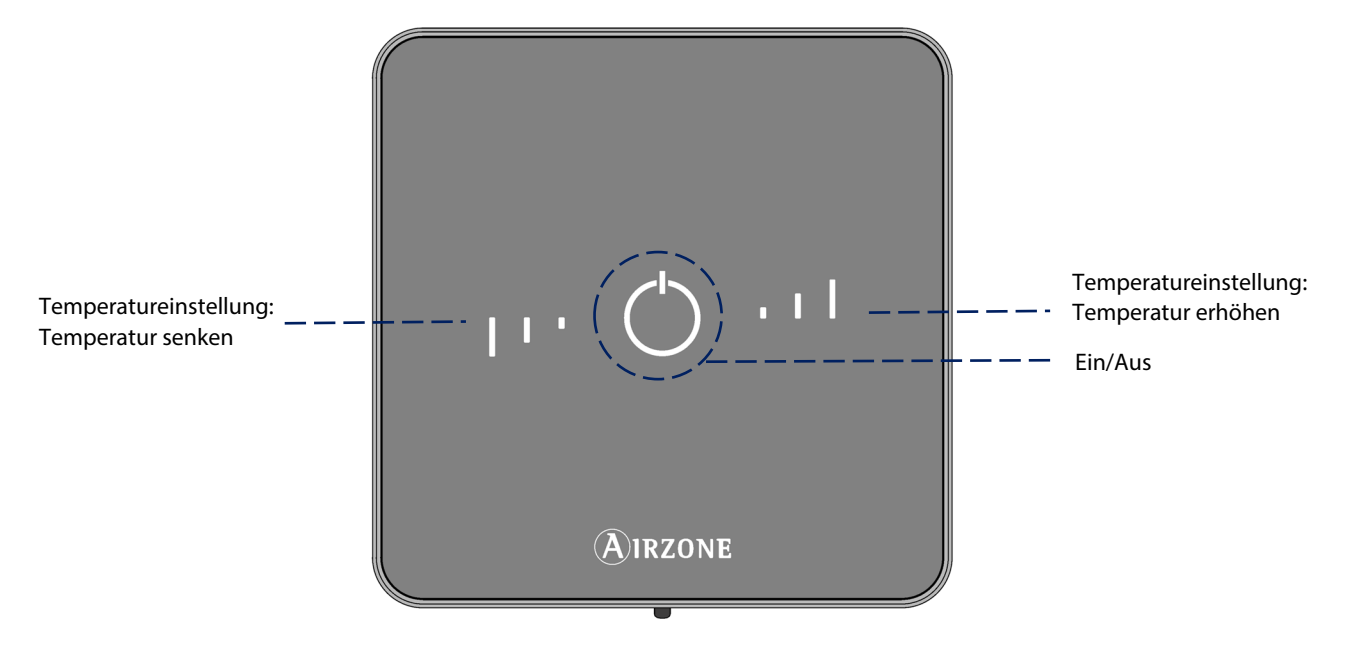

**Ein/Aus**. Ein- /Ausschalten der Zone. Außerdem dient er zur Modusanzeige mit verschiedenen Farben für jede Situation. *[\(Siehe](#page-96-2)  [abschnitt Ein/Aus\).](#page-96-2)*

**Benutzereinstellungen.** Durch Drücken auf die Schaltflächen kann die Solltemperatur um bis zu 3 °C im Vergleich zu der im Parameter Lite-Einstellungen Ihres Blueface eingestellten Solltemperatur erhöht oder gesenkt werden.

*Hinweis: Um auf den Parameter Lite-Einstellungen von jedem Airzone Blueface Thermostat zugreifen zu können, müssen Sie über Navigation nach Zonen in die Zone gehen, die durch einen Lite-Thermostat gesteuert wird. (Siehe abschnit[t Konfigurationsmenü\)](#page-95-1)*

**I Wichtig:** Nach 10 Sekunden Inaktivität schaltet der Lite-Funk-Thermostat all seine LEDs aus, um die Batterie zu schonen. Durch einmal Drücken auf  $\bigcup$  uwird der Status der Zone angezeigt (Ein/Aus, Betriebsmodus und Temperatur). Nach dem einmaligen Drücken kann der gewünschte Parameter geändert werden (Ein/Aus oder Temperatur)

#### <span id="page-96-2"></span>DEN AIRZONE LITE BEDIENEN

#### <span id="page-96-3"></span>**Grundfunktionen**

**Ein/Aus.** Durch Drücken auf das Symbol wird die Zone, in der sich der Thermostat befindet, ein- oder ausgeschaltet. Diese Schaltfläche dient gleichzeitig als Modusanzeige des Systems. Die Farbpalette entspricht:

**Violett:** Das System ist abgeschaltet, befindet sich in Stopp.

**Rot:** Der Betriebsmodus ist Wärme.

- **Blau:** Der Betriebsmodus ist Kälte.
- **Grün:** Komfort. Die Solltemperatur wurde erreicht.

Sein Thermostat ist eingeschaltet, wenn das Symbol ohne Unterbrechung in einer der genannten Farben leuchtet.

Der Thermostat ist ausgeschaltet, wenn das Symbol in einer der genannten Farben blinkt.

Nach ungefahr 10 Sekunden erlischt Ihr Funk-Lite.

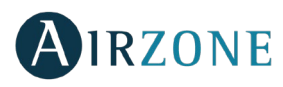

**Temperatursteuerung.** Mithilfe der Schaltflächen können Sie die Solltemperatur im Vergleich zu der im Blueface in Sondeneinstellungen festgelegten Solltemperatur um bis zu 3 °C in 1-Grad-Celsius-Schritten erhöhen oder senken. (*[Siehe](#page-90-2)  [abschnitt Zonenkonfiguration\).](#page-90-2)*

Die LEDs zeigen die Solltemperatur an.

Falls sie die zulässige Temperaturgrenze überschreitet, blinken die Symbole für die Temperatureinstellung und zeigen damit das Erreichen der Grenze an.

#### <span id="page-97-0"></span>**Fehler**

**DE**

Rotes Flackern auf dem Ein-/Aus-Symbol. Verbindung mit Systemzentrale unterbrochen.

## <span id="page-97-1"></span>**BATTERIE-WECHSEL**

Die Blueface- und Airzone Think-Thermostate zeigen die verschiedenen Systemmeldungen auf dem Bildschirmschoner an. So zeigen sie mit dem Hinweissymbol an, dass die Batterie der Funkschnittstellen das Ende ihrer Nutzungsdauer erreicht hat.

Im Falle der Lite-Funkthermostate wird eine Hinweismeldung zur Lite-Batterie auf den Blueface-Thermostaten angezeigt.

Um die Batterie auszutauschen, trennen Sie den Thermostat von ihrer Halterung und ersetzen Sie die Batterie (CR2450).

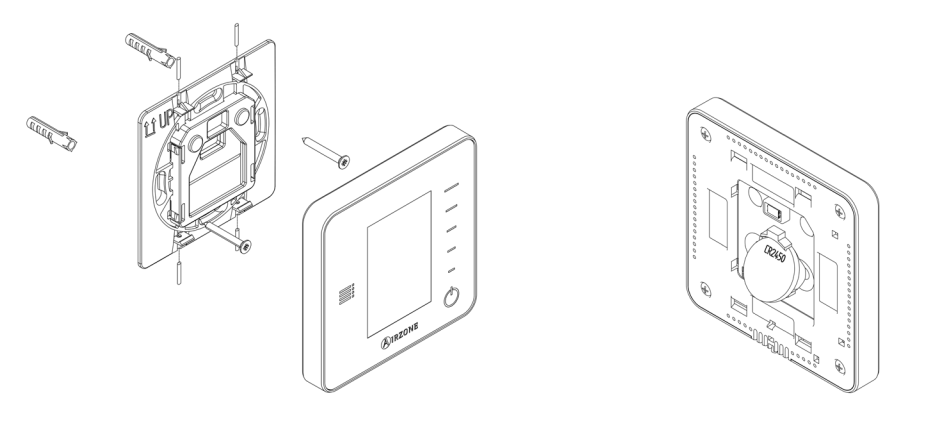

**Wichtig:** Es wird empfohlen, erstklassige Markenbatterien, ähnlich wie die mitgelieferte Batterien, zu verwenden. Eine Batterie niedrigerer Qualität kann die Nutzungsdauer verringern.

Achten Sie darauf, die herausgenommene Batterie an einer geeigneten Recycling-Sammelstelle zu deponieren.

*Hinweis: Bevor das Thermostat von der Wand entfernt wird, muss der Vandalismusschutz abgenommen werden.*

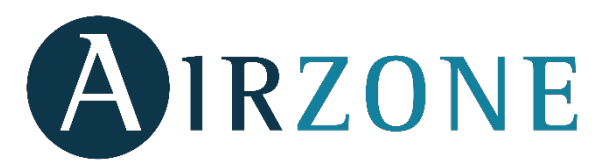

Parque Tecnológico de Andalucía C/ Marie Curie, 21 – 29590 Campanillas – Málaga - España Teléfono: +34 900 400 445 Fax: +34 902 400 446 http://www.myzone.airzone.es

Parc Tertiaire Silic – Inmeuble Panama 45 Rue Villeneuve 94573 Rungis - France Téléphone : +33 184 884 695 Fax : +33 144 042 114 http://www.myzone.airzonefrance.fr

Via Fabio Filzi, 19/E – 20032 Cormano – Milano - Italia Telefono: +39 02 56814756 Fax: +39 02 56816158 http://www.myzone.airzoneitalia.it

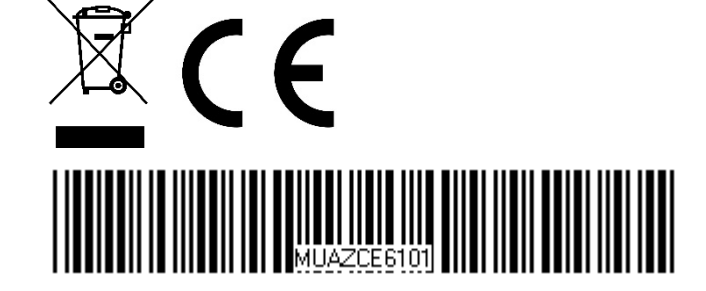